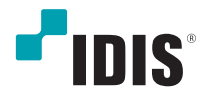

# Netwerk-Video recorder

Bedieningshandleiding

*DR-8416 DR-8432 DR-8432D*

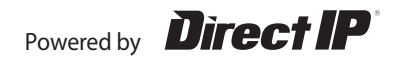

# **Voordat u deze handleiding leest**

Deze bedieningshandleiding bevat basisinstructies voor de installatie en het gebruik van de DirectIP™-netwerkvideorecorder, een IDIS-product. Gebruikers die dit product voor het eerst gebruiken en gebruikers die ervaring met vergelijkbare producten hebben, moeten deze gebruiksaanwijzing voor gebruik nauwkeurig doorlezen en bij gebruik van het product rekening houden met de vermelde waarschuwingen en voorzorgsmaatregelen. Veiligheidswaarschuwingen en voorzorgsmaatregelen in deze handleiding zijn bedoeld om het product correct te gebruiken en zo ongelukken en schade te voorkomen; ze moeten te allen tijde worden nageleefd. Als u de gebruiksaanwijzing hebt gelezen, moet u deze op een gemakkelijk bereikbare plaats bewaren om later te kunnen raadplegen.

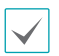

- De fabrikant kan niet aansprakelijk worden gesteld voor productschade als gevolg van het gebruik van niet-erkende onderdelen en accessoires of wanneer de gebruiker niet aan de instructies in deze bedieningshandleiding heeft voldaan.
- Het verdient aanbeveling dat nieuwe gebruikers van de DirectIP™-netwerkvideorecorder en gebruikers die niet bekend zijn met het gebruik, technische hulp vragen aan hun leverancier met betrekking tot installatie en gebruik van het product.
- Als u het product moet demonteren voor uitbreiding van de functionaliteit of voor reparatiedoeleinden, dient u contact op te nemen met uw leverancier en om professionele hulp te vragen.
- Zowel leveranciers als gebruikers moeten zich ervan bewust zijn dat dit product is gecertificeerd als elektromagnetisch compatibel voor commercieel gebruik. Als u dit product onbedoeld hebt verkocht of gekocht, vervang het dan door een consumentenversie.

# **Veiligheidsvoorzorgsmaatregelen**

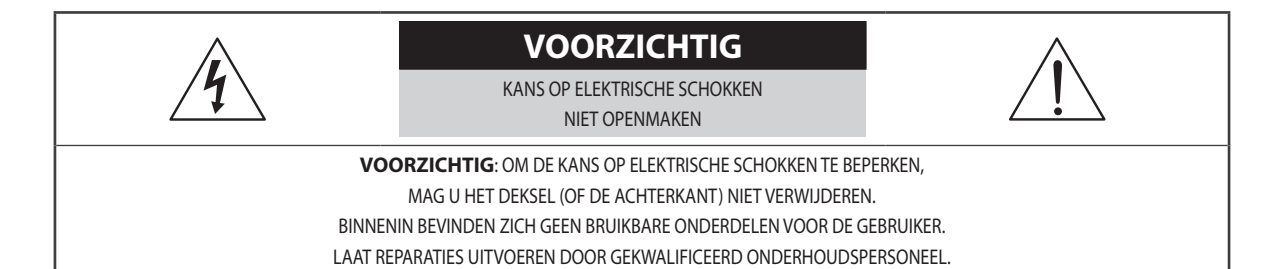

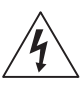

Het symbool van de bliksemflits met een pijl in een gelijkzijdige driehoek is bedoeld om de gebruiker te waarschuwen voor de aanwezigheid van niet-geïsoleerde "gevaarlijke spanning" binnen de behuizing van het product, die een voldoende sterkte heeft om een risico op elektrische schokken te veroorzaken.

Het uitroepteken in een gelijkzijdige driehoek is bedoeld om de gebruiker te waarschuwen voor de aanwezigheid van belangrijke bedienings- en onderhoudsinstructies (service) in de documentatie die bij het apparaat wordt geleverd.

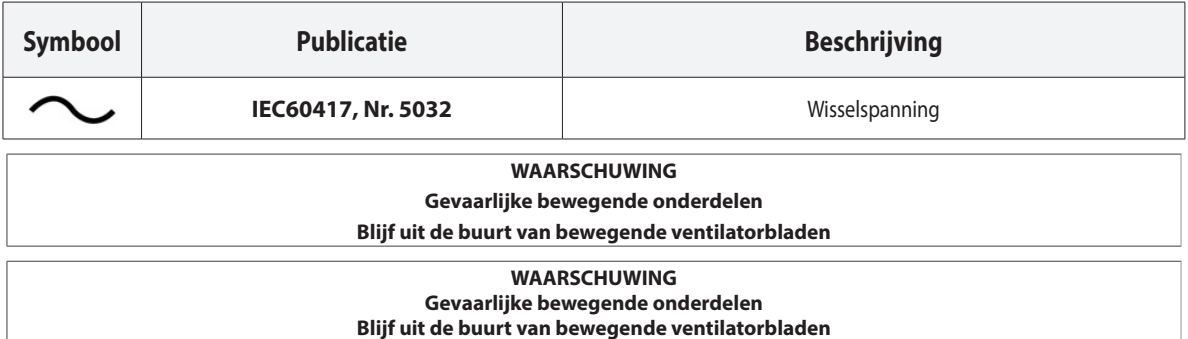

#### **1. Instructies lezen**

Lees alle veiligheids- en bedieningsinstructies voordat u het apparaat gebruikt.

#### **2. Instructies bewaren**

Bewaar de veiligheids- en bedieningsinstructies voor toekomstig gebruik.

#### **3. Schoonmaken**

Haal de stekker uit het stopcontact voordat u het apparaat schoonmaakt. Gebruik geen vloeibare reinigingsmiddelen in een spuitbus. Maak het apparaat schoon met een vochtige, zachte doek.

#### **4. Accessoires**

Voeg nooit accessoires en/of apparatuur toe zonder goedkeuring van de fabrikant, omdat dergelijke toevoegingen brand, elektrische schokken of persoonlijk letsel kunnen veroorzaken.

#### **5. Water en/of vocht**

Gebruik dit apparaat niet in de buurt van water of in aanraking met water.

#### **6. Luchtverversing**

Plaats dit apparaat uitsluitend rechtop. Dit apparaat heeft een SMPS (Switching Mode Power Supply, voeding met schakelmodus) met een open frame, die een brand of elektrische schok kan veroorzaken als er iets door de luchtverversingsopeningen aan de zijkant van het apparaat wordt gestoken.

#### **7. Accessoires**

Plaats dit apparaat niet op een wagentje, standaard of tafel wanneer deze instabiel zijn. Het apparaat kan vallen waardoor ernstig letsel kan worden toegebracht aan een kind of volwassene. Tevens kan het ernstige schade toebrengen aan het apparaat. Volg bij montage aan de muur of op een plank de instructies van de fabrikant en gebruik een montageset die is goedgekeurd door de fabrikant.

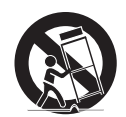

Wees voorzichtig als u het apparaat op een karretje verplaatst. Door abrupt stoppen, hard duwen of een oneffen ondergrond kan het karretje met het apparaat omvallen.

#### **8. Voedingsbronnen**

Sluit dit apparaat alleen aan op het type voedingsbron dat is aangegeven op het etiket. Als u niet zeker weet wat het type voeding is, kunt u contact opnemen met de leverancier van uw apparaat of uw plaatselijke energiebedrijf. Installeer voor een veilige werking desgewenst een UPS-systeem (Uninterruptible Power Supply) om schade door onverwachte stroomonderbrekingen te voorkomen. Neem voor vragen over UPS contact op met uw UPS-leverancier.

Deze apparatuur moet gemakkelijk operationeel blijven.

#### **9. Netsnoeren**

De gebruiker of installateur moet alle netsnoeren en TNT-aansluitingen ontkoppelen alvorens het apparaat te hanteren.

#### **10. Bliksem**

Voor extra beveiliging van de apparatuur tijdens een onweersbui of als deze langere tijd onbeheerd of ongebruikt is, koppelt u deze los van de contactdoos en ontkoppelt u de antenne of het kabelsysteem. Dit voorkomt schade aan de apparatuur door blikseminslag en spanningspieken.

#### **11. Overbelasting**

Zorg dat u de stopcontacten en verlengsnoeren niet overbelast, omdat dit brand of elektrische schokken kan veroorzaken.

#### **12. Objecten en vloeistoffen**

Steek nooit objecten in de openingen van dit apparaat. Deze kunnen in contact komen met gevaarlijke spanningspunten of onderdelen die kortsluiting kunnen veroorzaken. Dit kan leiden tot brand of elektrische schokken. Mors geen vloeistoffen op dit apparaat.

#### **13. Onderhoud**

Pleeg nooit zelf onderhoud aan dit apparaat. Laat al het onderhoud over aan gekwalificeerd onderhoudspersoneel.

#### **14. Schade waarvoor onderhoud vereist is**

Haal de stekker uit het stopcontact en laat in de volgende situaties alle reparaties over aan gekwalificeerd onderhoudspersoneel:

- A. Wanneer het netsnoer of de stekker beschadigd is.
- B. Als er vloeistof is gemorst of er objecten in het apparaat zijn gevallen.
- C. Als het apparaat is blootgesteld aan regen of water.
- D. Als de apparatuur niet normaal functioneert na het opvolgen van de gebruiksinstructies, pas dan alleen de besturingselementen aan die in de gebruiksinstructies zijn beschreven, omdat het onjuist aanpassen van andere besturingselementen schade tot gevolg kan hebben en vaak een uitgebreide ingreep van een gekwalificeerde technicus vereist om de normale werking van de apparatuur weer terug te zetten.
- E. Als het apparaat is gevallen of de behuizing beschadigd is.
- F. Als het apparaat een opmerkelijke verandering in prestaties vertoont. Dit geeft aan dat er onderhoud moet worden uitgevoerd.

#### **15. Vervangende onderdelen**

Als er vervangende onderdelen nodig zijn, zorg dan dat de onderhoudsmonteur vervangende onderdelen gebruikt die door de fabrikant zijn gespecificeerd of die dezelfde eigenschappen hebben als de oorspronkelijke onderdelen. Ongeoorloofde vervangingen kunnen leiden tot brand, elektrische schokken of andere gevaren.

#### **16. Veiligheidscontrole**

Vraag na onderhoud of reparatie of de monteur veiligheidscontroles wil uitvoeren om na te gaan of het apparaat weer naar behoren werkt.

#### **17. Installatie op locatie**

Deze installatie moet worden uitgevoerd door gekwalificeerd personeel en moet voldoen aan de plaatselijke voorschriften.

#### **18. De juiste batterijen**

Waarschuwing: er bestaat ontploffingsgevaar als een batterij wordt vervangen door een onjuist type. Alleen vervangen met hetzelfde of een vergelijkbaar type. Verwijder gebruikte batterijen volgens de instructies. De batterij mag niet blootgesteld worden aan overmatige hitte zoals zonlicht, brand of soortgelijke warmtebronnen.

Waarschuwing: gevaar voor ontploffing indien er een batterij van een verkeerd type gebruikt wordt. De batterij mag enkel door een identiek of soortgelijk type vervangen worden. Voer gebruikte batterijen af volgens de instructies. De batterij mag niet blootgesteld worden aan een extreme warmtebron zoals de zon, vuur of dergelijke.

#### **19. Aanbevolen maximale omgevingstemperatuur**

Er moet een door de fabrikant aanbevolen maximale omgevingstemperatuur voor het apparaat zijn gespecificeerd, zodat de klant en installateur een geschikte maximale omgevingstemperatuur voor het apparaat kunnen bepalen.

#### **20. Verhoogde omgevingstemperatuur tijdens bedrijf**

Als het apparaat in een dicht rek of met meerdere apparaten in een rek gemonteerd wordt, kan de omgevingstemperatuur van het rek bij gebruik van het apparaat hoger zijn dan de kamertemperatuur. Daarom moet er rekening mee worden gehouden dat de apparatuur geïnstalleerd wordt in een omgeving die compatibel is met de door de fabrikant aanbevolen maximale omgevingstemperatuur.

#### **21. Verminderde luchtstroom**

Installatie van de apparatuur in een rek dient dusdanig plaats te vinden dat de vereiste luchtstroom voor veilige bediening van de apparatuur niet wordt belemmerd.

#### **22. Mechanisch laden**

Montage van de apparatuur in een rek dient dusdanig plaats te vinden dat er geen gevaarlijke situatie ontstaat als gevolg van ongelijkmatig mechanisch laden.

#### **23. Overbelasting van circuits**

Houd er rekening mee dat de apparatuur moet worden aangesloten op een voedingscircuit, en houd rekening met het effect dat overbelasting van circuits kan hebben op beveiliging tegen te hoge stroomsterkte en de bedrading van het voedingscircuit. Houd u bij het oplossen van dit probleem aan de waarden op het naamplaatje van de apparatuur.

#### **24. Betrouwbare aarding (aardverbinding)**

Er moet een betrouwbare aardverbinding in stand worden gehouden voor in een rek gemonteerde apparatuur. Besteed hierbij vooral aandacht aan andere voedingsaansluitingen dan de directe aansluitingen op het vertakkingscircuit (bijvoorbeeld bij gebruik van contactdozen).

### Belangrijke veiligheidsvoorschriften

### **Pictogrammen in de tekst**

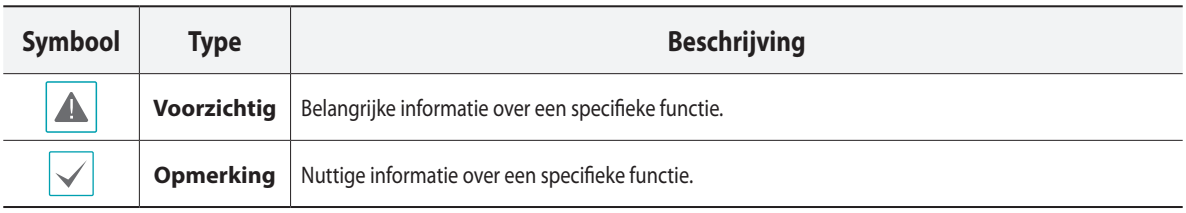

### **Waarschuwing voor de gebruiker**

Voorzichtig: Wijzigingen of aanpassingen die niet expliciet zijn goedgekeurd door de voor naleving verantwoordelijke partij, kunnen uw bevoegdheid om de apparatuur te bedienen ongeldig maken.

### **FCC-verklaring**

DIT APPARAAT IS GETEST EN IN OVEREENSTEMMING BEVONDEN MET DE LIMIETEN VOOR DIGITALE APPARATEN VAN KLASSE A, CONFORM DEEL 15 VAN DE FCC-VOORSCHRIFTEN. DEZE LIMIETWAARDEN ZIJN VASTGESTELD OM EEN REDELIJKE BESCHERMING TE BIEDEN TEGEN SCHADELIJKE STORING ALS DE APPARATUUR WORDT GEBRUIKT IN EEN COMMERCIËLE OMGEVING. DIT APPARAAT GENEREERT EN GEBRUIKT RADIOFREQUENTIE-ENERGIE EN KAN DEZE UITSTRALEN, EN KAN SCHADELIJKE INTERFERENTIE MET RADIOCOMMUNICATIE VEROORZAKEN INDIEN HET APPARAAT NIET WORDT GEÏNSTALLEERD EN GEBRUIKT IN OVEREENSTEMMING MET DE GEBRUIKSAANWIJZING. BIJ GEBRUIK VAN DIT APPARAAT IN EEN WOONWIJK IS DE KANS OP SCHADELIJKE INTERFERENTIE GROOT. IN DAT GEVAL MOETEN GEBRUIKERS DE INTERFERENTIE OP EIGEN KOSTEN CORRIGEREN.

**WAARSCHUWING**: WIJZIGINGEN OF AANPASSINGEN DIE NIET EXPLICIET ZIJN GOEDGEKEURD DOOR DE VOOR NALEVING VERANTWOORDELIJKE PARTIJ, KUNNEN DE BEVOEGDHEID VAN DE GEBRUIKER OM DE APPARATUUR TE BEDIENEN ONGELDIG MAKEN.

DIGITALE APPARATEN VAN DEZE KLASSE VOLDOEN AAN ALLE VEREISTEN VAN DE CANADESE VOORSCHRIFTEN VOOR APPARATEN DIE INTERFERENTIE VEROORZAKEN.

# **WEEE (Waste Electrical & Electronic Equipment)**

#### **Correcte verwijdering van dit product**

#### **(Van toepassing op de Europese Unie en andere Europese landen met gescheiden inzameling)**

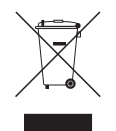

Deze markering op het product of de documentatie geeft aan dat het product aan het eind van de levensduur niet met ander huishoudelijk afval mag worden verwijderd. Om mogelijke schade aan het milieu of de volksgezondheid door ongecontroleerde verwijdering van afval te voorkomen, moet dit product worden gescheiden van andere soorten afval en verantwoord worden gerecycled om duurzaam hergebruik van materialen te bevorderen.

Huishoudelijke gebruikers kunnen contact opnemen met de winkel waar ze het product hebben gekocht of met de lokale overheid voor informatie over waar en hoe ze dit artikel milieuvriendelijk kunnen laten recyclen.

Zakelijke gebruikers kunnen contact opnemen met hun leverancier en de voorwaarden van het koopcontract controleren. Dit product mag niet worden gemengd met ander te verwijderen bedrijfsafval.

# **Copyright**

© 2018 IDIS Co., Ltd.

IDIS Co., Ltd. behoudt zich alle rechten inzake deze bedieningshandleiding voor.

Gebruik of duplicatie van deze bedieningshandleiding, zowel gedeeltelijk als geheel, zonder de voorafgaande toestemming van IDIS Co., Ltd. is strikt verboden.

De inhoud van deze bedieningshandleiding kan zonder kennisgeving worden gewijzigd.

# **Geregistreerde handelsmerken**

IDIS is een gedeponeerd handelsmerk van IDIS Co., Ltd.

Overige bedrijfs- en productnamen zijn gedeponeerde handelsmerken van hun respectievelijke eigenaren.

De informatie in deze handleiding wordt verondersteld juist te zijn vanaf de datum van publicatie, ook al is de uitleg van enkele functies mogelijk niet opgenomen. We zijn niet verantwoordelijk voor problemen als gevolg van het gebruik van deze informatie. De informatie in dit document kan zonder kennisgeving worden gewijzigd. Herzieningen of nieuwe edities van deze publicatie kunnen worden uitgegeven om deze wijzigingen te verwerken.

De software in dit product is gedeeltelijk open source. U kunt de volledige relevante broncode van ons ontvangen, afhankelijk van het feit of de bron al of niet publiek beschikbaar is onder een licentiebeleid. Ga naar de pagina Systeeminstellingen - Over voor meer informatie. Dit product bevat software die ontwikkeld is door de universiteit van Californië in Berkeley en hun medewerkers, en software die ontwikkeld is door het OpenSSL-project voor gebruik in de OpenSSL-toolkit (http://www.oepnssl.org/). Dit product bevat ook cryptografische software geschreven door Eric Young (eay@cryptsoft. com) en software geschreven door Tim Hudson (tjh@cryptsoft.com).

# **Inhoudsopgave**

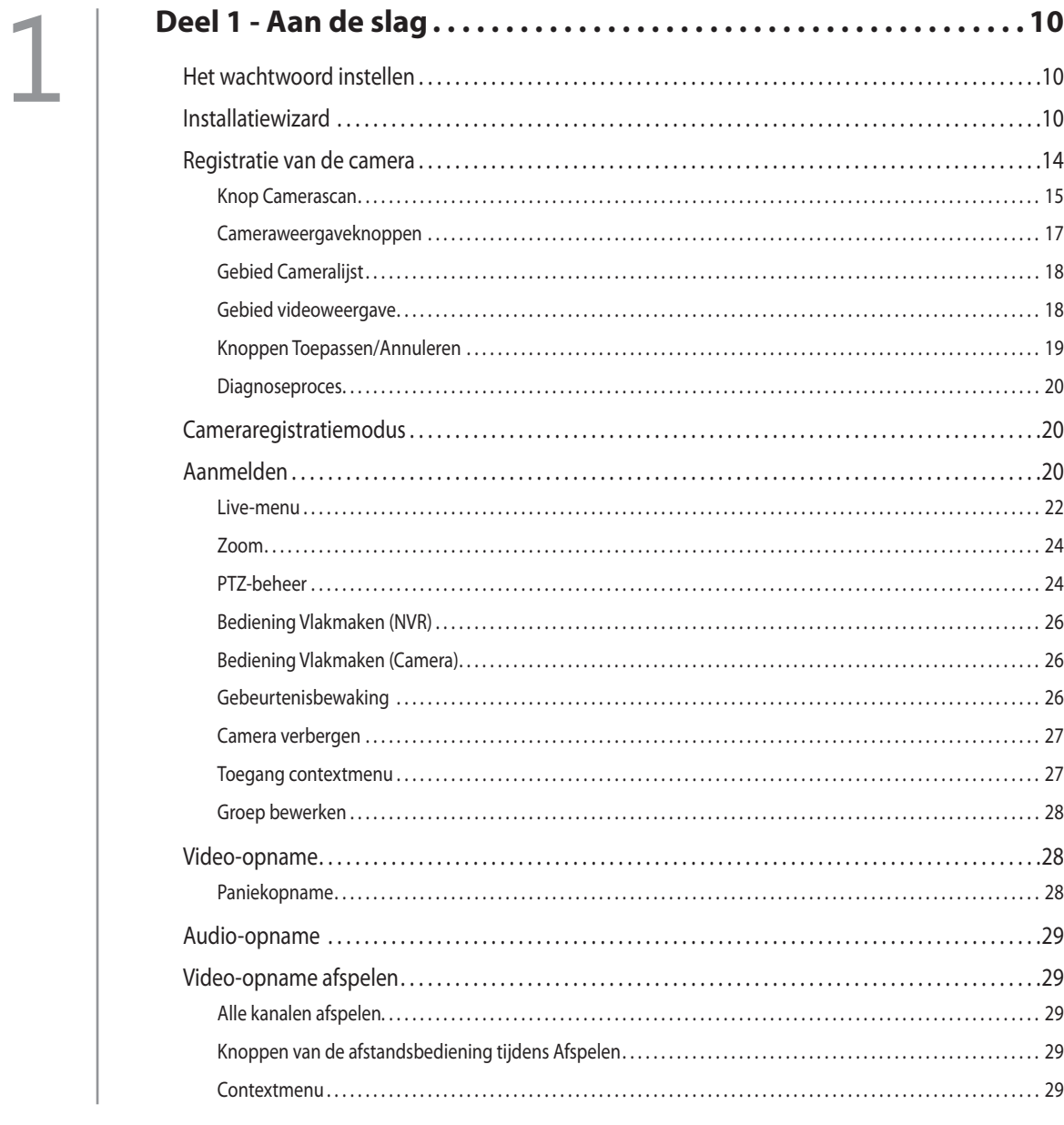

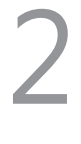

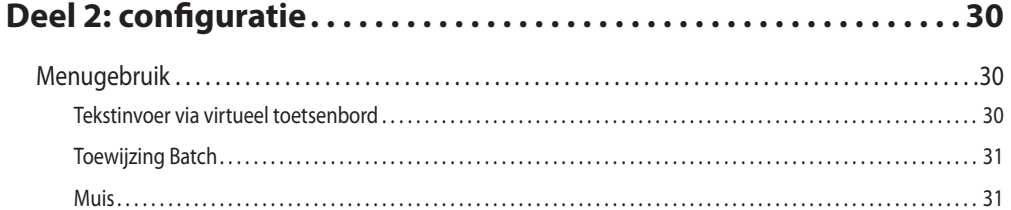

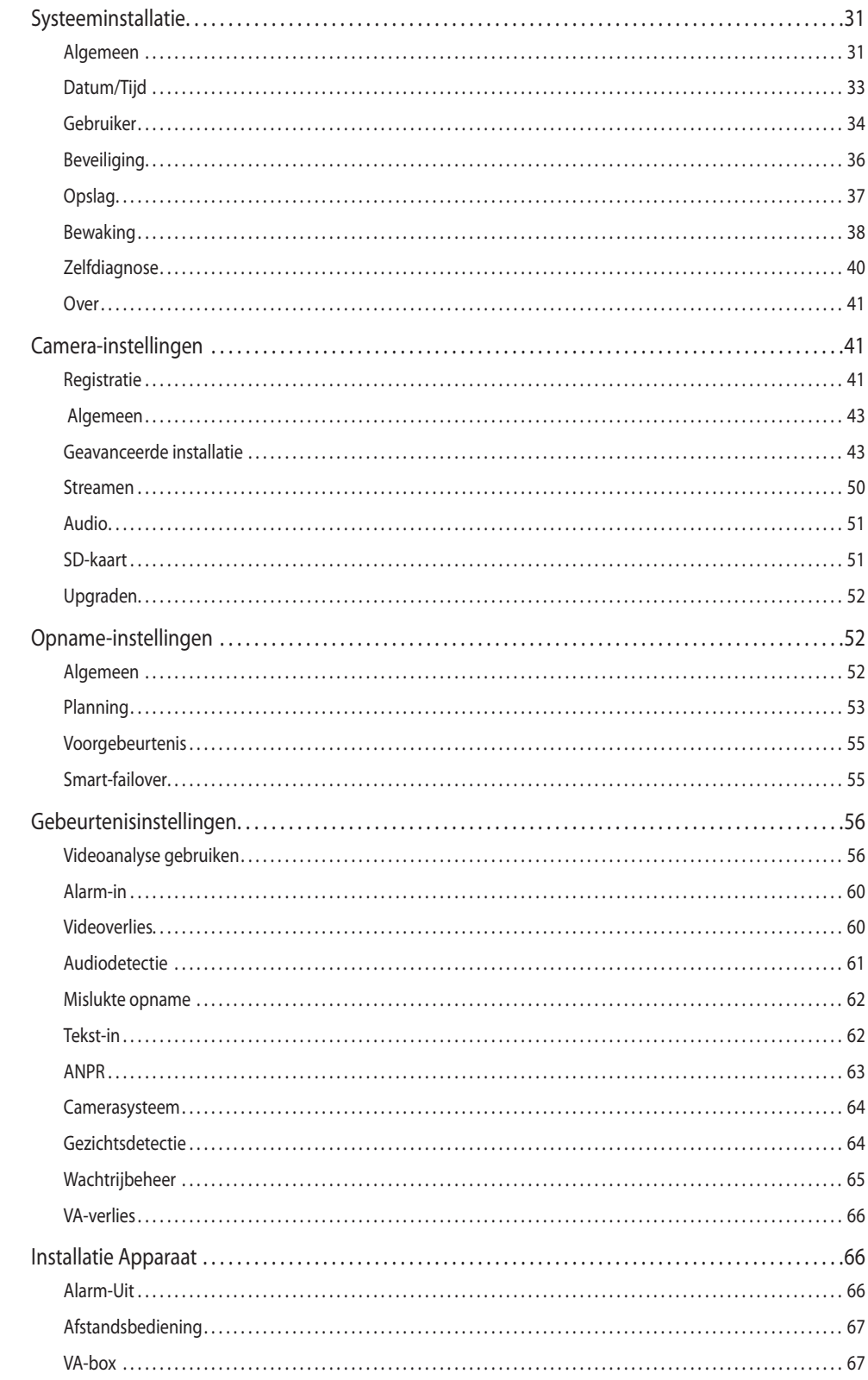

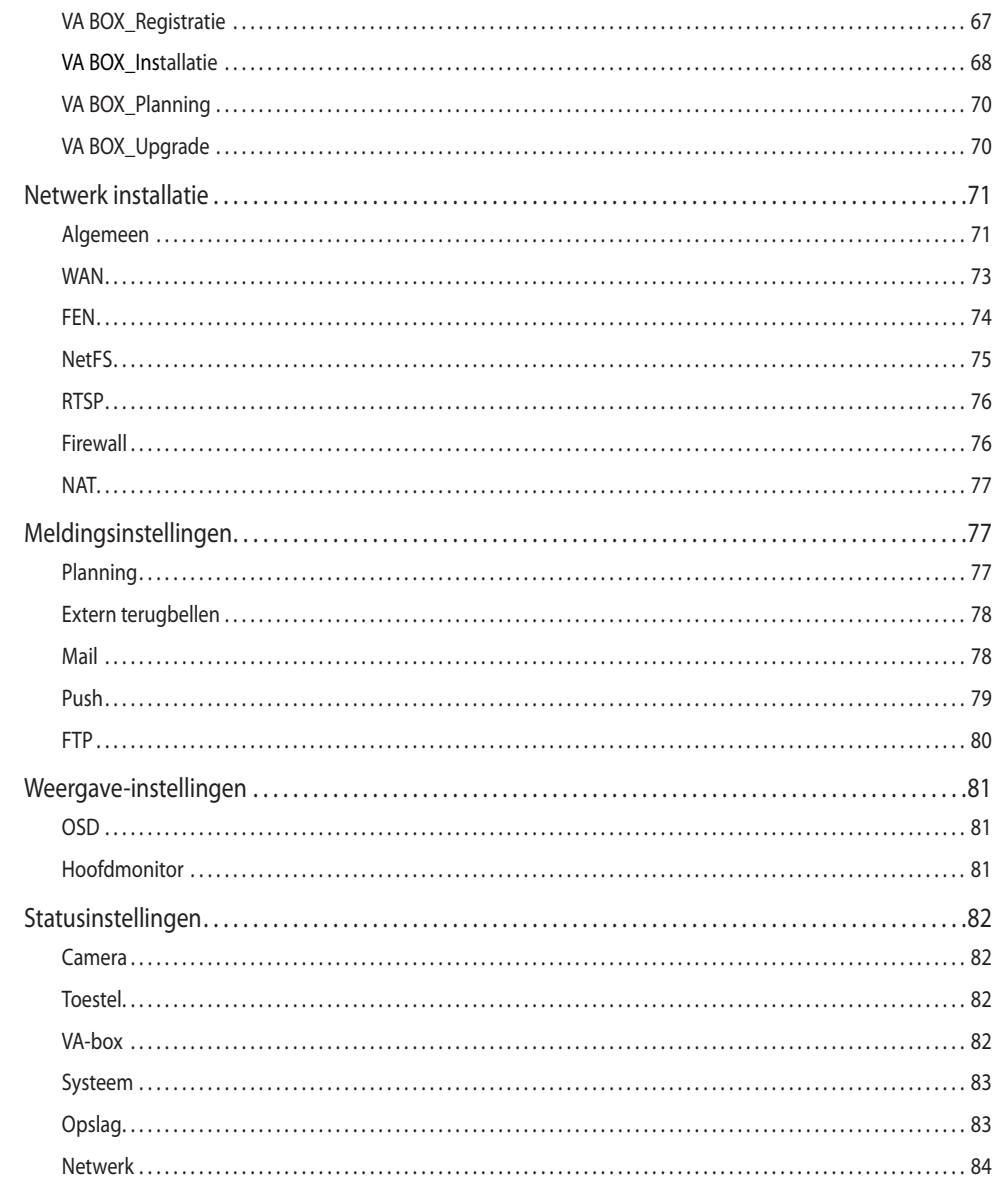

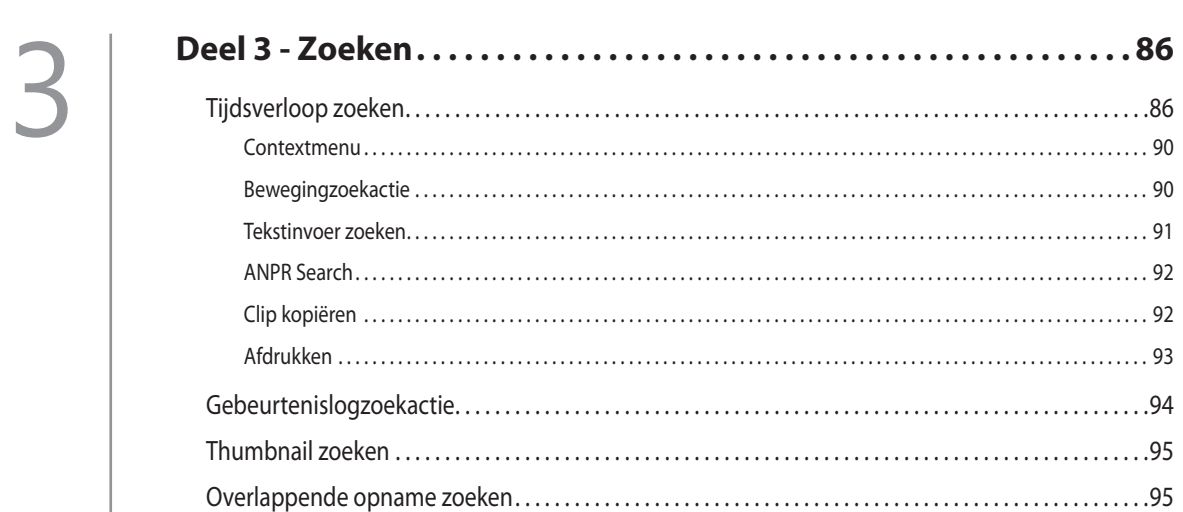

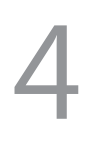

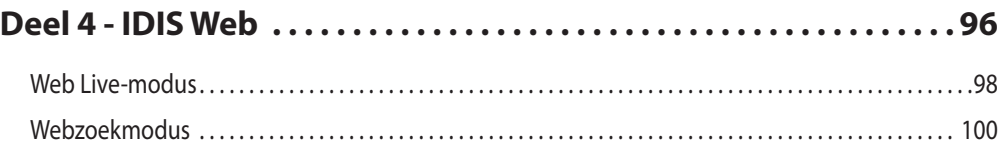

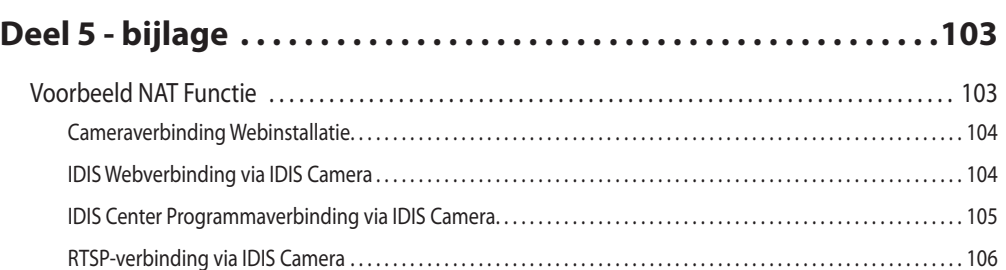

<span id="page-9-0"></span>

Dit document heeft betrekking op de netwerkvideorecorders met 8, 16 en 32 kanalen. De NVR's zijn identiek met uitzondering van het aantal camera's en alarmen dat kan worden aangesloten en het aantal camera's dat kan worden weergegeven. Voor het gemak zijn de illustraties en beschrijvingen in dit document gebaseerd op het model met 32 kanalen.

# **Het wachtwoord instellen**

*1* De gebruikers moeten eerst het apparaat laten draaien en worden dan gevraagd om het wachtwoord in te stellen voor de account van de beheerder.

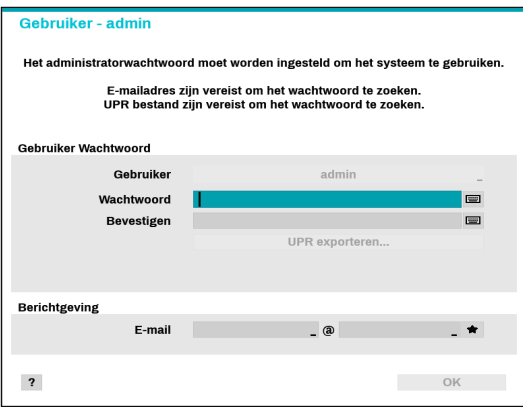

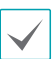

- Een gebruiker zonder wachtwoord kan het apparaat niet laten draaien.
- Klik op de knop met het vraagteken onderaan in de linkerhoek en lees de instructie over het instellen van een wachtwoord.
- Er zijn een e-mail adres en UPR-bestanden nodig om het wachtwoord te vinden. Anders kunt u het wachtwoord niet vinden als u de verkeerde informatie intikt.

# **Installatiewizard**

Met de Installatiewizard kunt u basisinstellingen configureren die nodig zijn om het systeem te bedienen.

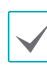

Installatiewizard verschijnt alleen bij eerste keer opstarten. Als je inlogt als administrator na de eerste keer opstarten, kun je Wizard gebruiken om naar het Live-menu te gaan en Wizard selecteren.

#### *1* Selecteer de systeemtaal.

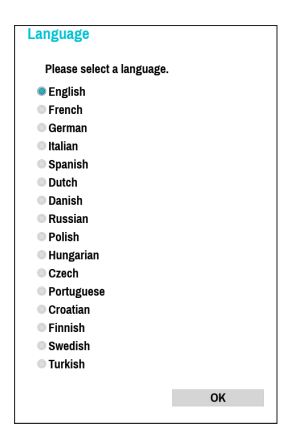

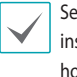

Selecteer **Annuleren** in een Wizard-venster om het installatieproces te annuleren en terug te gaan naar het hoofdinstallatiemenu.

### Snelle wizard

*1* Selecteer Snelle wizard.

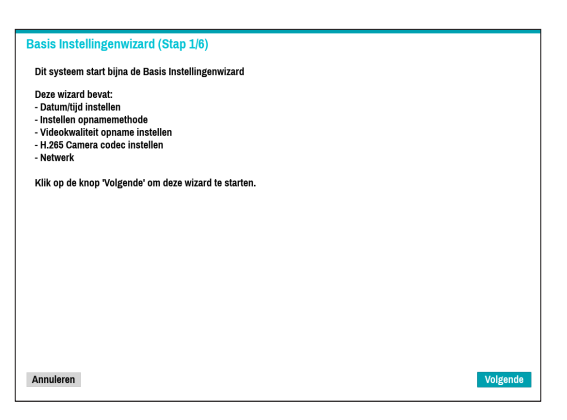

*2* Geef de huidige datum en tijd op en klik op **Volgende**.

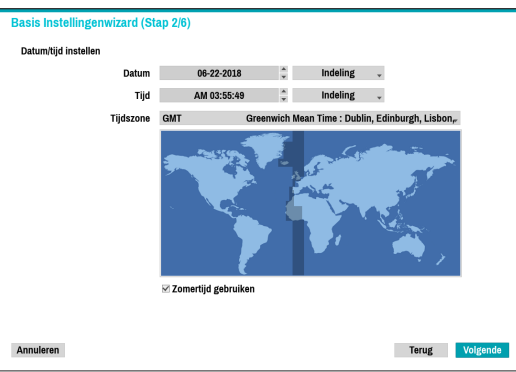

- 
- De nieuwe datum- en tijdinstellingen worden alleen toegepast nadat u op **Volgende** hebt geklikt.
- Raadpleeg voor meer informatie over datum- en tijdinstellingen het gedeelte **Datum/tijd** onder **[Systeeminstallatie op pagina 31](#page-30-1)**.

*3* Kies de gewenste **Opnamemethode** en klik op **Volgende**.

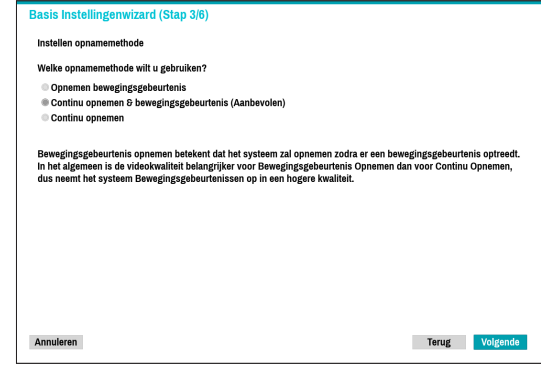

*4* Kies de gewenste **Opnamekwaliteit** en klik op **Volgende**.

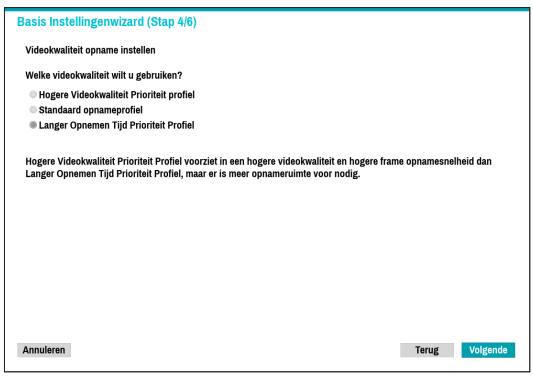

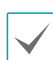

- Door een hogere opnamekwaliteit wordt meer schijfruimte gebruikt.
- De opnameresolutie wordt bepaald op basis van de geselecteerde opnamekwaliteit.
	- **Hogere Videokwaliteit Prioriteit profiel**: Heel hoog
	- **Standaard opnameprofiel**: Hoog
	- **Langer Opnemen Tijd Prioriteit Profiel**: Standaard

– De gebruikte opnameresoluties onder elke opnamemethode en kwaliteitsinstellingen voor opname zijn als volgt:

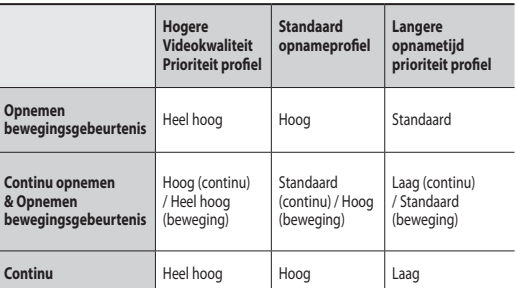

*5* Kies de gewenste codec en klik op **Volgende**.

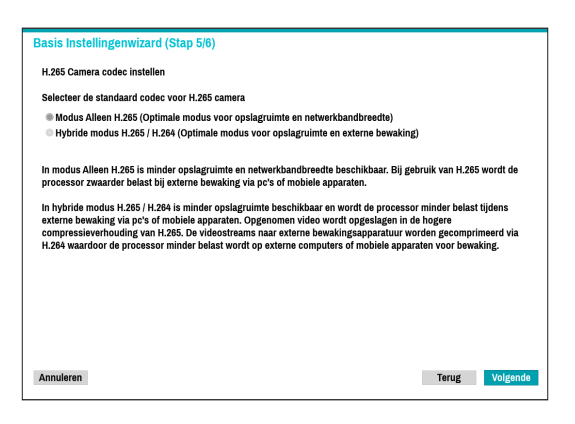

*6* Klik op **Voltooien** om de Snelle wizard te sluiten.

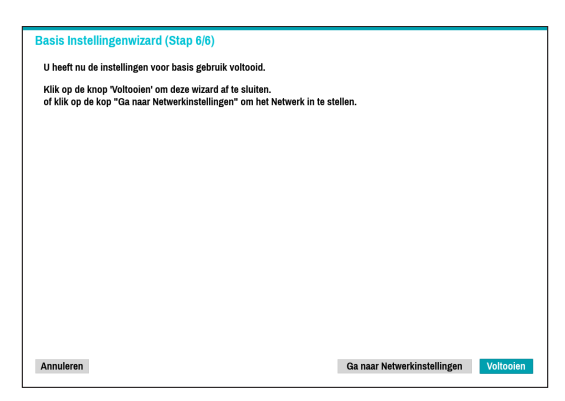

### Netwerkwizard

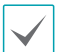

Nadat u de Snelle wizard hebt afgesloten, zal het netwerk met Netwerkwizard automatisch starten.

### *1* Selecteer Netwerkwizard

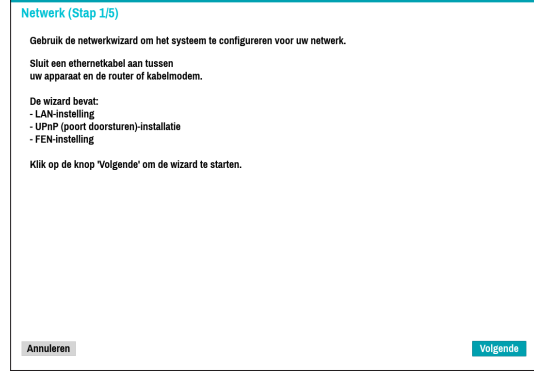

*2* Geef aan of het systeem is verbonden met het internet en klik op **Volgende**.

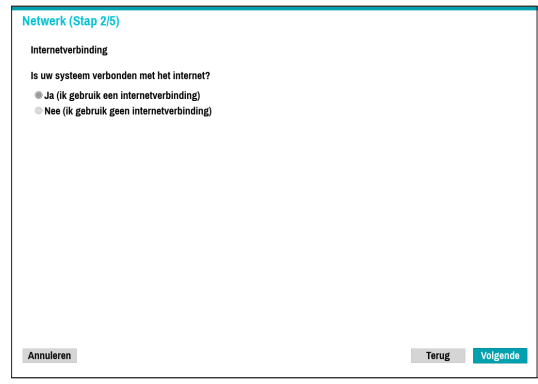

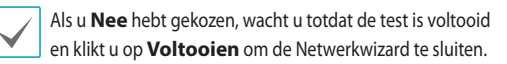

*3* Selecteer Netwerkconfiguratie en klik op **Volgende**. Selecteer Automatische configuratie of Handmatige configuratie en klik op **Test** om de huidige netwerkconfiguratie van het systeem te testen.

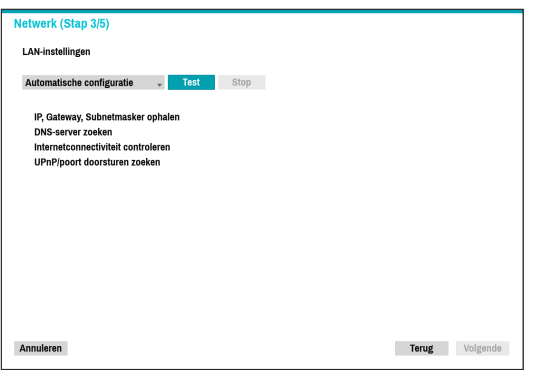

- 
- Deze test moet worden uitgevoerd voordat u verder kunt gaan met de volgende stap.
- Als de NVR is verbonden met een netwerk met een DHCP server, worden LAN-instellingen zoals het IPadres en het DNS-adres automatisch opgehaald als u **Automatische configuratie** selecteert. Als u **Handmatige configuratie** selecteert, kunt u de instellingen handmatig opgeven.
- **UPnP-ondersteuningsapparaat is niet gevonden.** Als deze foutmelding wordt weergegeven, controleert u of de IP-router (of NAT) UPnP ondersteunt en of UPnP is ingeschakeld. Raadpleeg de bedieningshandleiding van de router voor meer informatie over de UPnP-functie van de router.

*4* Voer in het veld **Naam apparaat** de NVR-naam in die op de FEN-server moet worden geregistreerd en klik vervolgens op **Controleren** om de beschikbaarheid te controleren.

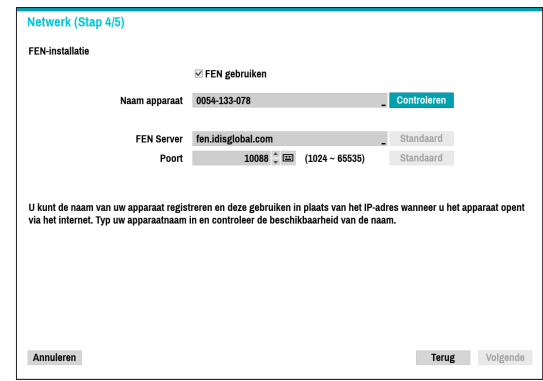

- De apparaatnaam die u op de FEN-server registreert, is een unieke naam die wordt gebruikt om de NVR te identificeren. Zodra deze is geregistreerd, kan de naam worden gebruikt om de NVR vanaf clients zoals het IDIS Center te gebruiken. Controleer de beschikbaarheid van de naam om het registratieproces te voltooien. De knop Voltooien wordt geactiveerd.
	- Als u geen naam voor de NVR of een naam die al staat geregistreerd op de FEN-server invoert, verschijnt een foutmelding.
	- Afhankelijk van de netwerkomgeving worden FENservices niet actief en kan de NVR daarom geen verbinding maken met het netwerk. In dit geval moet u de poorten handmatig configureren. Raadpleeg **[Netwerk installatie op pagina 71](#page-70-1)** voor meer informatie over de poortconfiguratie.

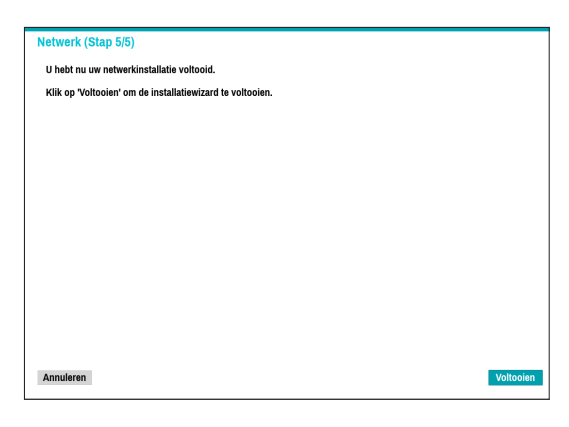

# <span id="page-13-0"></span>*5* Klik op **Voltooien** om de Netwerkwizard te sluiten. **Registratie van de camera**

Wanneer de Netwerkinstallatiewizard is voltooid, verschijnt het scherm Live-modus. In de Live-modus klikt u met de rechtermuisknop en selecteert u Cameraregistratie om de Cameraregistratiemodus te starten. Dit laat u toe om te scannen naar camera's die zijn verbonden met de NVR.

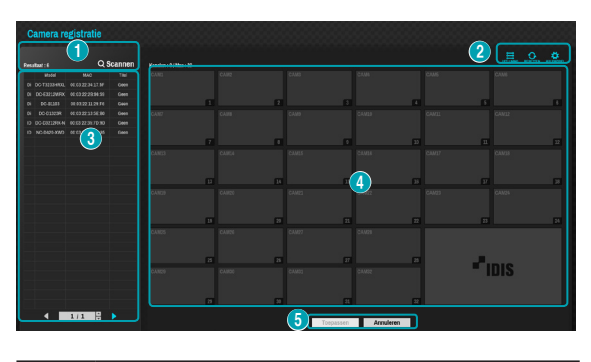

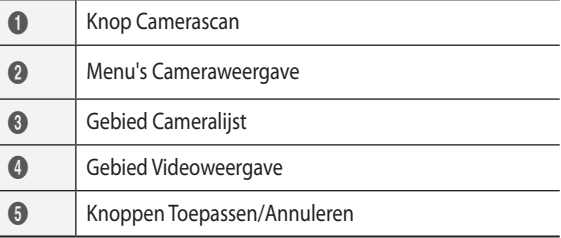

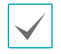

U kunt ook camera's op het externe programma registeren. Raadpleeg **Registratie op pagina 13** voor meer informatie over het op afstand registreren van camera's.

### <span id="page-14-0"></span>**Knop Camerascan**

U kunt scannen naar camera's die niet automatisch zijn gedetecteerd of naar camera's van derden en deze camera's zoeken en registreren.

Als u op de knop **Scannen** klikt, wordt het volgende submenu weergegeven.

Opnieuw scannen Scan door derden Naar Camera gaan Zoekbereik Autom. toewijzen scherm ▶ Cameralijst Scan Bijwerken Interval

#### Opnieuw scannen

Scant naar DirectIP™-camera's die niet automatisch zijn gescand.

### Scan door derden

Deze functie wordt gebruikt om te scannen naar camera's van derden die niet door de functie automatisch scannen worden herkend.

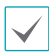

Sommige functies worden mogelijk niet ondersteund voor de camera's van derden, afhankelijk van hun protocol en model.

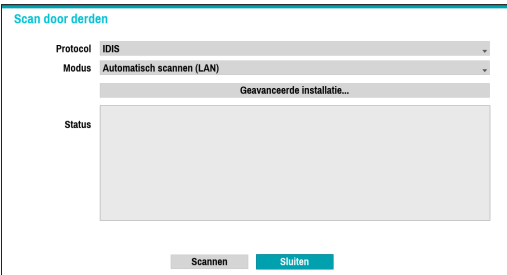

● **Protocol**: selecteer het protocol dat door de camera (of videocodeerder) wordt gebruikt die u zoekt.

- 
- Sommige functies worden mogelijk niet ondersteund voor de camera's van derden, afhankelijk van hun protocol en model.
- Dit systeem is geoptimaliseerd voor gebruik met de IDIS-camera's. Bij het registreren van andere camera's kan de opnameprestatie niet gegarandeerd worden en kan deze door verschillende functies beperkt worden als de betreffende video-instellingen de systeemprestatie overschrijden. Breng in dit geval wijzigingen aan om de prestatie te optimaliseren.
- **Modus**: selecteer de scanmodus.
	- **Automatisch scannen (LAN)**: geeft de camera's in een LAN-omgeving weer. Als met **Automatisch scannen (LAN)** geen camera wordt herkend, gebruikt u **IPadresscan**.
	- **IP-adresscan**: voer het IP-adres van de camera in. De NVR scant naar de camera met het opgegeven adres. Als u het bereik van het IP-adres invoert, scant de NVR naar camera's die binnen het bereik van het opgegeven adres vallen. Als u een IP-adres opgeeft, kunt u ook opgeven welke poort moet worden gebruikt met de functie Externe admin. Het wordt aanbevolen om de camera niet via DHCP (Dynamic Host Configuration Protocol) te netwerken. Als de camera via DHCP wordt genetwerkt, wordt mogelijk geen goede verbinding met de camera gemaakt, afhankelijk van de wijzigingen in de externe netwerkomgeving.
- **Geavanceerde installatie:** als de camera via een netwerk is verbonden maar niet is gescand, gebruikt u deze installatie. Met deze installatie kunt u de netwerkinstelling van de videoingang (netwerkomgeving van camera) van de NVR wijzigen Controleer eerst de netwerkinstelling van de camera voordat u deze installatie gebruikt.

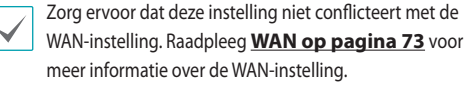

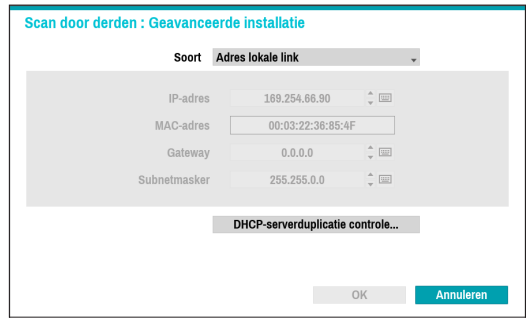

– **Adres lokale link:** geeft het standaard IP-adres weer.

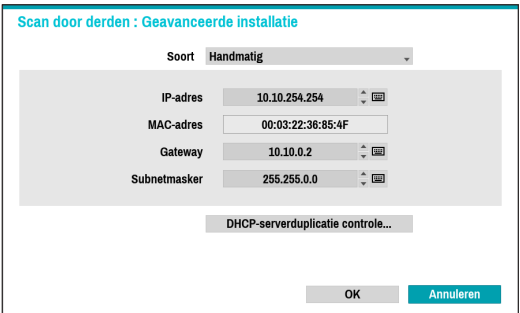

– **Handmatig:** hiermee kunt u handmatig het IP-adres en andere Netwerk installatie invoeren.

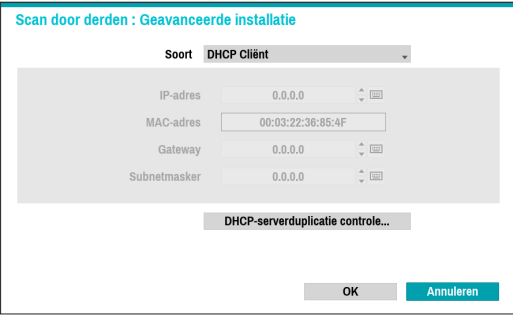

– **DHCP cliënt:** hiermee haalt u automatisch een IP-adres en andere Netwerk installatie op van een DHCP server.

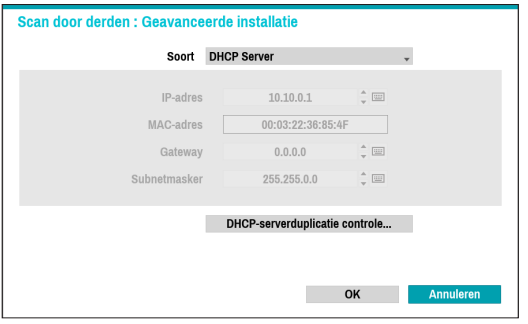

– **DHCP server:** hiermee fungeert de NVR als een DHCP server. Controleer of er een andere DHCP server in hetzelfde netwerk is. Als er geen DHCP server aanwezig is, is deze optie ingeschakeld. De NVR wijst automatisch een IP-adres in het bereik van **10.10.0.128** tot **10.10.254.254** toe met de DHCP naar de verbonden camera naar de VIDEO IN-poort van de NVR. Op **DHCP Server**, wordt Video in-netwerk enkel verbonden tussen NVR en netwerkcamera's, dus gateway heeft geen betekenis. **Subnetmasker** is 255.255.0.0 (Klasse B).

- Als er verschillende NVR's in hetzelfde netwerk aanwezig zijn, moet slechts één van de NVR's worden uitgevoerd als een DHCP server. Als verschillende DHCP servers worden uitgevoerd, kan de redundante IP worden toegewezen aan de camera.
	- Het bereik van 10.10.0.1 tot 10.10.0.127 is niet aanbevolen, omdat het NVR-systeem al het IP-adres heeft.
- *1* Selecteer **Scanen** om te beginnen met scannen.
	- U kunt alleen camera's scannen en registreren die zijn verbonden met de NVR via VIDEO IN-poorten.
- *2* Selecteer een camera uit de scanlijst en selecteer **Camera toevoegen**. Het venster Aanmelden apparaat verschijnt.
- *3* Voer een **Gebruikers-ID** en een **Wachtwoord** in voor de geselecteerde camera.

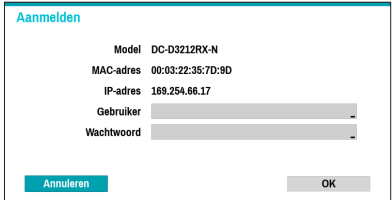

### Naar camera gaan

De focus wordt automatisch verplaatst naar de camera die het MAC-adres en het model van de camera in de cameralijst gebruikt.

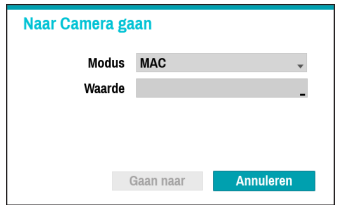

### Zoekbereik

Filter de camera's in de cameralijst afhankelijk van het zoekgebied zoals het bepaalde IP-adresbereik.

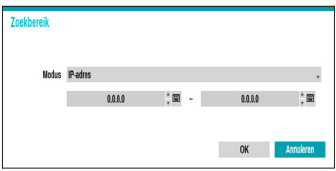

### <span id="page-16-0"></span>Scherm Automatisch. Toekennen

Kent de gedetecteerde camera's toe op het videoweergavegebied.

#### Cameralijst

Door het gebruiken van het camera-informatiebestand, .csv, kan de gebruiker eenvoudig de camera's registreren.

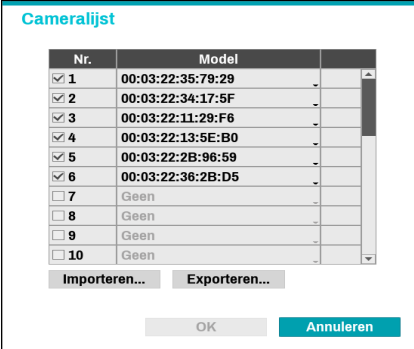

- **Exporteren** Knop: Exporteert de lijst met camerainformatie op USB als .csv-bestand.
- **Importeren** Knop: importeert een camerainformatiebestand, .csv-bestand. De gebruiker kan een .csv-bestand rechtstreeks bewerken.
	- Kolom A geeft het cameranummer weer, kolom B het MAC-adres van de camera, kolom C de Video In-poort van de videocodeerder in het .csv-bestand. De C-kolom geeft enkel de videocodeerders weer. Indien de camera de volgende informatie weergeeft:  $5,00:11:22:18:30:20,3, 5 = CAM 5, 5,00:11:22:18:30:20 =$ MAC-adres, 3 betekent videocodeerder.
		- Vooraleer deze functie te gebruiken, moeten de camera's eerst gescand worden. Als de te registreren camera's niet bestaan in de lijst, kan de camera niet worden geregistreerd.
		- Deze functie wordt niet ondersteund bij camera's van derden.

### Interval Scan vernieuwen

Configureert het vernieuwingsinterval om de camera te scannen. Indien het interval kort is, worden de scanresultaten van de camera vaker vernieuwd. Indien het interval echter lang is, is het voordelig om camera's te scannen op een breed netwerk.

### **Cameraweergaveknoppen**

- Knop **UITLIJNING**  $\frac{3-1}{2}$ : De cameraschermen die op de videoweergave worden weergegeven, worden opnieuw uitgelijnd in de volgorde van de **Video In**-poortverbindingen.
- $\bullet$  Knop **RESET**  $\odot$ : het gebied videoweergave en de cameralijst worden vernieuwd.

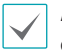

Als u **RESET** selecteert, worden alle gescande apparaten uit de lijst verwijderd.

- Knop **Hulpmiddel** : Geeft hulpvenster van netwerkcamera weer om acties uit te voeren met betrekking tot de camera. De mogelijke acties zijn Verificatie, Schermtoekenning en Wijziging Cameraprotocol.
- *1* Selecteer een **Actie** om uit te voeren.
- *2* Selecteer een camera uit de lijst en druk op de knop **Toepassen**.

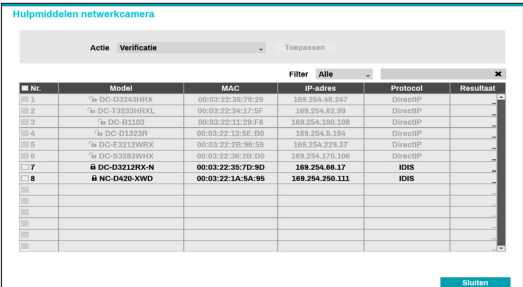

IDIS-camera's kunnen automatisch worden gedetecteerd, maar het IDIS-protocol kan niet automatisch worden gedetecteerd. Wij raden aan om het DirectIP-protocol te gebruiken om automatisch camera's te detecteren. Als je het protocol wijzigt, herstart de camera en dan kun je de camera registreren op de NVR. Raadpleeg de handleiding van de netwerkcamera voor meer informatie over de instellingen.

# <span id="page-17-0"></span>**Gebied Cameralijst**

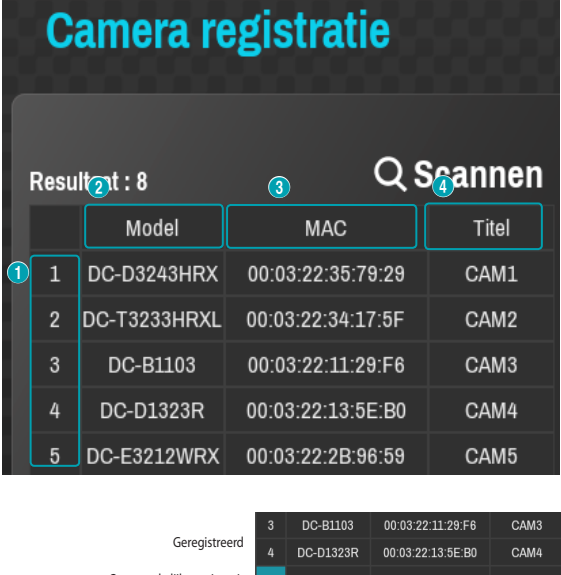

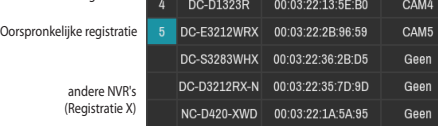

- 1 **Schermpositie/Registratiestatus**: identificeert de camerapositie in het gebied videoweergave. Een blauwe achtergrond geeft aan dat de camera beschikbaar is voor registratie. Een grijze achtergrond geeft aan dat de camera al is geregistreerd. Andere geregistreerde camera's worden weergegeven in een zwarte achtergrond.
- 2 **Model**: geeft het model van de camera weer.
- 3 **MAC**: Geeft de 12 cijfers van het MAC-adres van de camera weer.
- 4 **Titel**: geeft de naam van de camera weer. Als u in het videoweergavebied de naam van een camera wijzigt, wordt de cameralijst ook bijgewerkt.

Als u met de rechtermuisknop op een cameralijstinvoer klikt, kunt u de volgende opties gebruiken:

- **Camera toevoegen/verwijderen**: hiermee voegt u de geselecteerde camera toe of verwijdert u deze. De optie Camera toevoegen is inactief als de camera al aan het scherm is toegevoegd.
- **Verificatie**: voer de benodigde aanmeldgegevens voor de camera in. Deze optie is inactief voor DirectIP™-/IDIS-camera's omdat aanmelden hiervoor niet vereist is. Deze optie is enkel inactief voor IDIS-protocol als het wachtwoord is ingesteld.

### **Gebied videoweergave**

Klik met de linkermuisknop op het videoweergavegebied om te schakelen tussen de modi gesplitst scherm en enkel scherm.

Sleep de cameraschermen om deze anders te rangschikken. Het maximumaantal kanalen dat kan worden geregistreerd op de NVR en het huidig aantal geregistreerde camerakanalen wordt weergegeven in de linkerbovenhoek van elk scherm.

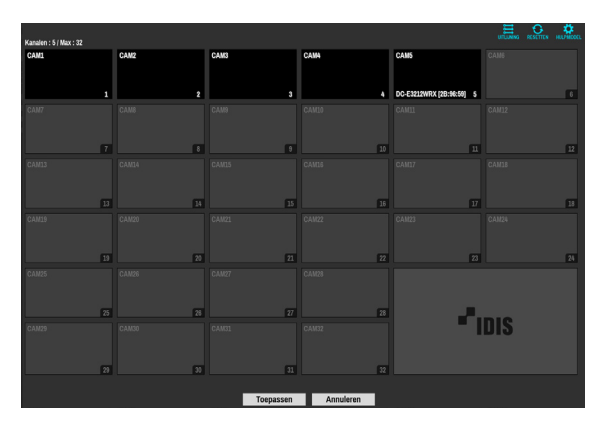

### Camerascherm

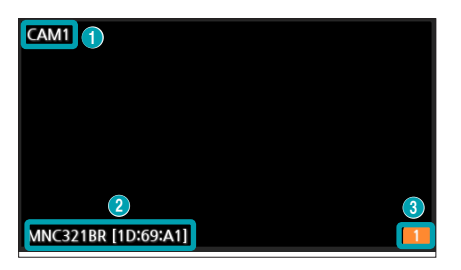

#### 1 **Cameranaam**

Geeft de titel van de camera weer. Klik met de linkermuisknop op de titel om de cameranaam te bewerken.

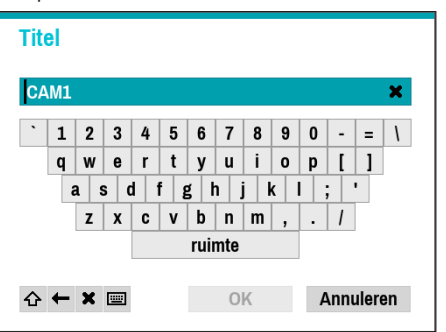

### 2 **MAC-adres**

Het model en MAC-adres van de camera worden weergegeven als de camera niet bij de NVR is geregistreerd.

#### <span id="page-18-0"></span>3 **Schermpositie**/**Registratiegegevens**

Knippert oranje als de camera niet bij de NVR is geregistreerd.

- Voor camera's die al bij de NVR zijn geregistreerd, worden de gegevens niet weergegeven onder aan het scherm en het pictogram **Schermpositie**/**Registratiegegevens** wordt weergegeven met een zwarte achtergrond.
	- Het pictogram **Schermpositie**/**Registratiegegevens** voor camera's die bij een andere NVR zijn geregistreerd, wordt weergegeven met een stabiele oranje achtergrond op een grijs scherm.

#### Cameramenu

Klik met de rechtermuisknop op het videoweergavegebied om het cameramenu te openen.

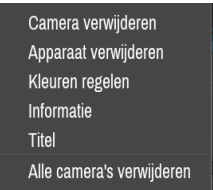

- **Camera verwijderen**: hiermee verwijdert u de geregistreerde camera.
- **Apparaat verwijderen:** hiermee verwijdert u de geregistreerde codeerder.
- **Kleuren regelen**: hiermee wijzigt u de kleurinstellingen van de camera.
- **Informatie**: hiermee geeft u de basisinformatie van de camera weer.
- **Titel**: Bewerkt de titel van de camera.
- **Alle camera's verwijderen**: Hiermee verwijdert u alle geregistreerde camera's.

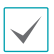

U kunt camera's slepen en neerzetten om ze toe te voegen of te verwijderen.

### **Knoppen Toepassen/Annuleren**

Selecteer in de cameraregistratiemodus **Toepassen** om alle wijzigingen te registreren. Bij het selecteren van **Toepassen**, wordt de volgende melding weergegeven. U kunt Zelfdiagnose activeren of deactiveren.

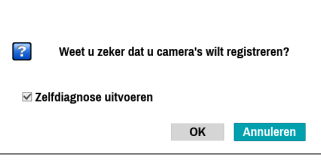

Selecteer **Annuleren** om de cameraregistratiemodus af te sluiten zonder de wijzigingen toe te passen.

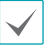

Het is niet mogelijk een camera te registreren die al is geregistreerd op een andere NVR.

# <span id="page-19-0"></span>**Diagnoseproces**

Als de camera geregistreerd is op de NVR, start **Zelfdiagnose** automatisch voor de nieuwe geregistreerde en gewijzigde camera's. Als **Zelfdiagnose** wordt uitgevoerd, wordt de melding **Diagnose wordt uitgevoerd** weergegeven.

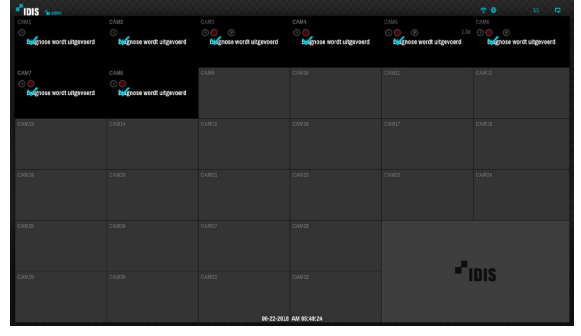

Als **Zelfdiagnose** mislukt, wordt de melding **Diagnose vereist** weergegeven. In dat geval, kun je **Zelfdiagnose**  manueel starten.

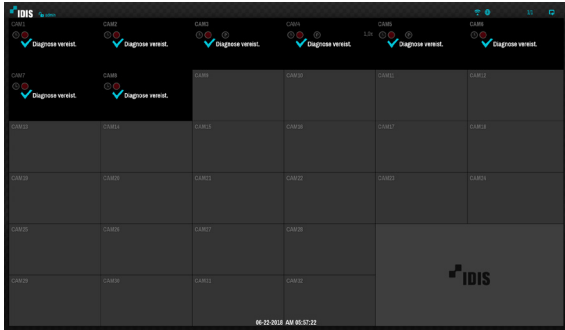

# **Cameraregistratiemodus**

care<br>©O cuis<br>©O ©  $\frac{c^{2}}{c^{2}}$   $\odot$   $\odot$  $\begin{array}{c}\n\text{CMS} \\
\text{LIR} \\
\text{O} \\
\text{O} \\
\text{O}\n\end{array}$ cum<br>©O <sub>cams</sub><br>© O "idis

In de Live-modus klikt u met de rechtermuisknop en selecteert u **Cameraregistratie**.

# **Aanmelden**

Als u de instellingen van de NVR wilt configureren en de zoeken andere functies wilt gebruiken, is aanmelding door een geverifieerde gebruiker vereist.

*1* Open het Live-menu en druk op de knop **INSTALLATIE** op de afstandsbediening of klik met de muis op (Aanmelden).

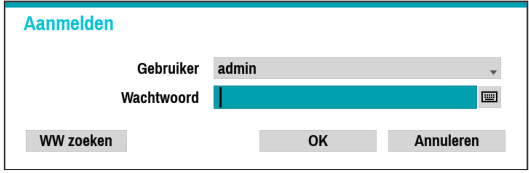

- *2* Selecteer een gebruiker, voer het wachtwoord in en selecteer **OK**.
	- Er is geen standaardwachtwoord voor het beheerdersaccount. Selecteer **admin** en vervolgens **OK** zonder een wachtwoord in te voeren om u aan te melden.
		- Een beheerdersaccount zonder wachtwoord vormt een beveiligingsrisico. Wijs zo snel mogelijk een wachtwoord toe. Er wordt een waarschuwingsmelding weergegeven, totdat u een wachtwoord toewijst.
		- Klik met de muis op de knop in naast het wachtwoordveld. Hiermee wordt een virtueel toetsenbord geopend waarmee u een wachtwoord kunt toewijzen. Raadpleeg de **[Tekstinvoer via](#page-29-1)  [virtueel toetsenbord op pagina 30](#page-29-1)** voor meer informatie over het gebruik van het virtuele toetsenbord.
- *3* Als u zich wilt afmelden, opent u het Live-menu en klikt u met de muis op (Afmelden).

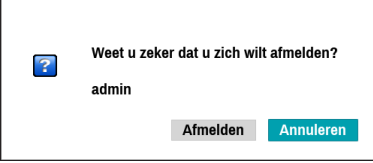

### Wachtwoord zoeken

Als u het wachtwoord niet weet, klikt u op de knop **WW ZOEKEN** . U kunt een nieuw wachtwoord instellen.

*1* Geef een gebruiker en een geregistreerd e-mailadres in en selecteer dan **Verificatiecode opvragen**.

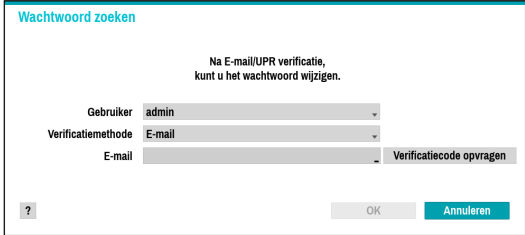

#### *2* Geef Verificatiecode in and selecteer **OK**.

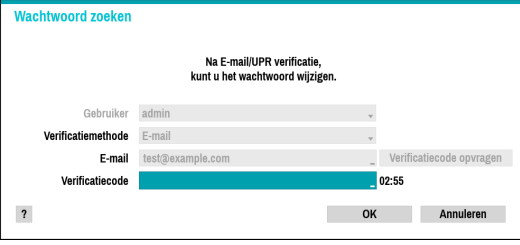

- Selecteer de knop met het vraagteken linksonder in het scherm voor de instructies voor het instellen van een wachtwoord.
	- Het wachtwoord moet worden ingegeven met het virtuele toetsenbord.
	- Om de functie wachtwoord zoeken via e-mail te gebruiken, stelt u de mailserver in zodat deze SSL/TLS ondersteunt. Raadpleeg **[Mail op pagina 78](#page-77-1)** voor meer informatie over e-mail en **[SMTP-installatie op](#page-78-1)  [pagina 79.](#page-78-1)**
- *3* Voer een verificatie UPR(Gebruiker Wachtwoord Reset) in en klik dan op de knop**UPR Verificatie** .

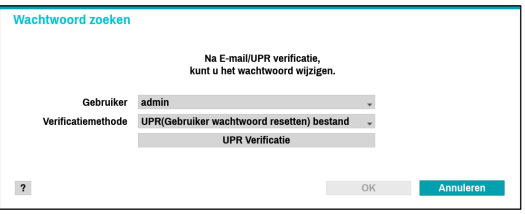

*4* Selecteer het UPR-bestand en klik dan op de knop **Importeren** .

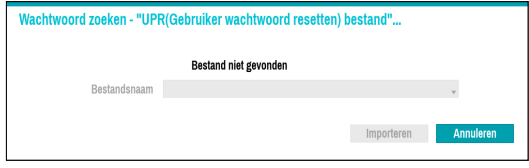

- Om de UPR-functie te gebruiken, moet het UPR-bestand vooraf opgeslagen worden. Raadpleeg **[Gebruiker op](#page-33-1)  [pagina 34](#page-33-1)** voor meer informatie over het opslaan van het UPR-bestand.
- U kunt het wachtwoord opnieuw instellen met een gecodeerde UPR bestand(Gebruiker Wachtwoord Reset; bestandsnaam extensie\*.upr)
- Het kan gebruikt worden als een USB flash driver op een lokale pc, maar niet vanop afstand.
- Enkel bestanden die geëxporteerd werden uit hetzelfde apparaat zijn beschikbaar.
- Indien u het UPR-bestand verliest en het wachtwoord wijzigt van de NVR kan het UPR-bestand niet gebruikt worden.

### <span id="page-21-0"></span>**Live-modus**

### **Live-menu**

Druk op de knop **MENU** op de afstandsbediening terwijl u in de Live-modus bent om het Live-menu boven aan het scherm te openen. Druk opnieuw op de knop **MENU** om het menu te verbergen. Gebruik de pijlknoppen op de afstandsbediening om de menuopties te selecteren.

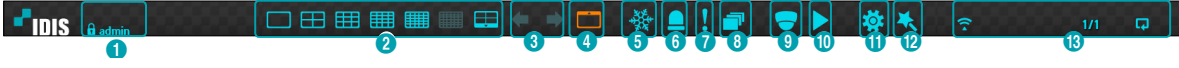

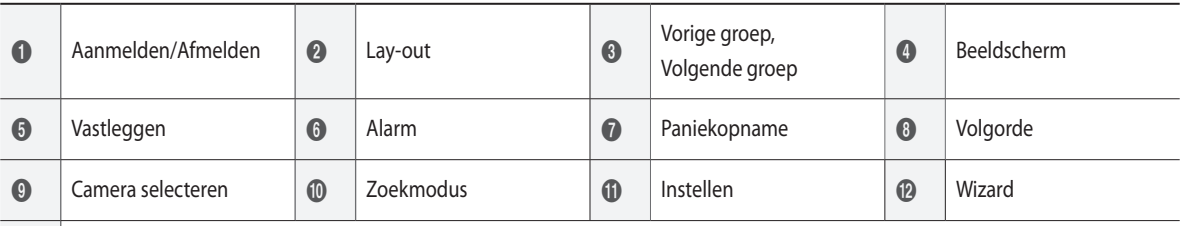

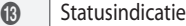

Als u de muisaanwijzer in de buurt van het bovenste gedeelte van het scherm plaatst, wordt het Live-menu ook weergegeven.

#### 1 **Aanmelden/Afmelden**

Meld u aan en af bij accounts. Als u bent aangemeld, wordt het account-ID weergegeven. Als u bent afgemeld, wordt het aanmeldpictogram weergegeven.

#### 2 **Lay-out**

Hiermee kunt u de lay-out wijzigen in enkel scherm, 1x2, gangformaat (1x3), 2x2, 1+5, 1+7, 3x3, 1+12, 4x4, 5x5 of 6x6.

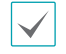

**Gangformaat**: verdeelt het scherm in drie vlakken. Deze indeling wordt verticaal weergegeven en wordt zo ingesteld dat de geoptimaliseerde video van de camera wordt weergegeven wanneer de roteerfunctie van de camera wordt gebruikt. Deze functie is met name effectief bij het bewaken van passages, doorgangen en ander smalle ruimten.

#### 3 **Vorige/Volgende groep**

Hiermee laadt u de vorige/volgende schermgroep.

#### 4 **Weergeven**

- **OSD** (On Screen Display): hiermee wordt de functie **OSD** ingeschakeld/uitgeschakeld.
- **Volledig**: hiermee wordt de video in de modus volledig scherm weergegeven.
- **Hoogte-breedteverhouding**: selecteer of u de originele hoogte-breedteverhouding van de video die vanaf de camera wordt verzonden, wilt inschakelen.

### 5 **Vastleggen**

Zet het scherm stil. Selecteer **Vastleggen** opnieuw om verder te gaan met afspelen.

### 6 **Alarm**

Wanneer u op deze knop drukt terwijl het alarm geactiveerd is, worden alle uitgangen van de netwerkvideorecorder gereset, inclusief de ingebouwde zoemer.

### 7 **Paniekopname**

Hiermee wordt Paniekopname geactiveerd/gedeactiveerd.

### 8 **Volgorde**

Hiermee wordt **Volgorde** op dezelfde manier gestart als wanneer in de Live-modus op de knop **VOLGORDE** wordt gedrukt. Selecteer **Volgorde** opnieuw of druk met de afstandsbediening op de knop **VOLGORDE** om af te sluiten. Het pictogram  $\bigoplus$  wordt rechtsboven in het scherm weergegeven terwijl Volgorde wordt uitgevoerd.

### Volledige reeks

Hiermee worden alle kanalen in de volgorde weergegeven in de Live-modus (instellingen voor enkel en gesplitst scherm). Om de functie Volledige reeks te kunnen gebruiken, moet **Volledige reeks** (Weergave-instellingen - Hoofdmonitor > Volgorde) eerst worden ingeschakeld.

### **bijv.) Volledige reeks in modus gesplitst scherm 2x2**

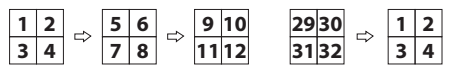

### Cameo-volgorde

In de modus **Cameo-volgorde** verandert de volgorde in een installatie met gesplitst scherm alleen in het scherm rechtsonder. Om de functie **Cameo-volgorde** te kunnen gebruiken, moet **Cameo-volgorde** (Weergave-instellingen - Hoofdmonitor > Volgorde) eerst worden ingeschakeld.

**bijv.) Cameo-volgorde in modus gesplitst scherm 2x2**

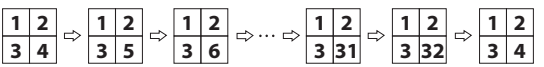

- Als u de instelling **Volledige reeks** gebruikt, verschijnen paginanummers op het systeemstatusgebied rechtsboven in het scherm, naast het pictogram Volgorde.
- Pagina's worden onder de volgende omstandigheden overgeslagen:
	- Als alle camera's op de pagina zijn gedeactiveerd.
	- Als er geen videosignaal is.
	- Als de pagina 'verborgen' camera's bevat.
	- Als de gebruiker geen toestemming heeft om feeds van de camera's te bekijken.

### 9 **Camera selecteren**

Hiermee wordt de geselecteerde camera in een enkele cameraindeling weergegeven.

### 0 **Zoekmodus**

- **Time Lapse zoekactie**: selecteer **Zoekmodus** > **Time Lapse zoekactie** om direct vanuit de opnametabel naar opgeslagen gegevens te zoeken en af te spelen.
- **Gebeurtenislogzoekactie**: selecteer **Zoekmodus** > **Gebeurtenislogzoekactie** om naar gebeurtenislogs te zoeken en gekoppelde gebeurtenisopnamen af te spelen.
- **Thumbnail zoeken**: Selecteer **Zoekmodus** > **Thumbnail zoeken** om gekoppelde gebeurtenisopnamen in detail te doorzoeken.

### ! **Instellen**

Wordt gebruikt om het Installatiemenu te openen.

### @ **Wizard**

Hiermee wordt de Installatiewizard opgestart. Met de Wizard kunt u basisinstellingen configureren die nodig zijn om het systeem te bedienen.

### **(13) Statusindicatie**

Hier worden systeemstatuspictogrammen weergegeven.

### <span id="page-23-0"></span>Statusindicatie

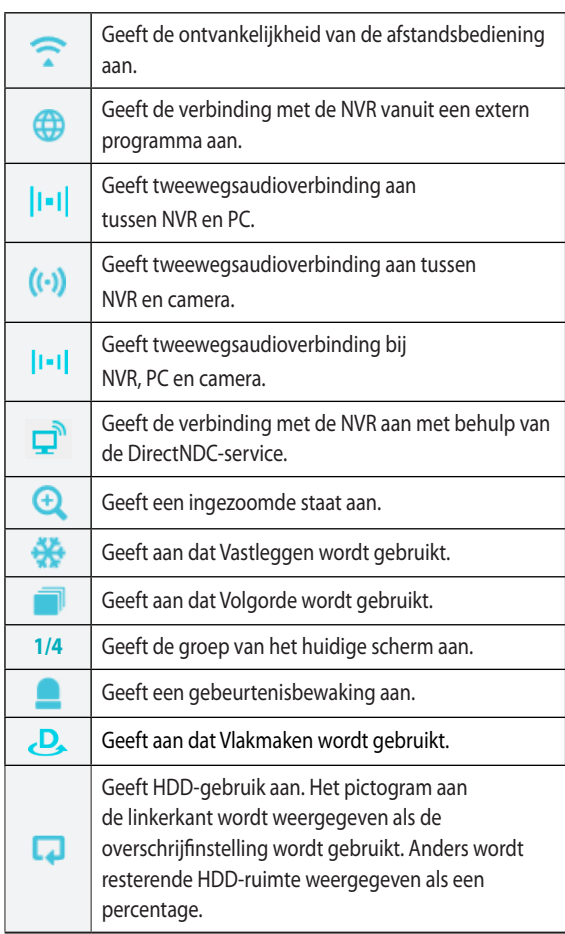

### **Zoom**

Druk op de knop **ZOOM** op de afstandsbediening of klik op de rechtermuisknop en selecteer een kanaal waarop u wilt inzoomen in de live-modus of Tijdsverloopmodus. Wanneer een

inzoomkader verschijnt op het geselecteerde kanaal, klikt u met de rechtermuisknop of drukt u op de knop **Invoren** om in te zoomen. Gebruik de pijltoetsen om het kader in de juiste positie te plaatsen. Als Zoom is geactiveerd, wordt het pictogram in de rechterbovenhoek van het systeem op de statusbalk weergegeven.

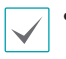

• Als u in de modus Volledig scherm Zoom activeert, wordt automatisch het huidige kanaal geselecteerd.

• Druk opnieuw op de knop Zoom om het kanaal naar normale grootte te herstellen.

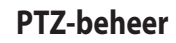

Klik in de Live-modus met de rechtermuisknop en selecteer PTZ in het contextmenu of druk op de knop **PTZ** op het voorpaneel van de NVR of op de afstandsbediening om het venster PTZcameraselectie weer te geven.

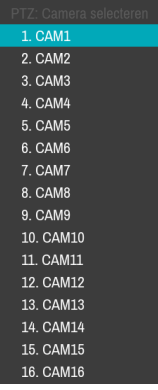

Selecteer de camera die u wilt beheren. Het pictogram  $\textcircled{P}$  begint te knipperen op het OSD-venster van de geselecteerde camera.

Gebruik de **pijl**knoppen om de camera te pannen en omhoog, omlaag, 1 naar links en naar rechts te kantelen. 1 1 2

Gebruik de knoppen  $\boxed{1}$  en  $\boxed{2}$  om in of uit te zoomen. 2

Gebruik de knoppen waard en waard om de focus van dichtbij naar ver weg en vice versa te verplaatsen. 4<br>1.

Gebruik de knop  $\begin{array}{|c|} \hline -\bar s\quad \hline \end{array}$  om het venster voorkeurinstelling te laden.

Gebruik de knop  $\boxed{6}$  om de huidige positie als een 6 voorkeurinstelling op te slaan.

U kunt de richting ook wijzigen door met de muis te slepen. U kunt ook het muiswiel gebruiken om in/uit te zoomen.

• U moet zich aanmelden met een account met **PTZbeheerrechten** om PTZ-camera's te kunnen beheren.

- Er verschijnt een melding als er geen PTZ-camera wordt weergegeven op het Live-scherm.
- Zoom in/uit en verschuif de focus met de knoppen voor **PTZ-**beheer (**ZOOM**, **FOCUS**) op de afstandsbediening.
- Druk opnieuw op de **PTZ-**knop om de PTZ-modus te sluiten.

### Een PTZ-voorkeurinstelling instellen

Selecteer in de PTZ-modus de knop **WEERGAVE** op de afstandsbediening om het venster **Voorkeur instellen** weer te geven en de huidige positie als een voorkeurinstelling toe te wijzen.

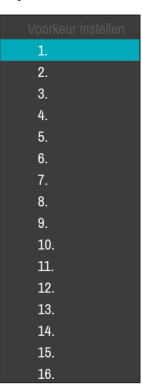

Selecteer in de PTZ-modus de knop **OPSLAAN** op de afstandsbediening om het venster **Naar voorkeur verplaatsen** weer te geven. Selecteer een voorkeurinstelling om de huidige PTZ-camera naar de geselecteerde positie van de voorkeurinstelling te verplaatsen.

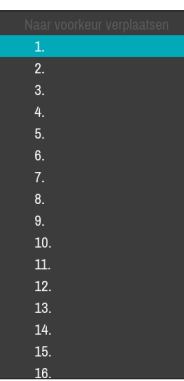

#### Geavanceerde instellingen

Als u in de PTZ-modus een camera selecteert en vervolgens op de knop **Menu** klikt, wordt het scherm Geavanceerde PTZ geladen zoals hieronder weergegeven. U kunt het scherm Geavanceerde PTZ ook laden door op de knop **Afspelen/pauzeren** en daarna op de knop **INSTALLATIE** op het voorpaneel te drukken. In dit menu worden **Snelheid, Auto-pan en andere geavanceerde** opties voor PTZ-camerabeheer weergegeven die beschikbaar zijn voor de camera. De knop **Punt verplaatsen** verplaatst de PTZ-camera naar het punt dat de gebruiker aanklikt. Opties die niet beschikbaar zijn voor de geselecteerde PTZcamera, blijven inactief.

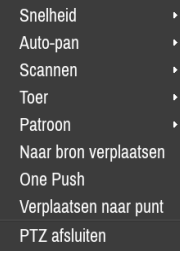

U kunt de muis gebruiken om PTZ-camera's te bedienen. Klik met de linkermuisknop en sleep om de camera naar de gewenste richting te verplaatsen en gebruik het muiswiel om in/ uit te zoomen.

Plaats in de PTZ-modus de muisaanwijzer dichtbij de onderste rand van het scherm om het venster PTZ-tools weer te geven.

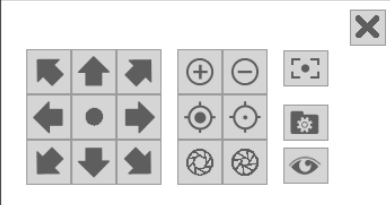

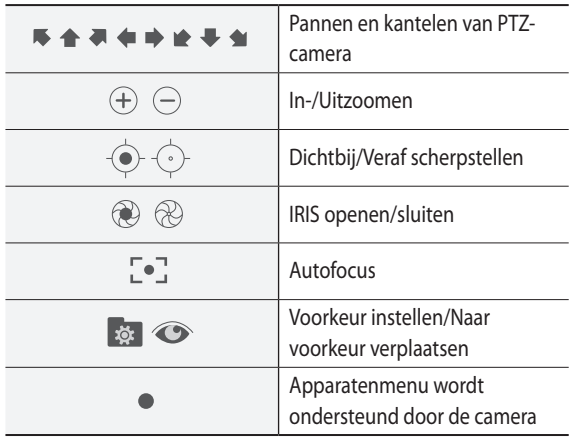

- <span id="page-25-0"></span>• Het exacte PTZ-protocol dat door de camera wordt ondersteund, moet worden opgegeven om de PTZbesturingen van de NVR te kunnen gebruiken.
	- Sleep om het venster PTZ-tools opnieuw te positioneren.
	- Selecteer het pictogram  $\times$  om het venster PTZ-tools te verbergen.

### **Bediening Vlakmaken (NVR)**

Gebruik deze functie om het breedhoekbeeld vlak te maken op het NVR-beeld. In de Live- en zoekmodus klikt u met de rechtermuisknop en selecteert u Vlakmaken in het contextmenu. Het scherm is gewijzigd naar de modus Vlakmaken.

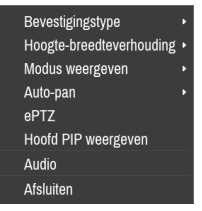

- **Bevestingstype**: Kies de locatie waarop de camera is bevestigd. Welk schermtype beschikbaar is, is afhankelijk van deze instelling.
- **Hoogte-breedteverhouding**: Selecteer de juiste beeldaspectverhouding.
- **Modus weergeven**: Selecteer de lay-out, Hoofdbeeld, Hoofd +1,3,5 ruitmodus en panoramische modus.
- **Auto-pan**: Ingesteld zodat de camera automatisch pant. +, voor de richting en de nummers voor de snelheid.
- **ePTZ**: Hiermee worden de functies voor hellen, pannen en zoomen bediend. Met de muis slepen. De sleepsnelheid geeft aan hoe snel moet worden gekanteld, gepand of gezoomd (PTZ).
	- **Slepen linkerknop**: Links/Rechts (pannen), Omhoog Omlaag (hellen)
	- **Slepen rechterknop**: Bediening zoom.
- **Hoofd PIP weergeven**: Toont PIP (Beeld in Beeld) bekijken om gemakkelijk de zone te selecteren in het hoofdscherm.
- **Audio**: audio in- of uitschakelen. Audio afspelen van de geselecteerde camera is alleen beschikbaar in de modus Volledig scherm.

### **Bediening Vlakmaken (Camera)**

In de Live-modus klikt u met de rechtermuisknop en selecteert u Vlakmaken in het contextmenu. Het pictogram  $\textcircled{\small{}}$  begint te knipperen op het OSD-venster van de geselecteerde camera. U kunt de richting ook wijzigen door met de muis te slepen. Om type en modus vlakmaken te selecteren, moet **Video** (Camera - Geavanceerde installatie) geactiveerd zijn.

- 
- Deze functie wordt alleen ondersteund als de Fisheye-camera is verbonden met het DirectIP-protocol.
- Originele modus ondersteunt de functie bediening vlakmaken niet.
- Voor het configureren van deze functie is aanmelding door een geverifieerde gebruiker vereist.

### **Gebeurtenisbewaking**

Wanneer zich een gebeurtenis voordoet, geeft de NVR automatisch het kanaal weer dat is gekoppeld aan de gebeurtenis en wordt het pictogram op het systeemstatusgebied rechtsboven in het scherm weergegeven. Navigeer naar **Weergave-instellingen > Hoofdmonitor** en schakel **Gebeurtenisbewaking** in om de functie Gebeurtenisbewaking te gebruiken. Gebeurtenisbewaking blijft tijdens de totale **Gekoppelde opnametijd** in werking. Daarna keert de NVR terug naar het vorige scherm als zich geen nieuwe gebeurtenis voordoet. Als u op de knop **Lay-out** of op een **Camera**knop drukt voordat de **Gekoppelde opnametijd** is beëindigd, keert het systeem terug naar de Live-modus.

### <span id="page-26-0"></span>**Camera verbergen**

Gebruik deze functie om toestemmingen voor **Weergave Verborgen camera** toe te wijzen.

Navigeer naar **Camera-instellingen** > **Algemeen** en geef camera's aan als **Verborgen 1** of **Verborgen 2**.

- **Verborgen 1**: beelden van de camera worden verborgen in Live-modus, maar de titel en status van de camera worden wel via pictogrammen weergegeven.
- **Verborgen 2**: de camera wordt aangegeven als inactief. Beelden van de camera worden niet weergegeven. Pictogrammen voor cameranaam en -status worden niet weergegeven.

Gebruikers met een **Weergave Verborgen camera** kunnen zowel beelden van en statuspictogrammen voor alle **Verborgen 1**- en **Verborgen 2**-camera's bekijken.

### **Toegang contextmenu**

Druk in de Live-modus op de knop van de afstandsbediening en vervolgens op de Menuknop om het venster Contextmenu weer te geven. U kunt het venster Contextmenu ook weergeven door op de knop **Afspelen/pauzeren** en vervolgens op de knop **INSTALLATIE** op het voorpaneel te drukken. U kunt ook met de rechtermuisknop klikken om het Contextmenu te openen.

- **PTZ**: toegang tot PTZ-besturingen.
- **Vlakmaken:** vervorming van het fisheye-camerabeeld opheffen.
- **Zoom**: zoom in.
- **Audio**: audio in- of uitschakelen. (Deze functie wordt alleen ondersteund in enkel scherm.)
- **Kleuren regelen**: selecteer een kanaal om het bijbehorende venster Kleuren regelen weer te geven. Pas de instellingen voor helderheid, contrast, verzadiging en tint aan voor de geselecteerde camera.
- **Zelfaanpassende Videomodus** : Selecteer de preselectie van de afbeelding (Natuurlijk, Levendig, Geluidsdemping) en u kunt het rechtstreeks regelen.
- **Microfoon**: Schakelt audiotransmissie naar een locatie op afstand via microfoon (deze functie ondersteunt enkel camera's met audio in twee richtingen).

Ook als tweeweegsaudiocommunicatie tussen de NVR en de camera wordt ingesteld, wordt de microfoon die met de NVR is verbonden automatisch afgesloten wanneer de microfoon op afstand wordt ingeschakeld (de externe microfoon krijgt voorrang).

- **Informatie**: selecteer een netwerkkanaal om informatie over het apparaat van het geselecteerde kanaal weer te geven.
- **Groep bewerken**: herschik de lay-out van het gesplitste scherm.
- **Camera registratie**: activeer de cameraregistratiemodus.
- **Aanmelden/Afmelden**: meld u aan of af bij het account.

# <span id="page-27-0"></span>**Groep bewerken**

Met Groep bewerken kunt u de pagina's van gesplitst scherm in zowel de Live-modus als Zoekmodus aanpassen.

- *1* Selecteer de optie **Groep bewerken** uit het contextmenu als u een pagina gesplitst scherm weergeeft. Er wordt een gele rand om de pagina getekend. Gebruik de pijltoetsen op het besturingspaneel van de afstandsbediening of gebruik de muis om een andere pagina te selecteren.
- *2* Druk op een **Camera**knop of selecteer een camera nadat u op de **Menu**knop hebt gedrukt. De geselecteerde camera wordt geladen op de geselecteerde pagina. Herhaal dit om andere kanalen toe te wijzen aan de pagina.
- *3* Druk op de knop  $\leftarrow$  van de afstandsbediening om Groep bewerken af te sluiten. U kunt ook op de knop **Menu** drukken en **Groepsbewerking afsluiten** om af te sluiten.

Groep bewerken wordt na 15 minuten inactiviteit automatisch afgesloten.

### **Video-opname**

Video-opname vindt alleen plaats als alle verbindingen juist zijn ingesteld volgens de informatie in Deel 2 van deze bedieningshandleiding.

Raadpleeg **[Opname-instellingen op pagina 52](#page-51-1)** voor meer informatie over instellingen voor video-opname.

# **Paniekopname**

Selecteer in het menu **Live** of **Zoeken** het Paniekopname of druk op de knop **Paniekopname** op het voorpaneel of op de afstandsbediening om paniekopname op alle geregistreerde camera's te starten.

Selecteer het pictogram Paniekopname **D** of druk opnieuw op de knop **Paniekopname** om Paniekopname te stoppen. Als de optie **Tijdsduur paniekopname** onder **Opnameinstellingen > Algemeen** is geconfigureerd, stopt Paniekopname automatisch nadat de opgegeven tijd is verstreken. Raadpleeg **[Opname-instellingen op pagina 52](#page-51-1)** voor meer informatie.

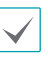

- Paniekopname vindt plaats, ongeacht of de gebruiker een opnameschema heeft ingesteld.
- Video profiel paniekopname van **Opname-instellingen Algemeen** is van toepassing op alle Paniekopnamevideo's.

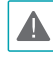

Paniekopname vindt niet plaats als de opnamemodus niet is ingesteld op **Recycle** en de HDD 100% van zijn capaciteit heeft bereikt.

### <span id="page-28-0"></span>**Audio-opname**

Als de optie Opnemen van audio onder **Opname-instellingen**  > **Algemeen** is ingeschakeld, neemt de camera ook audio op. Raadpleeg **[Audio op pagina 51](#page-50-1), [Opname-instellingen](#page-51-1)  [op pagina 52](#page-51-1)** voor meer informatie.

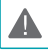

Raadpleeg uw plaatselijke wetgeving en voorschriften over het maken van audio-opnamen.

# **Video-opname afspelen**

U kunt video-opnamen afspelen door uw muis of afstandsbediening te gebruiken.

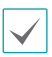

- Aanmelden met een account met zoekrechten is vereist om video-opnamen af te spelen.
- Het oorspronkelijke afspeelpunt in de Zoekmodus is het laatste afspeelpunt van de opname of het einde van de opnamegegevens.
- Audio afspelen van de geselecteerde opname is alleen beschikbaar in de modus Volledig scherm.
- Gesloten bescherming op camera's is ook van toepassing op video-opnamen afspelen.

# **Alle kanalen afspelen**

- *1* Druk in de Live-modus op de knop **Menu**.
- 2 Selecteer het pictogram **>** Zoekmodus en selecteer vervolgens **Tijdsverloop zoeken** of **Gebeurtenislogzoekactie**.
- *3* De geselecteerde zoekmodus wordt gestart.

Raadpleeg de **[Deel 3 - Zoeken op pagina 86](#page-85-1)** voor meer informatie over het zoeken van gegevens.

# **Knoppen van de afstandsbediening tijdens Afspelen**

- *1* **Cameraknop**: hiermee geeft u de geselecteerde opname op volledig scherm weer.
- *2* **Zoomknop**: hiermee kunt u inzoomen op een specifiek gebied van de opname.
- *3* **Lay-outknop:** Doorloop de modi 1x1, 1x2, gangformaat (1x3), 2x2, 1+5, 1+7, 3x3, 1+12, 4x4, 5x5, 6x6.

# **Contextmenu**

Druk in de Zoekmodus op de knop van de afstandsbediening en vervolgens op de Menuknop om het venster Contextmenu weer te geven. U kunt ook met de rechtermuisknop klikken om het Contextmenu te openen.

- **Zoom**: inzoomen.
- **Audio**: audio in- of uitschakelen. (Deze functie wordt alleen ondersteund in enkel scherm.)
- **Vlakmaken**: Maak het breedhoekbeeld van de camera vlak.
- **Groep bewerken**: herschik de lay-out gesplitst scherm.

# <span id="page-29-0"></span>**Deel 2: configuratie**

# <span id="page-29-2"></span>**Menugebruik**

Informatie in dit gedeelte (Menugebruik) is van toepassing op alle andere instructies die te vinden zijn in Deel 3 - Configuratie. Aanmelden met een ID met rechten om het installatiemenu te openen is vereist om het menu Installatie te openen en er wijzigingen in aan te brengen.

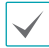

Als u de functie Gebruik 2FA gebruikt, moet het geregistreerd mobiel apparaat erkend worden alvorens in het installatiemenu te komen. Raadpleeg **[Gebruik 2FA op pagina 36](#page-35-1)** voor meer informatie over de 2FA-functie.

*1* Druk in de Live-modus op de knop **INSTALLATIE** van de afstandsbediening of selecteer met de muis Live-menu > Installatie.

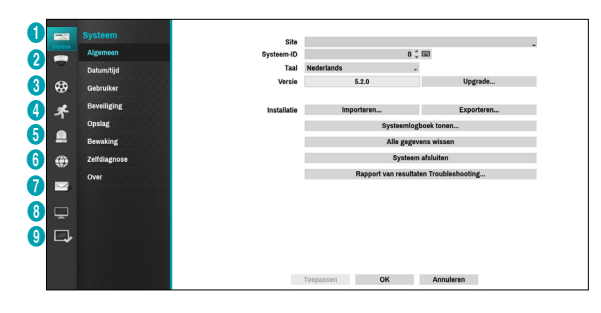

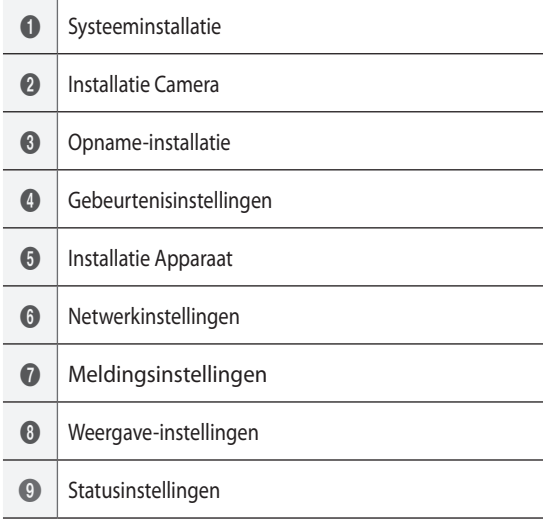

- *2* Gebruik de pijlknoppen van de afstandsbediening om een optie te selecteren en druk dan op de knop <a> afstandsbediening of klik met de linkermuisknop op de optie.
- *3* Wijzig de instelling en selecteer **Toepassen** of **OK** om de wijziging op te slaan.

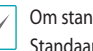

Om standaardinstellingen toe te passen, selecteert u de knop Standaard in de linkeronderhoek van het instellingenscherm.

### <span id="page-29-1"></span>**Tekstinvoer via virtueel toetsenbord**

Gebruik de pijlknoppen op de afstandsbediening om een virtueel toetsenbord te selecteren en druk op de knop  $\leftarrow$  van de afstandsbediening of klik met de muis op de toets.

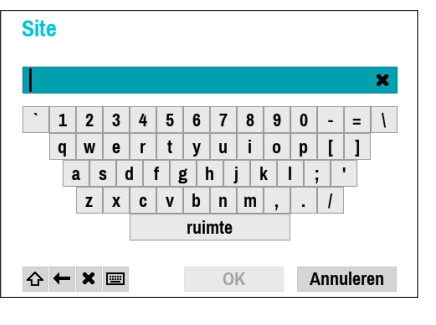

- $\curvearrowleft$ Schakelknop.
- $\leftarrow$ Verwijdert het teken links van de cursor.
- Verwijdert het teken rechts van de cursor.  $\mathbf x$
- 画 Converteert het toetsenbord.

### <span id="page-30-0"></span>**Toewijzing Batch**

Met bepaalde menu's in tabelindeling, zoals weergegeven in **[Camera-instellingen op pagina 41](#page-40-1)**, kunt u de titelwaarde wijzigen. In dit geval worden alle andere invoerwaarden in dezelfde rij ook gewijzigd als u de titelwaarde wijzigt.

### **Muis**

Met een muis kunt u eenvoudiger de instellingen configureren. Met een muis kunt u sneller selecties maken en u kunt het muiswiel gebruiken om door lange menu's te bladeren. U kunt het muiswiel ook gebruiken om numerieke waarden te vergroten/ verkleinen.

# <span id="page-30-1"></span>**Systeeminstallatie**

#### Raadpleeg **[Menugebruik op pagina 30](#page-29-2)** voor basisinformatie over het gebruik van de installatiemenu's.

# **Algemeen**

Dit Installatiemenu bevat algemene systeemopties.

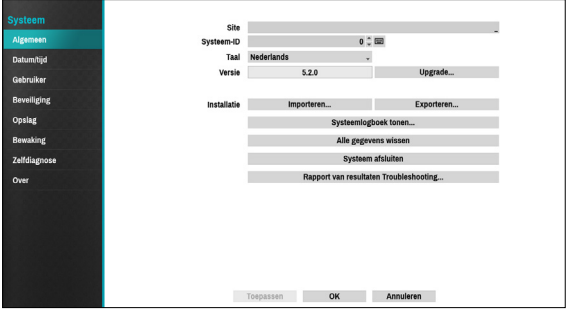

- **Site**: dit wordt gebruikt om een beschrijving over de installatielocatie van het systeem in te voeren (standaard geen beschrijving). U kunt de informatie bewerken met het virtuele toetsenbord.
- **Systeem-ID**: dit wordt gebruikt om de NVR van andere NVR's te onderscheiden. De Systeem-ID wordt ook gebruikt om de NVR met de afstandsbediening te besturen.

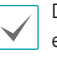

De standaard Systeem-ID is 0 en kan worden gewijzigd in een waarde tussen 0 en 99. De Systeem-ID kan ook worden ingevoerd met het virtuele toetsenbord.

- **Taal**: kies een taal.
- **Versie**: geeft de softwareversie aan.
- **Upgrade**: Voer een systeemupgrade uit. Als de NetFS-functie wordt gebruikt, klikt u op Upgraden. U kunt de **USB-poort**  of **NetFS** selecteren. Als de NetFS-functie niet wordt gebruikt, kunt u alleen de USB-poort selecteren. Als u de USB-poort selecteert, wordt het USB-zoekvenster weergegeven. U kunt dan een upgradepakket selecteren en het systeem upgraden. Als u NetFS selecteert, wordt de lijst met geregistreerde FTPsites weergegeven. Zodra de upgrade is voltooid, start de NVR automatisch opnieuw op.

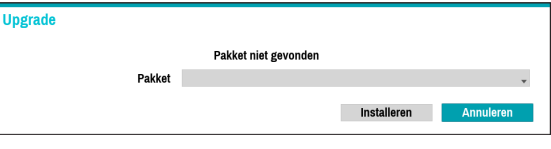

Als u de functie Gebruik 2FA gebruikt, moet het geregistreerd mobiel apparaat erkend worden om het systeem op te waarderen. Raadpleeg **[Gebruik 2FA op pagina 36](#page-35-1)** voor meer informatie over de 2FAfunctie.

- **Installatie**: exporteert huidige NVR-instellingen of importeert bestaande instellingen. Als de NetFS-functie wordt gebruikt, kunt u NVR-instellingen in de geregistreerde FTP-site exporteren of importeren.
- **Importeren**: beslis of u ook Netwerk installatie wilt importeren. Als u de huidige Netwerkinstellingen niet wilt wijzigen, selecteert u niet **Include network setup**.

Als u **Setup importeren** selecteert, worden onderstaande instellingen niet gewijzigd.

- Tijdgerelateerde instellingen (Datum/tijd, Tijdzone en Zomertijd gebruiken)
- Cameragerelateerde **Geavanceerde installatie**
- Cameragerelateerde **Stroom**instellingen (alleen als de resolutie tijdens exporteren anders is dan de camera)
- **Exporteren**: exporteert de huidige systeeminstellingen naar een opslagapparaat dat is aangesloten op de USB-poort van het systeem of de geregistreerde FTP-site in NetFS. U kunt een **Bestandsnaam** voor het exportbestand opgeven.

Voor USB-flashgeheugenapparaten ondersteunt de NVR alleen de bestandsindeling FAT32.

● **Systeemlogboek tonen**: geeft een doorzoekbare lijst met de 5000 meest recente logboekinvoeren weer. Raadpleeg **Soorten Systeemlogboeken in de installatiehandleiding** voor meer informatie over soorten systeemlogboekinvoeren. Het pictogram  $\frac{1}{2}$  verschijnt naast de logboekinvoeren die vanaf een externe bron zijn gedaan. Selecteer **Exporteren** onderaan het scherm en geef een bestandsnaam op om het systeemlogboek te exporteren.

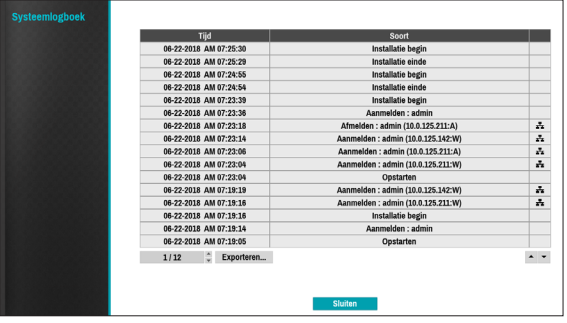

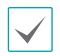

Als u het system\_log.txt-bestand wilt weergeven, moet u de juiste tekencoderinginstellingen en monospace gebruiken.

- **Alle gegevens wissen**: alle opnamegegevens worden gewist. Als u **Alle gegevens wissen** selecteert, wordt een bevestigingsvenster weergegeven. Selecteer **Wissen** om door te gaan.
	- Controleer voordat u **Alle gegevens wissen** uitvoert of u geen belangrijke gegevens verwijdert. Gewiste gegevens kunnen niet worden hersteld.
	- **Alle gegevens wissen** heeft geen invloed op het systeemlogboek. In plaats daarvan wordt de gebeurtenis **Alle gegevens wissen** toegevoegd aan het logboek.
- **Systeem afsluiten**: het systeem wordt afgesloten. Selecteer **Systeem afsluiten** als dit wordt gevraagd.
- **Rapporteren Probleemoplossing**: Als er een probleem met het NVR-systeem is, genereer dan rapporten voor probleemoplossing.

**Rapport van resultaten Troubleshooting** 

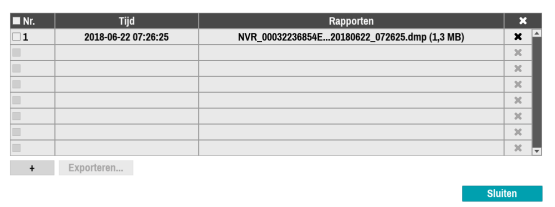

### <span id="page-32-0"></span>**Datum/Tijd**

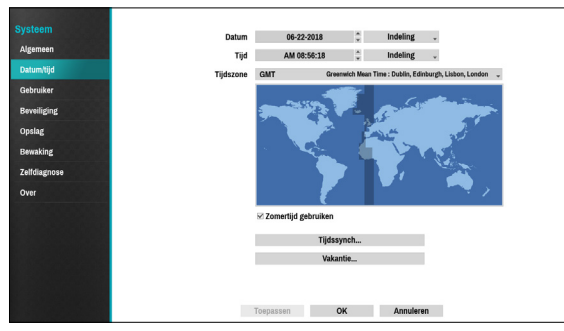

- **Datum**: dit wordt gebruikt om de datuminstelling van het systeem te wijzigen.
- **Tijd**: dit wordt gebruikt om de tijdsinstelling van het systeem te wijzigen.
- **Datumindeling**/**Tijdnotatie**: dit wordt gebruikt om de datum- en tijdindeling van het systeem te wijzigen.
- **Tijdzone**: dit wordt gebruikt om de tijdzone van het systeem aan te geven.

Raadpleeg de kaart die wordt weergegeven op het scherm en wijzig de tijdzone met de muis of de pijlknoppen.

- **Zomertijd gebruiken**: hiermee schakelt u zomertijdcorrectie in.
- **Tijdssynch**: selecteer een tijdserver voor het systeem om mee te synchroniseren.

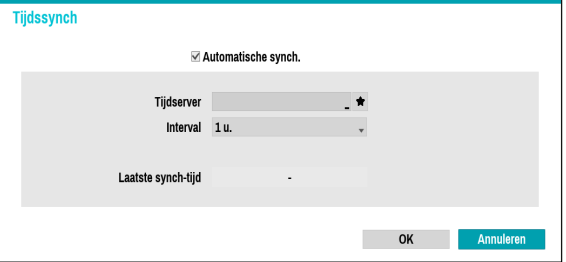

- *1* Selecteer **Automatische synch**.
- *2* Voer het IP-adres of de domeinnaam van de **Tijdserver** in of selecteer  $\blacktriangleright$  en kies een server uit de lijst met geregistreerde tijdservers.
- *3* Geef de **Interval** voor serversynchronisatie op.
- *4* Selecteer **OK** om dit toe te passen en af te sluiten.

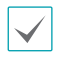

• Als u de instelling voor de DNS-server onder **Netwerk - WAN** hebt geconfigureerd, kunt u de domeinnaam van de tijdserver invoeren, in plaats van het IP-adres.

- **Vakantie**: hiermee geeft u feestdagen aan. Tijdens opgegeven feestdagen vinden opnamen plaats volgens een opnameschema voor feestdagen dat onder Opnameschema is opgegeven.
- *1* Selecteer de **+**-knop onderaan het venster.
- 2 Selecteer een datum.
- *3* Selecteer **OK** om dit toe te passen en af te sluiten.

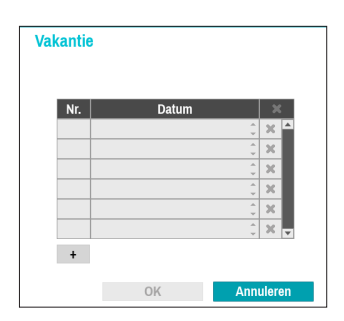

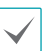

Selecteer het pictogram  $\vert \mathbf{x} \vert$  om de bestaande datum van de feestdag te verwijderen.

### <span id="page-33-1"></span><span id="page-33-0"></span>**Gebruiker**

Gebruik deze optie om gebruikers te registreren en rechten toe te wijzen.

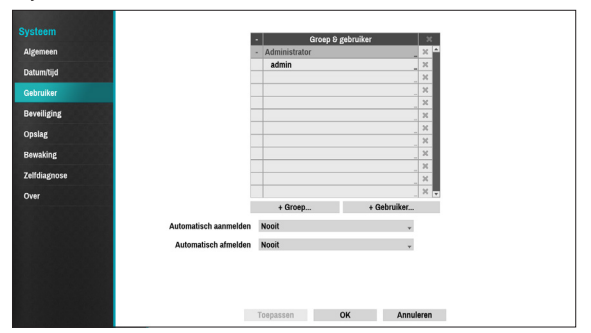

- *1* Selecteer **+ Groep** en voer een groepsnaam in. Een groepsnaam mag maximaal 15 tekens bevatten.
- *2* Geef de toestemmingsinstellingen van de groep op. Raadpleeg **[Groepstoestemmingen op pagina 35](#page-34-0)** voor meer informatie over toestemmingsinstellingen.

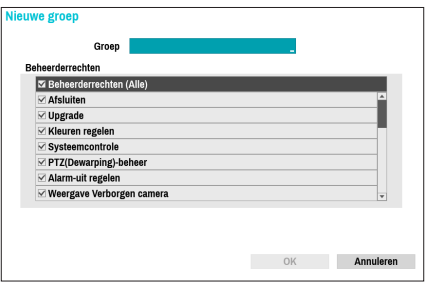

*3* Selecteer **+ Gebruiker** en voer een gebruikersnaam in.

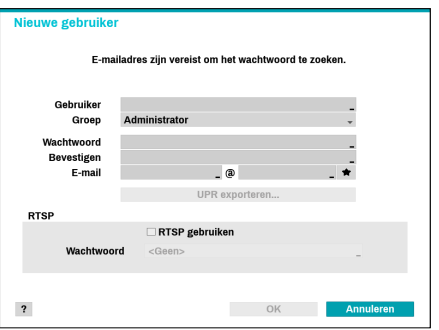

*4* Selecteer een groep voor de gebruiker en voer een wachtwoord in. Het wachtwoord mag maximaal 16 tekens bevatten en kan letters, symbolen en cijfers bevatten. Het e-mailadres zal worden gebruikt als informatie voor wachtwoordverificatie.

*5* Selecteer de knop Exporteren om het UPR-bestand (Gebruiker Wachtwoord Reset) aan te maken. Het UPR-bestand kan gebruikt worden om een wachtwoord offline te vinden. Selecteer de locatie waar u het UPR-bestand wilt opslaan en voer de bestandsnaam in.

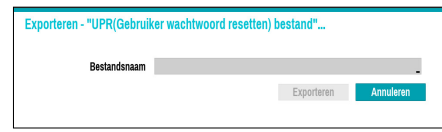

- *6* Als u de RTSP-functie-service wilt gebruiken, stelt u het wachtwoord in. Om veiligheidsredenen is het aanbevolen dat u een verschillend wachtwoord instelt voor RTSP en Gebruiker. Raadpleeg **[RTSP op pagina 76](#page-75-1)** voor meer informatie over RTSP.
- *7* Selecteer **OK**.
- *8* Configureer de instellingen voor **Automatisch aanmelden** en **Automatisch afmelden**.
- *9* Selecteer **Toepassen** of **OK** om af te sluiten.
	- Groepsnamen, gebruikersnamen, wachtwoorden en e-mailadressen kunnen worden ingevoerd met het virtuele toetsenbord. Raadpleeg **[Tekstinvoer via virtueel](#page-29-1)  [toetsenbord op pagina 30](#page-29-1)** voor meer informatie over het gebruik van het virtuele toetsenbord.
		- Als u een geregistreerde gebruiker of groep wilt verwijderen, selecteert u het pictogram  $\times$  rechts van de betreffende gebruiker/groep. **Groepsbeheerder** en **gebruikersbeheerder** kunnen niet worden verwijderd.
		- Selecteer het pictogram  $\blacktriangleright$  naast Groep & gebruiker bovenaan het scherm om alle groepen en gebruikers behalve **Groepsbeheerder** en **Gebruikersbeheerder** tegelijkertijd te verwijderen.
		- Een wachtwoord is vereist om bestaande groepen en gebruikers te bewerken.
		- De toestemmingen van de **Groepsbeheerder** kunnen niet worden gewijzigd.
		- Met het account **Gebruikersbeheerder** kan alleen het wachtwoord worden gewijzigd.
		- Als het systeem wordt opgestart, wordt het account dat onder **Automatisch aanmelden** is opgegeven, automatisch aangemeld.
		- Het systeem meldt het account automatisch af als de duur van inactiviteit wordt bereikt die is opgegeven onder **Automatisch afmelden**.

<span id="page-34-0"></span>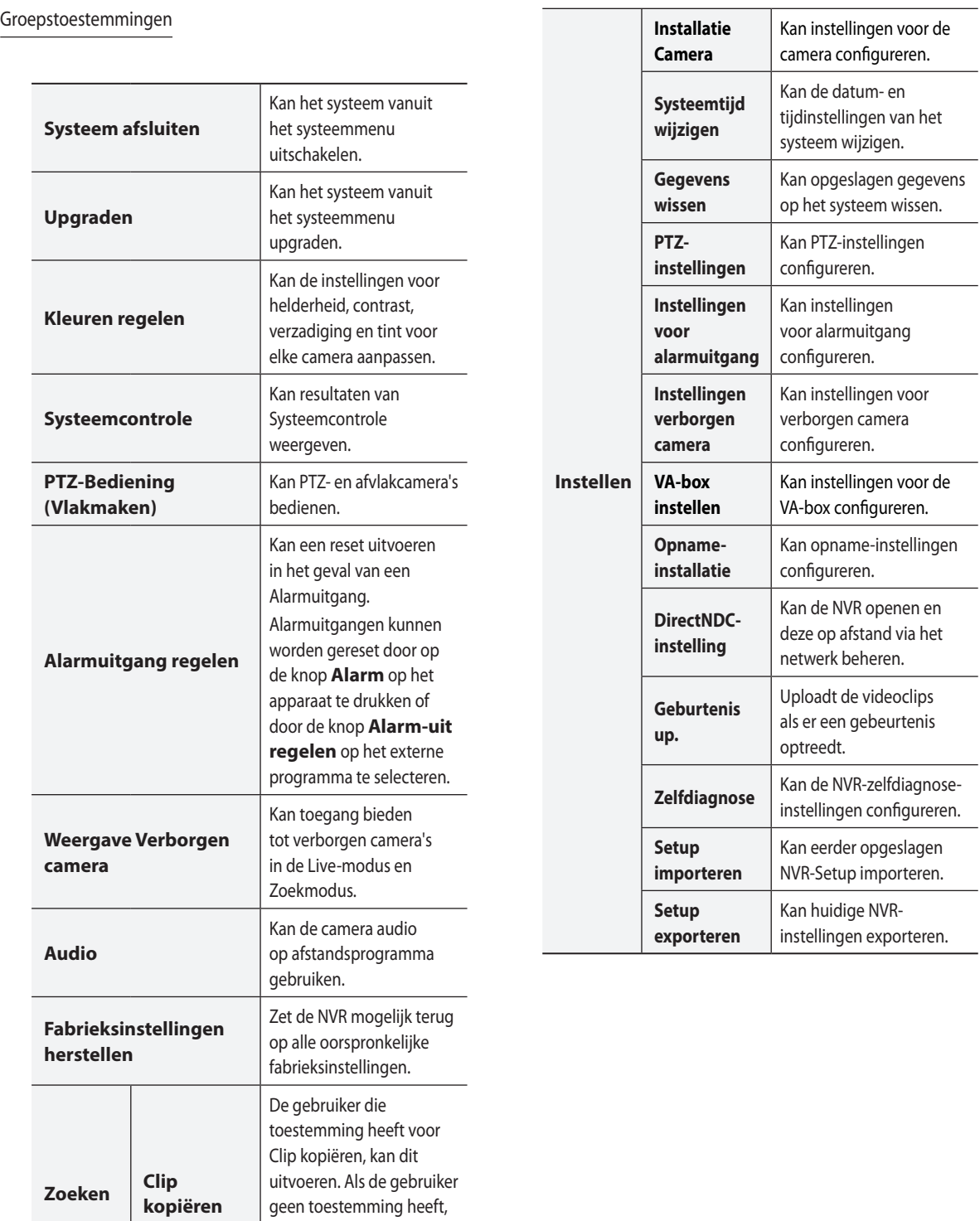

uitvoeren. Als de gebruiker geen toestemming heeft, is Clip kopiëren niet toegestaan. Alleen zoeken

is toegestaan.

 $Zo$ **eken** 

# <span id="page-35-0"></span>**Beveiliging**

**Cahruik 2FA** 

Gebruik deze optie om zelfdiagnose-instellingen te configureren.

### <span id="page-35-1"></span>Gebruik 2FA

Tweefactorauthenticatie (2FA) is een methode om de beweerde identiteit van een gebruiker te bevestigen door het gebruiken van twee verschillende componenten.

Het is met andere woorden een methode voor authenticatie van geregistreerde mobiele apparaten zoals mobiele telefoons en smartphones op NVR voor beveiliging wanneer er wordt overgegaan tot instellen, zoeken en upgraden.

Als u klikt op **Registeren,** verschijnt het volgende bericht.

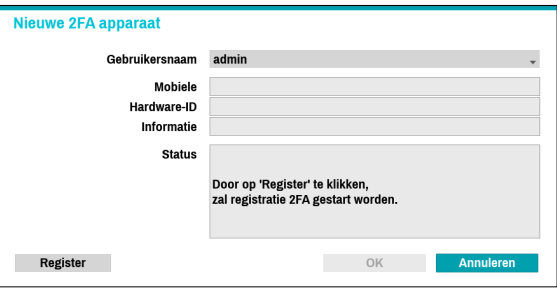

- 2FA-apparaatregistratie wordt enkel ondersteund via de IDIS Mobiele app.
- Enkel de gebruiker van de beheerdersaccount kan deze optie configureren.
- Het maximale aantal apparaten dat u kunt registreren is 16.

Als de registratie van het mobiele apparaat voltooid is, verschijnt het volgende bericht. Klik op **2FA Uitschakelen** onderaan in de linkerhoek van het scherm om de functie 2FA te desactiveren via de email van een gebruikersaccount van een beheerder.

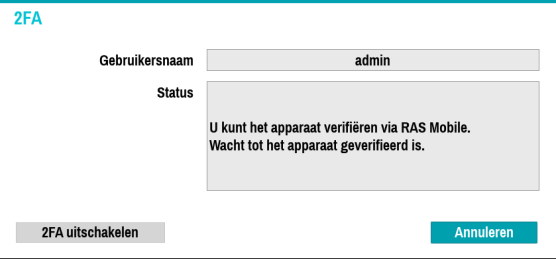

Om de email-authenticatie te gebruiken, moet de SMTP-installatie geconfigureerd worden. Om de UPR-functie te gebruiken, moet het UPR-bestand vooraf opgeslagen worden.

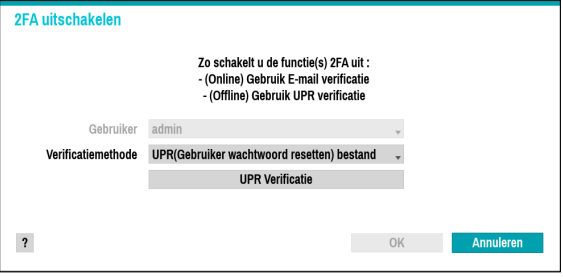

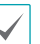

Raadpleeg **[Gebruiker op pagina 34](#page-33-1)** voor meer informatie over het opslaan van het UPR-bestand.
# **Opslag**

Gebruik deze optie om opslaginstellingen te configureren.

- **Soort**: geeft het type geïnstalleerde schijf aan.
- **Capaciteit**: geeft de capaciteit van de schijf aan.
- **Indeling**: als de schijf is geformatteerd, geeft dit **Opname** of **Gebruikt niet** aan. Als u een ongeformatteerd opslagapparaat hebt aangesloten, wordt de waarde Gebruiken als aangegeven als **Niet geformatteerd**.
- **Informatie**: geeft aan of de schijf wordt gebruikt voor opnamedoeleinden. Schijven die in andere systemen zijn gebruikt, worden weergegeven als **Andere**. Selecteer **Informatie** om de tijdinformatie van de opgeslagen gegevens te controleren of selecteer **Verwijderen** om de gegevens te Scherp.

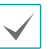

- Selecteer **Indeling** om de schijf voor te bereiden als een opslag voor gegevensopname.
- Schijven die zijn geformatteerd met Gebruiken als en die zijn ingesteld op **Gebruikt niet**, worden niet gebruikt voor gegevensopname.
- Deze NVR ondersteunt SATA2 HDD's.

### RAID

- **Interne HDD:** Geeft de schijven weer die RAID configureren.
- **Instellen**: Controleer de installatie-informatie van RAID en wijzig het Selecteer RAIS-niveau (10,6,5,1) of Stop en klik dan op OK om de geselecteerde RAID-installatie te activeren nadat het systeem opnieuw is opgestart.

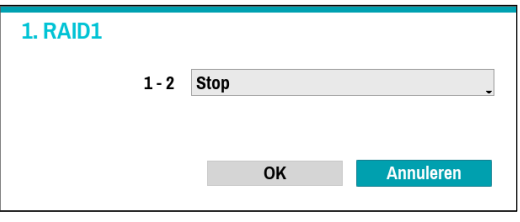

Als u de instellingen voor RAID wijzigt, moet u het systeem opnieuw opstarten. Alle bestaande gegevens op de schijven worden verwijderd.

● **Informatie:** Controleer de schijfinformatie die RAID configureert

#### HDD Voorzorgsmaatregelen Installatie

Als u de HDD die als RAID is gebruikt, opnieuw wilt gebruiken, moet u het station op laag niveau formatteren. Anders wordt deze herkend als RAID-fout en worden de gegevens van alle verbonden HDD's mogelijk verwijderd.

Schakel de stroom uit voordat u de HDD toevoegt, verwijdert of vervangt.

### RAID Voorzorgsmaatregelen Configuratie

Het is mogelijk om een RAID te configureren als een oneven getal op opeenvolgende schijfstations.

Er kunnen verschillende combinaties RAID's worden geconfigureerd aan de hand van de volgende omstandigheden.

- **RAID 1**: Twee opeenvolgende harde schijven (RAIDconfiguraties aangegeven met schijfstations 1, 3, 5 en 7).
- **RAID 5, RAID 10**: Vier opeenvolgende harde schijven (RAIDconfiguraties aangegeven met schijfstations 1 en 6).
- **RAID 6**: Alle harde schijven (RAID-configuratie aangegeven met schijfstation 1).

### <span id="page-37-0"></span>RAID Fout Configuratie

- **RAID Gebroken** : Als enkele van de HDD's die samen RAID vormen fouten hebben en dan worden de defecte HDD's vervangen, dan kunnen de gegevens niet gerecupereerd worden.
- **Degrade** : Indien de defecte HDD's vervangen worden, kunnen de gegevens gerecupereerd worden door het systeem opnieuw op te bouwen. Dit kan echter de prestaties in dit geval naar beneden duwen.

**Gedegradeerde** status is als volgt. Alle resterende fouten krijgen de **RAID Gebroken**-status.

- **RAID 1, RAID 5**: Indien een van de HDD's die RAID vormen, fout is.
- **RAID 6** Indien een of twee HDD's die RAID vormen, fout zijn.
- **RAID 10**: Indien een of twee HDD's die RAID vormen, fout zijn. \*\* (Maar R10 (X,X,O,O) R10 (O,O,X,X) is opgenomen in de RAID Gebroken-status.)

**Bewaking**

Gebruik deze optie om Bewakingsinstellingen te configureren.

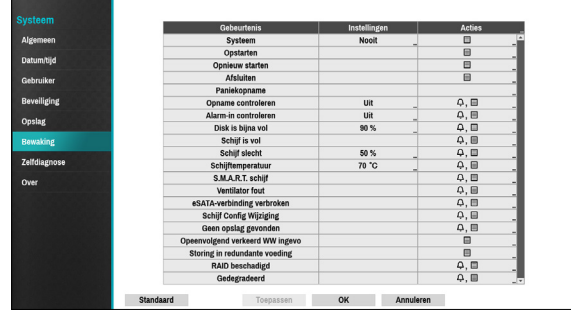

- **Instellingen**: configureer wanneer en wat het systeem moet bewaken.
- **Acties**: configureer instellingen voor alarmuitgang (NVR-alarmuitgangkanaal, NVR-pieptoon, cameraalarmuitgangkanaal) en meldingen (e-mail, LAN1 tot 5, SNS, push, waarschuwingsvenster).

### Bewakingsopties

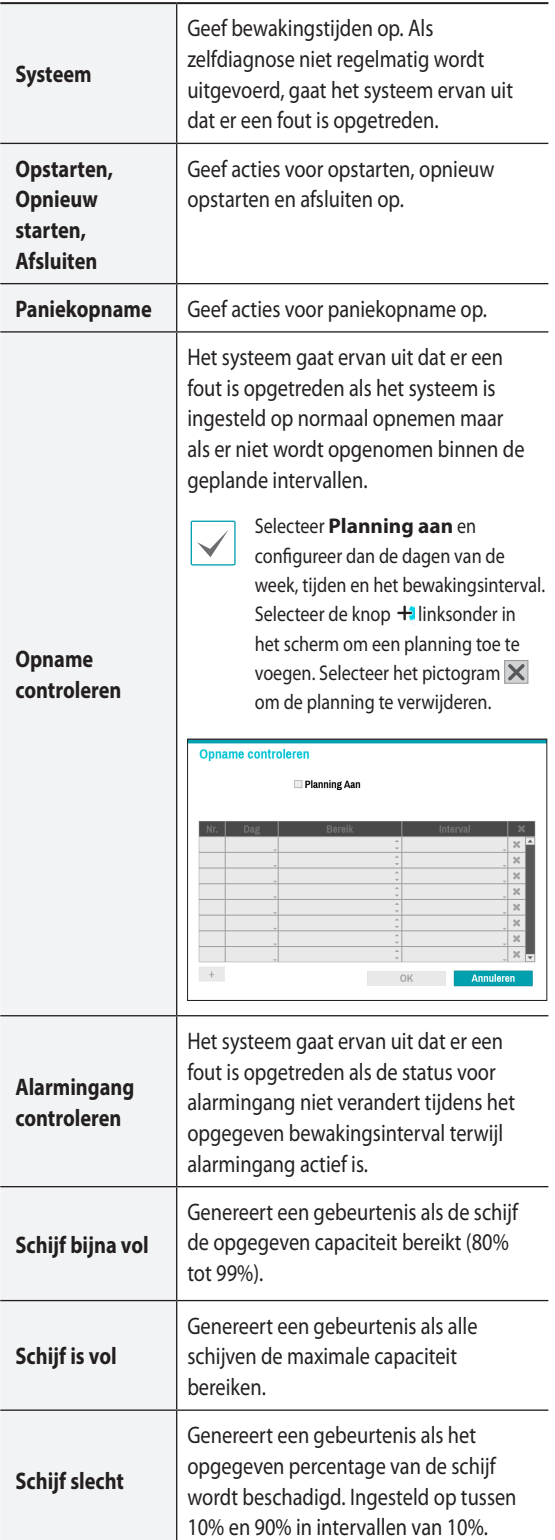

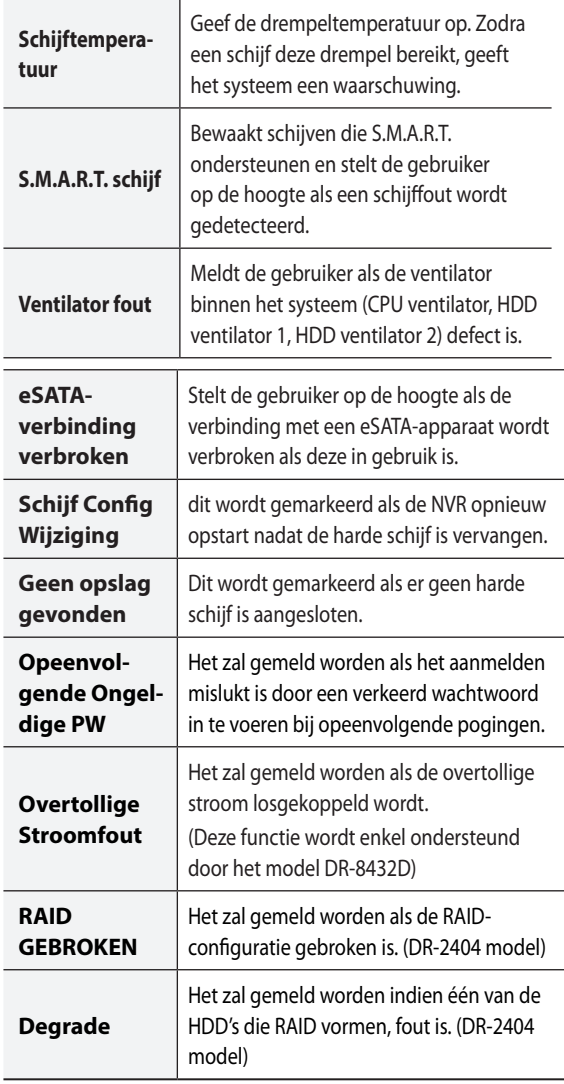

• Voor systeemgebeurtenissen kan alleen een e-mailmelding van acties worden geselecteerd.

 $\blacktriangledown$ 

- Om de functie Berichten (Extern terugbellen) te gebruiken, moet de NVR zijn geregistreerd bij het externe programma op de ontvangende PC.
- Voor meer informatie over de RAID Gebroken en Degrade, raadpleeg **[RAID Fout Configuratie op pagina 38](#page-37-0)**.

### **Zelfdiagnose**

Gebruik deze optie om zelfdiagnose-instellingen te configureren.

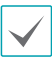

Deze functie wordt ook ondersteund bij een verbinding met de NVR vanaf een extern programma.

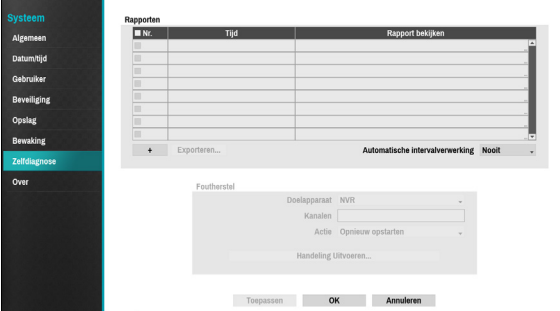

#### ● **Rapporten**

- **Nr.**: selecteert welke rapporten moeten worden geëxporteerd.
- **Tijd**: geeft weer wanneer u bent begonnen met de zelfdiagnose.
- **Rapport bekijken**: geeft kort weer of het rapport 'Goed' of 'Slecht' is.
- **:** Klik op het pictogram + linksonder in het scherm om de zelfdiagnose uit te voeren**.**
- **Exporteren**: slaat de rapporten op een opslagapparaat op, zoals de USB-poort en de NetFS-site, door ze om te zetten naar HTML-formaat. U kunt meer dan één rapport tegelijkertijd exporteren door meerdere rapporteren te selecteren.
- **Automatische intervalverwerking**: selecteer een tijdsperiode tussen 6 uur en 7 dagen.

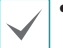

• De rapporten worden in maximaal 24 bestanden opgeslagen. Indien u **Automatische intervalverwerking** hebt ingesteld als een periode van één dag, kunnen alleen de rapporten van de afgelopen 24 dagen worden weergegeven.

- Als de NVR is uitgeschakeld, worden de rapporten automatisch uitgeschakeld.
- De rapporten worden op recente datum en tijd geordend.

#### ● **FailOver:** Klik op de **knop Failover uitvoeren** om het probleem op te lossen wanneer er een probleem is gedetecteerd op het doelapparaat.

- **Doelapparaat**: selecteert op welk apparaat de failover moet worden uitgevoerd.
- **Kanalen**: selecteer het camerakanaal als een camera op het doelapparaat is ingesteld.
- **Actie**: selecteer het soort actie om de failover uit te voeren.
- **Failover uitvoeren**: klik op de knop **Failover uitvoeren** om het probleem op te lossen wanneer er een probleem is gedetecteerd op het doelapparaat.

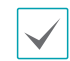

Zodra u **Failover uitvoeren** op de camera hebt uitgevoerd, wordt de camera automatisch opnieuw opgestart.

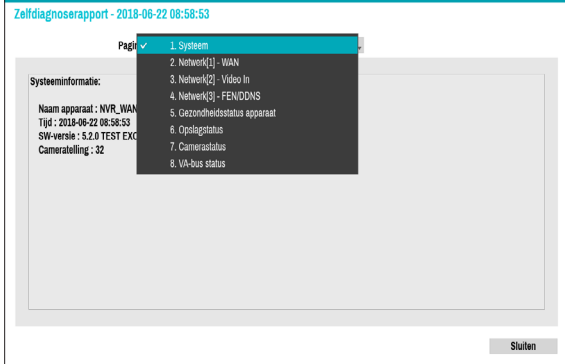

Zodra u failover op de camera hebt uitgevoerd, wordt de camera automatisch opnieuw opgestart. Als u **Systeem, Netwerk, Gezondheidsstatus apparaat, Opslagstatus, Camerastatus** of **VA-busstatus** selecteert, kunt u de beknopte resultaten van de zelfdiagnose van het doelapparaat bekijken.

Het **rapport voor zelfdiagnose** van de NVR kan alleen in tekstvorm worden weergegeven.

Deze functie wordt ook ondersteund bij een verbinding met de NVR vanaf een extern programma.

We raden aan op de knop **Exporteren** onder aan de lijst te klikken, waarmee u de rapporten in een pc-webbrowser kunt bekijken. We raden ook aan het zelfdiagnoserapport op een extern programma te scannen, zodat u de rapporten in een HTML-

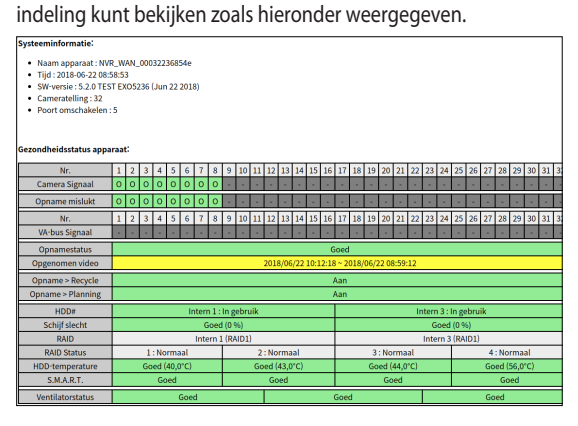

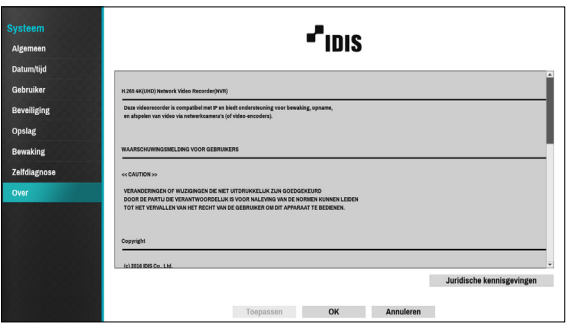

### **Over Camera-instellingen**

Raadpleeg **[Menugebruik op pagina 30](#page-29-0)** voor basisinformatie over het gebruik van de installatiemenu's.

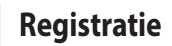

U kunt camera's op externe locaties registeren. Als u een nummer op de lijst selecteert, kunt u de camera met behulp van het muiswiel omhoog of omlaag verplaatsen om de positie te wijzigen. De overige camera's worden automatisch omlaag verplaatst in de lijst.

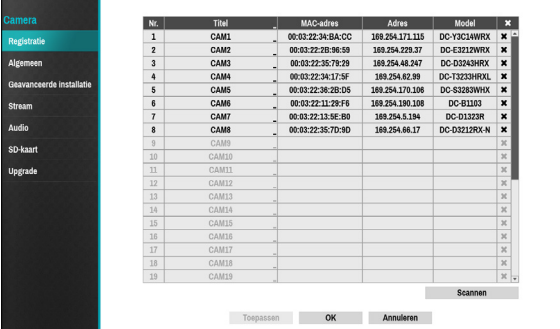

- **Titel:** bewerk de naam van de camera.
- **MAC-adres**: geeft het MAC-adres van de camera weer dat op de NVR is geregistreerd.
- **Adres**: geeft het IP-adres van de camera weer dat op de NVR is geregistreerd.
- **Model**: geeft het model van de camera weer.
- **Scannen**: selecteer om het apparaat dat met de NVR is verbonden te scannen en te registreren.

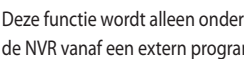

Deze functie wordt alleen ondersteund bij een verbinding met de NVR vanaf een extern programma.

#### Apparaatscan

#### Scan het apparaat onder **Registratie** - **Scanen**.

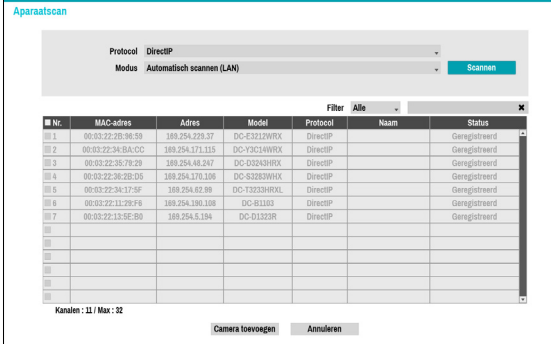

- **Protocol**: selecteer het protocol dat u wilt zoeken dat door de camera (of videocodeerder) is gebruikt.
	- Ook als het netwerkapparaat een protocol gebruikt dat wordt ondersteund door de NVR, is het apparaat zelf wellicht niet zichtbaar voor scannen en registreren door de NVR. Neem voor meer informatie over ondersteunde apparaten en modellen contact op met uw leverancier.
		- De ondersteunde scanmodi kunnen verschillen, afhankelijk van het geselecteerde protocol.
- **Modus**: selecteer de scanmodus.
	- **Automatisch scannen (LAN)**: geeft de camera's in een LAN-omgeving weer. Als met Automatisch scannen (LAN) geen camera wordt herkend, gebruikt u de IP-adresscan.
	- **IP-adres**: voer het IP-adres van de camera in. De NVR scant naar de camera met het opgegeven adres. Als u het bereik van een IP-adres invoert, scant de NVR naar camera's die binnen het bereik van het opgegeven adres vallen. Als u een IP-adres opgeeft, kunt u ook opgeven welke poort moet worden gebruikt met de functie Externe admin. Het wordt aanbevolen om de camera niet via DHCP (Dynamic Host Configuration Protocol) te netwerken. Als de camera via DHCP wordt genetwerkt, wordt de camera mogelijk niet juist verbonden, afhankelijk van de wijzigingen in de externe netwerkomgeving.

Als met Automatisch scannen (LAN) geen camera wordt herkend, gebruikt u de IP-adresscan.

- **Filter**: voer een trefwoord in de velden MAC-adres/Adres/ Model/Naam/Status in voor de geselecteerde camera. Hiermee kan de gebruiker deze camera eenvoudig scannen.
- 

Bij het configureren van een poort kan het apparaat mogelijk niet scannen als de poort die voor de NVR is geselecteerd anders is dan de poort die voor de camera is geselecteerd. In dat geval moet u de camera registreren om het IP-adres te wijzigen.

- **Nr.**: selecteer het nummer van de geregistreerde camera en klik op de knop **Camera toevoegen** om de camera te registreren.
- **MAC-adres**: geeft het MAC-adres van de gescande camera weer
- **Adres**: geeft het IP-adres van de gescande camera weer.
- **Model**: geeft het cameramodel weer.
- **Protocol:** geeft het IP-adres van de gescande camera weer.
- **Naam**: geeft de IP-naam van de gescande camera weer.
- **Status**: "Geregistreerd" houdt in dat de camera op de NVR is geregistreerd. "Niet geregistreerd" houdt in dat de camera niet op de NVR is geregistreerd.

#### Aanmelden

Als het wachtwoord is ingesteld of indien u camera's van een derde partij wilt registren, is aanmelding door een geverifieerde gebruiker vereist.

- *1* Selecteer het gewenste apparaat uit de lijst en klik op de knop **Camera toevoegen**. Vervolgens verschijnt het aanmeldingsvenster.
- *2* Selecteer een gebruiker, voer het wachtwoord in en selecteer **OK**.

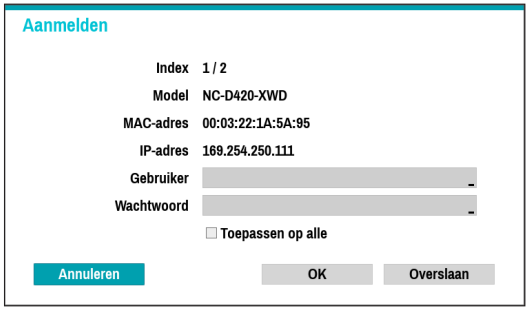

• Als u **Toepassen op alle Apparaten** selecteert, kunt u dezelfde verificatiegegevens toepassen op alle netwerkapparaten in de lijst.

- Als u meerdere netwerkapparaten uit de lijst selecteert en op de knop **Camera toevoegen** klikt, verschijnt er een venster voor het netwerkapparaat. Selecteer **Overslaan** om de verificatie-instellingen voor het huidige netwerkapparaat over te slaan en het venster Verificatie van het volgende netwerkapparaat weer te geven.
- Voor IDIS-camera's zijn mogelijk geen gebruikersnaam en wachtwoord nodig.

### **Algemeen**

Schakel de verborgen weergave in of uit en hernoem camera's.

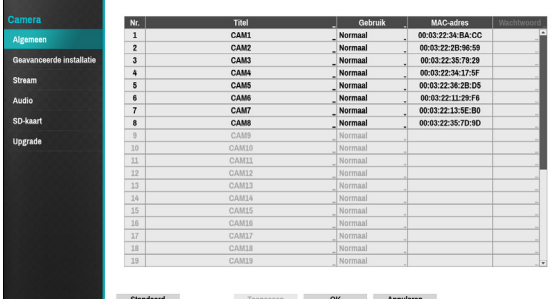

- **Titel**: bewerk de naam van de camera.
- **Gebruik**: stel de camera in als **Normaal**, **Verborgen 1** of **Verborgen 2**.

Live-beelden en video-opnamen van camera's die zijn ingesteld als **Verborgen 1** of **Verborgen 2** zijn niet beschikbaar voor gebruikers die geen toegang hebben tot verborgen camera's. Als u een camera instelt als **Verborgen 1**, worden de beelden van deze camera verborgen, maar wordt de OSDinformatie van de camera wel weergegeven. Als u een camera instelt als **Verborgen 2**, worden zowel de beelden als de OSD-informatie van de camera verborgen als deze volledig is gedeactiveerd.

- **Realtime-modus gebruiken**: ondersteunt naadloze videoweergave, ook als er meerdere cameraverbindingen zijn. (Alleen voor model DR-6332PS)
	- Als u **Realtime-modus** gebruiken hebt geconfigureerd, worden de streaminstellingen mogelijk voor alle geregistreerde camera's gewijzigd. Sommige instellingen zijn mogelijk uitgeschakeld.
	- Als u **Realtime-modus** gebruiken hebt geconfigureerd, is de externe stream-IPS mogelijk laag.

### **Geavanceerde installatie**

Configureer beveiligingsinstellingen en andere geavanceerde camera-instellingen.

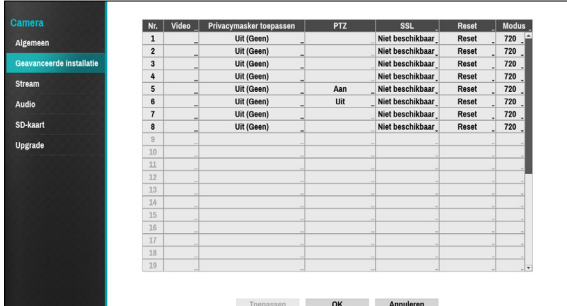

- **Video**: pas de sensorinstellingen voor camerabeelden zoals witbalans en belichting aan. Configuratie-opties kunnen verschillen afhankelijk van het cameramodel.
- **Privacymasker toepassen**: schakel privacymasker voor de camera in of uit en configureer dit.
- **SSL**: stel het beveiligingsniveau van de camera in als **Niet beschikbaar**, **Standaard**, **Hoog** of **Heel hoog**. De instellingen **Standaard**, **Hoog** en **Heel hoog** passen SSLbeveiliging (Secure Sockets Layer) toe op de camera.
- **Reset**: reset de poort of de camera's.
	- **Fabrieksreset**: Bedien de poort van de PoE-schakelaar. Deze optie is beschikbaar als u verbinding maakt met de Video In-/PoE-poort of als u een DirectIP-PoE-schakelaar gebruikt (optioneel). Selecteer **PoE resetten** om de camera te herstarten. Dit wordt niet ondersteund door videocodeerders.
	- **Zachte reset**: herstart de camera.
	- **Fabrieksreset**: zet de NVR terug op alle oorspronkelijke fabrieksinstellingen. Dit wordt alleen ondersteund door DirectIP-camera's.
- **Modus**: selecteer een resolutiemodus. Dit wordt alleen ondersteund door videocodeerders.
- **PTZ**: als de camera wordt gebruikt als RS-485-compatibel, configureert u deze voor gebruik in PTZ-modus.

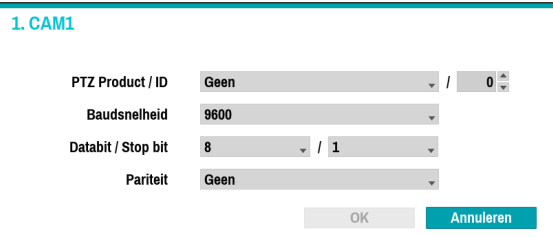

- **PTZ Product**: selecteer hier het model van het geïnstalleerde PTZ-apparaat.
- **ID**: kies hier een ID voor elk PTZ-apparaat.
- Stel de **Baudsnelheid**, **Databit**, **Stop bit** en **Pariteit** van het aangesloten apparaat in.

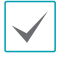

Raadpleeg de instructies van de fabrikant voor het PTZapparaat voor de juiste instellingen.

De weergegeven soorten configuratie-opties verschillen, afhankelijk van de PTZ-functies die door de camera worden ondersteund.

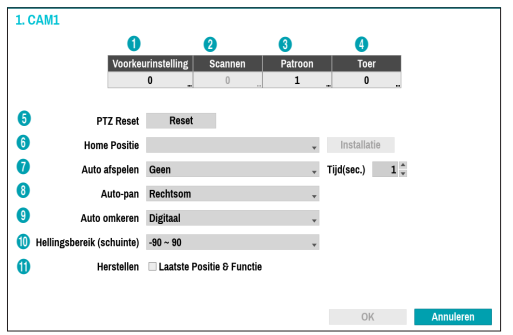

De hieronder weergegeven cijfers voor Voorkeurinstelling, Scannen, Patroon en Toer geven de cijfers van de geconfigureerde functies aan.

#### 1 **Voorkeursinstelling**

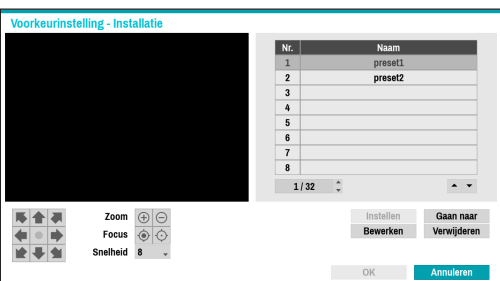

Gebruik onderstaande knoppen om een voorkeurspositie te kiezen.

- Richtingsknoppen ( $\blacktriangleright$   $\blacktriangleright$  wordt gebruikt om de camera te kantelen en te verplaatsen.
- $-$  **Zoom** ( $\bigoplus$ ): zoom in en uit.
- **Focus** ( $\odot$   $\odot$ ): stel de camerafocus in op veraf of dichtbij.
- **Snelheid**: Geef de snelheid van het kantelen en verplaatsen van de camera op.
- **Instellen**: kies een voorkeurscijfer en voer vervolgens een naam in. Hiermee slaat u de huidige voorkeurinstelling op onder het opgegeven voorkeurscijfer en de naam.
- **Gaan naar**: selecteer een voorkeurinstelling in de lijst en klik vervolgens op Gaan naar om de camera in de geselecteerde voorkeurinstellingspositie te plaatsen.
- **Bewerken**: deze optie wordt gebruikt om de naam van de geselecteerde voorkeurinstelling te wijzigen.
- **Verwijderen**: deze optie wordt gebruikt om de geselecteerde voorkeurinstelling te verwijderen.

#### 2 **Scannen**

Dit wordt gebruikt om een profiel in te stellen om de camera tussen twee punten te verplaatsen. Er moeten minimaal twee voorkeurinstellingen beschikbaar zijn om de scanfunctie te gebruiken.

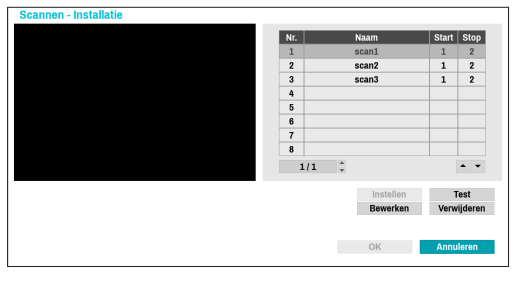

**Instellen**: dit wordt gebruikt om een scanprofiel in te stellen.

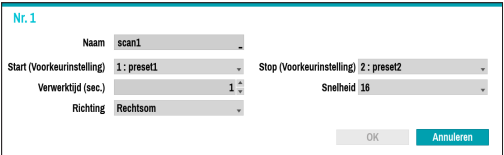

- **Naam**: geef een naam op voor het scanprofiel.
- **Start/Stop**: geef op welke voorkeurinstellingen u wilt gebruiken als begin- en eindpunt.
- **Verwerktijd (sec.)**: geef op hoe lang de camera in start- en stopposities blijft staan.
- **Snelheid/Richting**: Geef de scansnelheid en -richting op.
- **Test**: selecteer een scanprofiel en klik op Test om dit profiel te testen.
- **Bewerken**: deze optie wordt gebruikt om het geselecteerde scanprofiel te bewerken.
- **Verwijderen**: deze optie wordt gebruikt om het geselecteerde scanprofiel te verwijderen.

#### 3 **Patroon**

Dit wordt gebruikt om een patroonprofiel in te stellen dat de camera kan volgen.

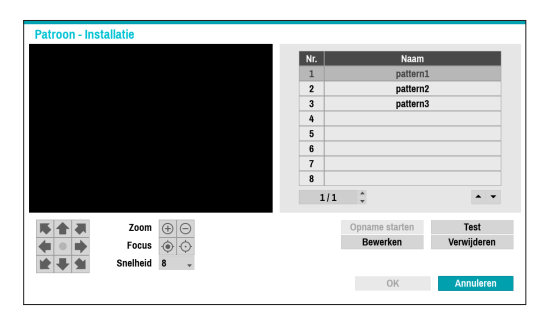

**Opname starten**: Selecteer het nummer van een patroon, geef een naam voor het patroon op en klik vervolgens op **OK** om het patroon op te slaan. Verplaats de camera met de richtings-, zoom- en focusknoppen en klik op **Opname stoppen** om het patroonprofiel op te slaan. U kunt maximaal twee minuten beweging vastleggen.

- Richtingsknoppen (  $\blacklozenge$  |  $\blacklozenge$  |  $\blacklozenge$  |  $\blacklozenge$  |  $\blacklozenge$  |  $\blacklozenge$  |  $\blacklozenge$  |  $\blacklozenge$  |  $\blacklozenge$  |  $\blacklozenge$  |  $\blacklozenge$  |  $\blacklozenge$  |  $\blacklozenge$  |  $\blacklozenge$  |  $\blacklozenge$  |  $\blacklozenge$  |  $\blacklozenge$  |  $\blacklozenge$  |  $\blacklozenge$  |  $\blacklozenge$  | wordt gebruikt om de camera te kantelen en te verplaatsen.
- $-$  **Zoom**  $(\bigoplus \bigoplus)$ : zoom in en uit.
- $-$  **Focus** ( $\odot$   $\odot$ ): stel de camerafocus in op veraf of dichtbij.
- **Snelheid**: Geef de snelheid van het kantelen en verplaatsen van de camera op.
- **Test**: selecteer een patroonprofiel en klik op Test om het profiel te testen.
- **Bewerken**: deze optie wordt gebruikt om het geselecteerde patroonprofiel te bewerken.
- **Verwijderen**: Deze optie wordt gebruikt om het geselecteerde patroonprofiel te verwijderen.

#### 4 **Toer**

Dit wordt gebruikt om een toerprofiel van verschillende functies in een bepaalde volgorde in te stellen.

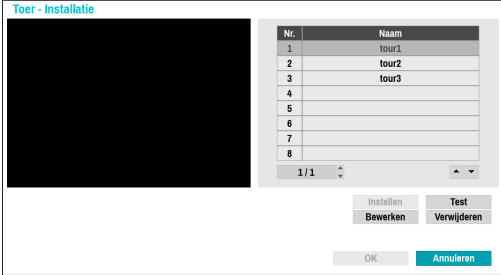

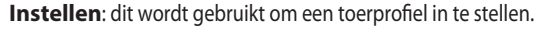

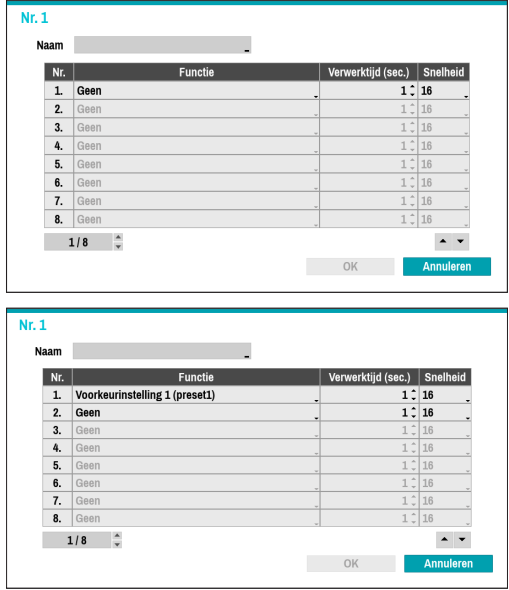

- **Naam**: geef een naam op voor het toerprofiel.
- **Functie**: deze optie geeft de volgorde van de functies in de toervolgorde aan.
- **Verwerktijd (sec.)**: geef op hoe lang de geselecteerde functie moet worden uitgevoerd.
- **Snelheid**: geef de voorkeurssnelheid aan.
- **Test**: selecteer een toerprofiel en klik op Test om het profiel te testen.
- **Bewerken**: Deze optie wordt gebruikt om het geselecteerde toerprofiel te bewerken.
- **Verwijderen**: deze optie wordt gebruikt om het geselecteerde toerprofiel te verwijderen.

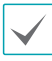

Selecteer **Toepassen** nadat u een voorkeurinstelling-, scan-, patroon- of toerprofiel hebt ingesteld om de beelden van de betreffende camera aan de linkerkant van het scherm weer te geven. Als u **Toepassen** of **OK** selecteert, verschijnt een pop-upvenster waarin wordt aangegeven of het profiel goed is ingesteld.

- 5 **PTZ Reset:** Herstart de instellingen voor verplaatsen, kantelen en zoomen van de camera.
- 6 **Home Positie**: geef de standaardpositie van de camera op.
	- **Standaard**: bij deze optie wordt de fabrieksinstelling gebruikt als de standaardpositie van de camera.
	- **Aanpassen**: bij deze optie wordt een door de gebruiker ingestelde positie gebruikt als de standaardpositie van de camera.
	- Selecteer **Installatie** om de standaardpositie te wijzigen.
- 7 **Auto afspelen**: geef op welke actie moet worden ondernomen als de camera niet gedurende de opgegeven tijd is bediend.
- 8 **Auto-pan**: Geef de richting voor het verplaatsen van de camera op. Als Automatisch pannen is geselecteerd vanuit een extern programma, pant de camera in de richting die hier is geselecteerd.
- 9 **Auto omkeren**: deze functie spiegelt het beeld automatisch als de camera meer dan 90° kantelt om te voorkomen dat objecten ondersteboven worden weergegeven.
	- **Digitaal**: deze functie spiegelt het beeld van links naar rechts of van boven naar beneden.
	- **Mechanisch**: Deze functie verplaatst of kantelt de camera automatisch.
	- **Uit**: hiermee schakelt u Automatisch omkeren uit.
- 0 **Hellingsbereik (schuinte)**: geef het bereik voor het kantelen van de camera op.
- ! **Herstellen**: geef op of de camera moet worden teruggezet naar de laatste positie of functie. Na het inschakelen van deze optie wordt de camera teruggezet in de laatste positie of functie als de camera opnieuw wordt opgestart.

#### Opties voor Privacymasker toepassen

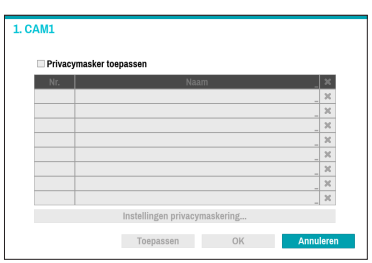

Selecteer **Naam** om het privacymaskergebied te hernoemen. Selecteer het pictogram  $\times$  om het bestaande privacymaskergebied te verwijderen. Selecteer **Instellingen privacymaskering** om aanvullende opties voor het privacymaskergebied weer te geven. U kunt met de muis op het gebied slepen om de grootte opnieuw in te stellen of om maximaal 16 verschillende gebieden toe te voegen.

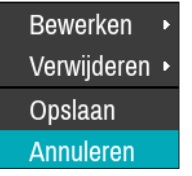

- **Bewerken**: hernoem het geselecteerde privacymaskergebied.
- **Verwijderen**: verwijder het geselecteerde privacymaskergebied.
- **Opslaan**: sla de wijzigingen op en sluit het optiescherm van het privacymaskergebied af.
- **Annuleren**: sluit het optiescherm van het privacymaskergebied af zonder de wijzigingen op te slaan.

#### Opties Beeldsensor

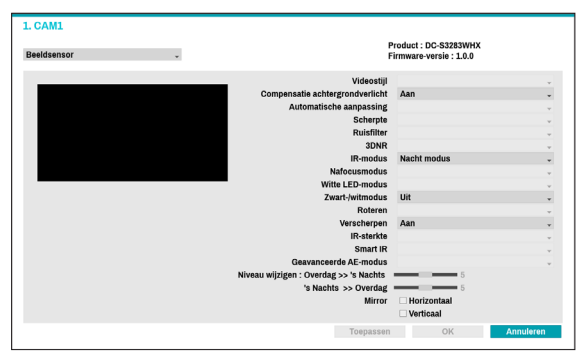

- **Product, Firmwareversie**: geeft de cameramodelnaam en firmwareversie weer.
- **Videostijl**: Selecteer **Kleur TV1** of **Kleur pc**.
- **Compensatie achtergrondverlichting**: Schakel de functie Compensatie achtergrondverlichting in of uit. Als deze functie is ingeschakeld, worden objecten met grotere helderheid weergegeven als er achtergrondverlichting actief is.
- **Automatische aanpassing**: Wanneer u **Automatisch** selecteert, kan het systeem de belichtingsomstandigheden beoordelen en de instelling automatisch aanpassen. **Manueel** selecteren laat de gebruiker toe om de instellingen manueel aan te passen.
- **Scherpte**: pas het scherpteniveau aan. Pas de contouren aan om de beelden scherper te maken. Als u de waarde verhoogt, wordt het scherpteniveau ook hoger. Als u echter een te hoge waarde gebruikt, kan er ongewenste ruis ontstaan.
- **Ruisfilter**: selecteer het ruisfilterniveau. Een ruisfilter kan de ruis verminderen in beelden die onder slechte belichting zijn opgenomen. Als u de waarde verhoogt, vermindert de ruis. Als u echter een te hoge waarde gebruikt, kunnen de beelden wazig worden.
- **3DNR**: 3DNR (3D Noise Removal) in- of uitschakelen. 3DNR vermindert achtergrondruis in beelden die onder slechte belichting zijn opgenomen. 3DNR produceert geen wazige beelden zoals Ruisfilter maar kan resulteren in ghosting.
- **IR-modus**: **IR-modus** blokkeert het infrarode spectrum. U kunt altijd voor duidelijke beelden zorgen door het infraroodspectrum te blokkeren bij sterke belichting en het infraroodspectrum toe te laten bij zwakke belichting.
	- **Overdag modus / Nacht modus**: Schakel de **IRmodus** in of uit.
	- **Automatisch**: sta het systeem toe om **IR-modus** automatisch in of uit te schakelen.
	- **Planning**: stel de **IR-modus**-planning in. De **IR-modus** wordt tijdens alle dagen en tijden uitgeschakeld die als **Overdag** zijn aangegeven in de planning. Op alle andere momenten wordt de IR-modus ingeschakeld.

Sommige cameramodellen ondersteunen mogelijk de functie **Planning** niet.

- **Witte LED-modus**: aan/uit klikken activeert of deactiveert witte LED-verlichting wanneer beweging wordt gedetecteerd door de IR-sensor. Door te klikken op automatisch, staat u het systeem toe de **Witte LED-modus** automatisch in- of uit te schakelen.
- **Zwart-/witmodus**: geef de beelden in grijstinten weer voor een betere helderheid bij zwakke belichting.
	- **Aan/Uit**: Schakel de **Zwart-/witmodus** in/uit.
	- **Automatisch**: sta het systeem toe om de **Zwart-/ witmodus** automatisch in of uit te schakelen.
	- **Planning**: stel de **Zwart-/witmodus**-planning in. De **Zwart-/witmodus** wordt tijdens alle dagen en tijden uitgeschakeld die als **Overdag** zijn aangegeven in de planning en wordt op alle andere momenten ingeschakeld.
- **Roteren**: Schakel deze optie in en kies de richting van de draaiing. U kunt het beeld 90 graden rechtsom of linksom draaien. Deze functie is met name effectief bij het bewaken van passages, doorgangen en ander smalle ruimten.

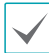

Het model met 32 kanalen ondersteunt de functie gangformaat niet.

- **Verscherpen**: Schakelt de functie voor verscherpen uit of in. Indien actief, wordt onscherp beeld aangepast.
- **IR-sterkte**: het helderheidsniveau van de IR-LED aanpassen. Selecteer handmatig een helderheidsniveau tussen 0% (meest donker) en 100% (meest helder) te selecteren. Door Auto(Smart IR) te selecteren, kan het systeem de helderheid van de IR-led's zelf controleren.
- **Smart IR**: help het probleem van infrarode LED's op te lossen waarbij beelden wit worden, zoals gezichten van mensen, wanneer ze te dicht komen bij de infrarode LED's van een nachtzichtcamera. In dit geval wordt het beeld aangepast door AE-bediening.
- **Geavanceerde AE-modus**: selecteer de gewenste instelmodus tussen **Normaal** en **Nummerplaat identificatie**. Als in de modus **Nummerplaat identificatie** een bepaald gebied met beelden te licht is vanwege achtergrondverlichting onder slechte belichtingsomstandigheden en dit ervoor zorgt dat het andere gebied te donker is, wordt dankzij deze functie het andere gebied met beelden helder en duidelijk doordat de achtergrondverlichting in dat gebied wordt geblokkeerd. Bijvoorbeeld donkere ingangen van parkeerplaatsen en pompstations (Plaatselijke belichting compenseert het heldere licht van koplampen van aankomende voertuigen en maakt het mogelijk om nummerplaten te onderscheiden). Als u de modus **Nummerplaat identificatie** instelt, worden sommige optie-instellingen automatisch aangepast en kunt u deze niet wijzigen zolang de instelmodus niet wordt gewijzigd.
- **Niveau wijzigen:** Bedient de wisseltijd van dag- / nachtmodus, afhankelijk van Niveau wijzigen tussen 1 en 10. Als de waarde hoog is, wordt de dag- / nachtmodus gewisseld onder hoogbelichte omstandigheden. Als de waarde laag is, wordt de dag- / nachtmodus gewisseld onder laagbelichte omstandigheden.
- **Spiegel**: selecteer **Horizontaal** of **Verticaal** om het beeld horizontaal en/of verticaal te kantelen.
	- Selecteer **Toepassen** nadat u een camera hebt ingesteld om beelden van de betreffende camera op de linkerkant van het scherm te bekijken. Als u **Toepassen** of **OK** selecteert, wordt een pop-upvenster weergegeven dat aangeeft of de camera goed is ingesteld.

#### Opties Witbalans

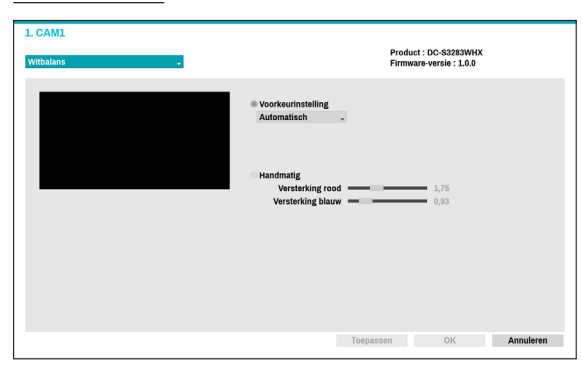

- **Voorkeurinstelling**: gebruik vooraf geconfigureerde witbalansinstellingen.
	- **Automatisch**: Sta het systeem toe de witbalans automatisch aan te passen. Het systeem beoordeelt de belichtingsomstandigheden en past de witbalans automatisch aan.
	- **Stralend Fluorescerend koud**: selecteer een belichtingstype om de juiste witbalans toe te passen.
- **Handmatig**: pas de witbalans handmatig aan. Pas de rode en blauwe versterkingswaarden aan. Hoe hoger de waarde, hoe hoger de intensiteit van de betreffende kleur.

Selecteer **Toepassen** nadat u een camera hebt ingesteld om beelden van de betreffende camera op de linkerkant van het scherm te bekijken. Als u **Toepassen** of **OK** selecteert, wordt een pop-upvenster weergegeven dat aangeeft of de camera goed is ingesteld.

#### Belichtingsopties

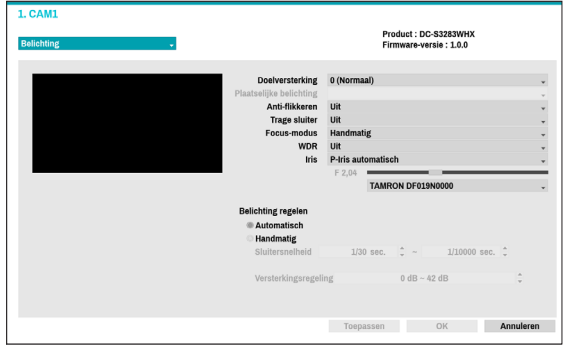

- **AE Doelversterking**: geef de doelversterking voor de belichtingscompensatie op. De belichting wordt automatisch gecompenseerd op basis van de opgegeven doelversterking. Hoe sterker de verhoging, hoe helderder de beelden.
- **Plaatselijke belichting**: Activeer Plaatselijke belichting. Gebruik Plaatselijke belichting voor beelden die te donker overkomen door de achtergrondverlichting en voor beelden die te sterk belichte delen bevatten. Hoe groter de waarde, hoe helderder het beeld. Bijvoorbeeld: donkere parkeergelegenheden en tankstations in de avond bijvoorbeeld (Plaatselijke belichting compenseert het heldere licht dat van de koplampen van oprijdende voertuigen afkomt en maakt de nummerplaat zichtbaar).
- **Anti-flikkeren**: als de verlichting in het gebied waar de camera zich bevindt, gebruikmaakt van wisselspanning, geeft u de frequentie van de verlichting op om het flikkeren van het licht te minimaliseren. Als de frequenties overeenkomen, kan het flikkeren helemaal verdwijnen. (NTSC: 60Hz, PAL: 50Hz)
- **Trage sluiter**: Activeer Trage sluiter. De modus Trage sluiter functioneert alleen bij slechte belichtingsomstandigheden. Als de modus Trage sluiter is ingeschakeld, worden beelden helder weergegeven, zelfs bij slechte belichtingsomstandigheden. De werking kan verschillen, afhankelijk van het cameramodel. Raadpleeg de gebruikershandleiding van de camera voor meer informatie.
- **Focus-modus**: dit wordt gebruikt om de focusbewegingsindeling te wijzigen als Automatisch/ Handmatig/Semi-automatisch. Dit wordt mogelijk niet op alle apparaten ondersteund.
- **WDR**: schakelt de WDR (Wide Dynamic Range) in of uit. Als er tegelijkertijd erg donkere en erg lichte gebieden op het scherm aanwezig zijn, kunt u met WDR beide gebieden goed onderscheiden.
- **IRIS**: Afhankelijk van het type camera kan de gebruiker DC-IRIS of P-IRIS selecteren.
	- **DC IRIS**
		- **UIT**: Selecteer dit als een handmatige IRIS-lens op de camera is gemonteerd.
		- **DC-IRIS (Automatisch):** Als een DC-type automatische IRIS-lens is gemonteerd, selecteert u DC IRIS.
	- **P-IRIS**
		- **P-IRIS (Automatisch)**: Het systeem beoordeelt de belichtingsomstandigheden en past de opening van IRIS automatisch aan.
		- **P-IRIS (Vast):** Gebruik de schuifregelaar om de gewenste opening van IRIS te selecteren. Selecteer de meest geschikte waarde voor de belichting in het gebied waar de camera zich bevindt.
- **Sluitersnelheidregeling**: pas de sluitersnelheid aan. Deze optie is alleen beschikbaar als **Anti-flikkeren** en **Trage sluiter** beide zijn ingesteld op **Uit**.
	- **Automatisch**: het systeem beoordeelt de belichtingsomstandigheden en past de sluitersnelheid automatisch aan.
	- **Handmatig**: Gebruik txhe om de gewenste sluitertijd te selecteren. Selecteer de meest geschikte minimale en maximale sluitertijd voor de belichting in het gebied waar de camera zich bevindt. (1/30 tot 1/8000)

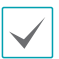

Selecteer **Toepassen** nadat u een camera hebt ingesteld om beelden van de betreffende camera op de linkerkant van het scherm te bekijken. Als u **Toepassen** of **OK** selecteert, wordt een pop-upvenster weergegeven dat aangeeft of de camera goed is ingesteld.

#### Toon opties

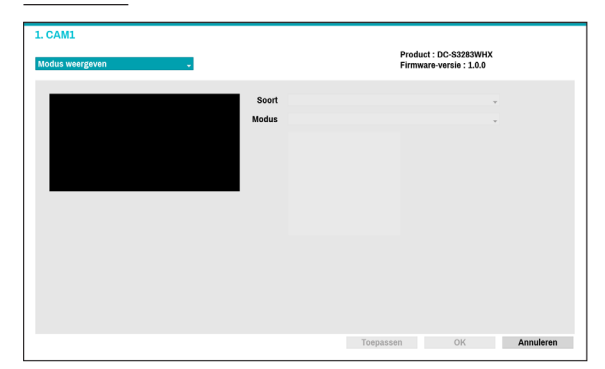

- **Type**: selecteert de camera waar u naar wilt zoeken.
- **Modus**: selecteert de schermlay-out in Live-modus.

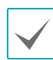

- De functie Vlakmaken wordt niet ondersteund wanneer de modus is ingesteld als originele modus.
- Bij het aanpassen van de weergavemodus, zal de resolutie automatisch worden toegepast.

### Diverse

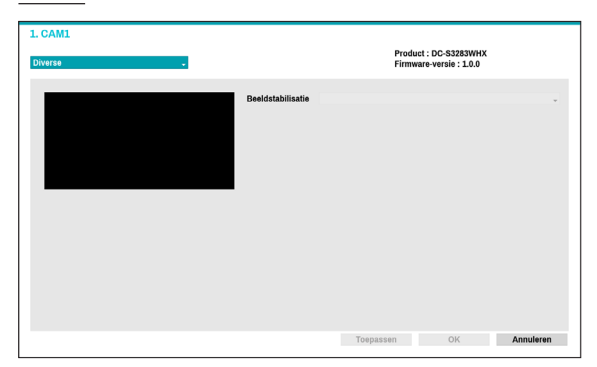

● **Beeldstabilisatie**: activeer Beeldstabilisatie. De Beeldstabilisatie vermindert wazigheid die wordt veroorzaakt door het schudden van de camera als gevolg van externe omstandigheden zoals wind.

### **Streamen**

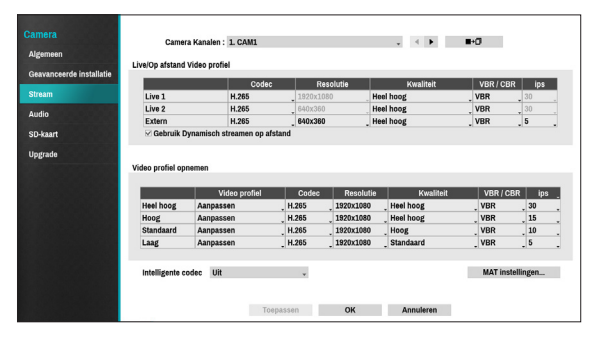

Configureer de instellingen voor live- en opnameresolutie, codering, beeldkwaliteit, overdrachtssnelheid en ips-snelheid van de camera.

- **Camera Kanalen**: u kunt een uniek Video profiel voor elke camera configureren.
- : pas de instellingen voor het Video profiel van de camera die is geselecteerd onder Camerakanaal toe op een andere camera.
- **Live/Op afstand Videoprofiel**: controleer de huidige Live-videobeeldkwaliteit en bewerk externe Video profielinstellingen.
	- **Gebruik Dynamisch streamen op afstand**: zendt automatisch de stream van **Live 1** (Enkel scherm), **Live 2** (2x2) of **Extern** (groter dan 2x2) uit, afhankelijk van de layout van het live-scherm van het externe programma.
- **Video profiel opnemen**: stel 4 kwaliteitsprofielen voor opname in.
- **Video profiel**: Selecteer **Live 1**, **Live 2**, **Extern** of **Aanpassen** (alleen beschikbaar vanaf Videoprofiel opnemen). Met **Live 1** en **Live 2** kan de gebruiker alleen instellingen voor **Bitsnelheid** en **Kwaliteit** wijzigen en worden de resterende instellingen automatisch geconfigureerd.
	- **Codec**: Ondersteunt H.264 en H.265.
	- **Resolutie**: selecteer een resolutie die wordt ondersteund door de camera. Maximale beschikbare resolutie wordt automatisch gekozen, gebaseerd op het geselecteerde Video profiel.
	- **Kwaliteit**: Selecteer **Heel hoog**, **Hoog**, **Standaard**, **Basis** of **Handmatig**. U kunt verschillende kwaliteitsinstellingen toewijzen aan verschillende camera's.
	- **Bitsnelheid**: selecteer **CBR** of **VBR**. Overdragen gegevensformaat wordt vastgesteld met **CBR**, maar varieert afhankelijk van de hoeveelheid bewegingen in de beelden met **VBR**.
	- **ips**: selecteer een waarde tussen 1 en 30. Maximale **ips** wordt automatisch bepaald, gebaseerd op het geselecteerde Video profiel.

● **Intelligente codec**: lagere bitsnelheid door het gebruiken van de intelligente codec.

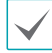

- Sommige cameramodellen ondersteunen mogelijk de functie Intelligente codec niet.
- Bij het gebruiken van de intelligente codecfunctie kan de start van sommige functies zoals Clip kopiëren of clip toevoegen worden aangepast naar een vroeger punt dan het geselecteerde punt.
- **MAT Instelling**: selecteer de optie MAT-instellingen om de functie MAT (Motion Adaptive Transmission) te gebruiken tijdens videoverzending en -opname.

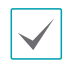

- Als de MAT- (Motion Adaptive Transmission) functie actief is, werkt het verbonden VAapparaat mogelijk niet correct.
- Het valt aan te raden om de MAT-functie van de camera niet te gebruiken om de nauwkeurigheid van de beeldanalyse te verbeteren.
- Sommige cameramodellen ondersteunen mogelijk de functie MAT niet.

\* MAT-functie (Motion Adaptive Transmission) beperkt de overbelasting van de bandbreedte en spaart opslagruimte door de beeldsnelheid van de video's te verminderen tijdens periodes van inactiviteit. De gebruiker kan de periode van blijvende inactiviteit selecteren die deze functie activeert door het aanpassen van de Inactiviteitsperiode.

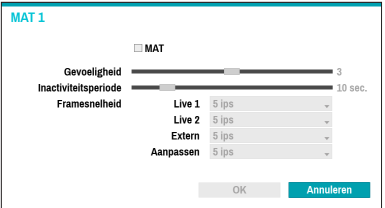

- **Gevoeligheid**: stel de gevoeligheid van de bewegingsdetectie in. Hoe hoger de waarde, hoe gevoeliger de bewegingsdetectie.
- **Inactiviteitsperiode**: Stel de inactiviteitsperiode in. Als er gedurende de opgegeven tijd geen beweging wordt gedetecteerd, wordt video verzonden en opgenomen met de eronder opgegeven framesnelheid totdat er weer beweging wordt gedetecteerd.

### **Audio**

Configureer instellingen voor audio-opname voor alle camera's tegelijkertijd.

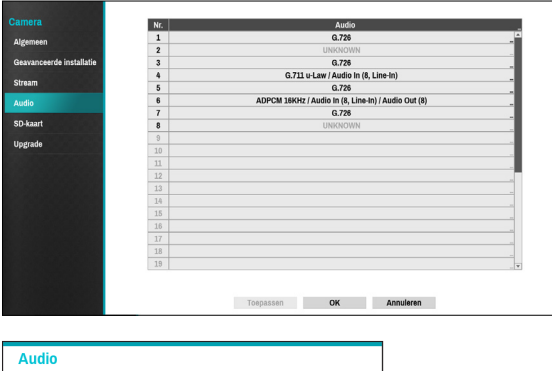

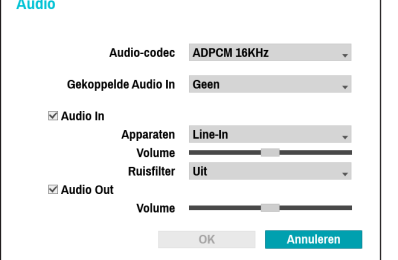

- **Audio-codec**: Selecteer een audio codec. (G.711 u-Law, G.711 a-Law, ADPCM 16KHz of G.726)
- **Gekoppelde Audio-ingang**: koppelt het geselecteerde audiokanaal aan de camera. Dit wordt alleen ondersteund door videocodeerders.
- **Audio Ingang**: Selecteer een audio-invoerbron (microfoon of lijn-in) en pas vervolgens het volume aan. Geluidsfilter verlaagt het omgevingsgeluid en versterkt de stem. Indien u de geluidsfilter inschakelt, kan het zijn dat het geluid een beetje vervormd is. We raden aan dat u deze functie niet gebruikt in een plaats met veel liedjes omdat het de prestaties kan verlagen.
- **Audio Out**: pas het volume aan.

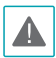

Camera's hebben geen ingebouwde geluidsversterker. Daarom moet de gebruiker een luidsprekersysteem met ingebouwde versterker los aanschaffen.

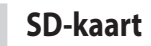

Als de verbinding tussen de camera en de NVR niet werkt, zal de video worden opgeslagen op de SD-geheugenkaart van de camera. Als de verbinding opnieuw werkt,

zal de video worden opgeslagen op

de NVR. Raadpleeg **[Smart-failover op pagina 55](#page-54-0) voor meer informatie over Smart-failover.**

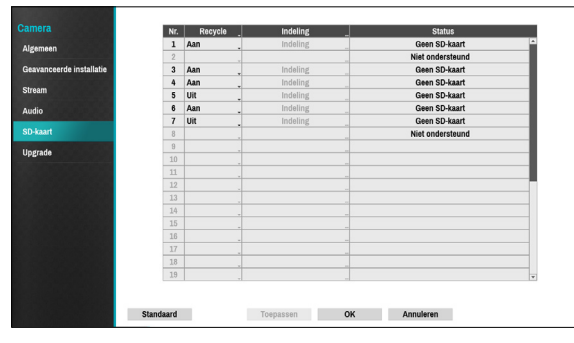

- **Recyclen**: als er onvoldoende opslagruimte beschikbaar is op de SD-geheugenkaart, wordt de oudste video automatisch verwijderd.
- **Formatteren**: klik op deze knop om de geplaatste SD-kaart te Indeling. Door de SD-kaart te formatteren worden alle gegevens op de kaart gewist.
- **Status** : Geeft de status van de SD-kaart weer.

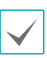

- Deze functie wordt alleen ondersteund voor camera's die failover-opname ondersteunen op SD-geheugenkaart.
- Voor camera's die in gebruik zijn door andere NVR's of de nieuw geregistreerde camera's, geeft de optie Indeling **Andere** weer. Formateer de SD-kaart om deze functie te gebruiken.

# **Upgraden**

Indien u NetFS gebruikt, selecteert u Firmware upgraden. U kunt USB-poort of NetFS selecteren. Indien niet, kunt u enkel USB-poort selecteren. Camera selecteren.

Selecteer USB-poort om het USB-zoekvenster weer te geven en selecteer dan het betreffende upgradepakket van het opslagapparaat dat op de USB-poort van de NVR is aangesloten. Nadat u een upgradepakket hebt geselecteerd, selecteert u Toepassen om de camera te upgraden.

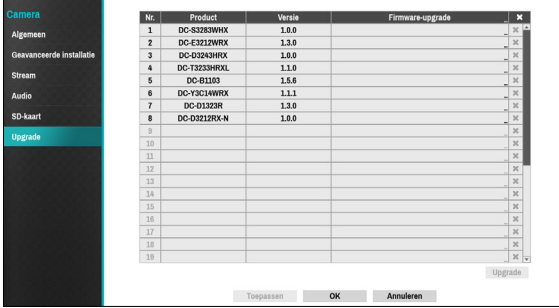

• Als een upgradepoging mislukt, wordt een upgradefoutmelding weergegeven. Raadpleeg **Soorten foutcodes in de installatiehandleiding** voor meer informatie.

• De camera wordt opnieuw opgestart na de upgrade en maakt dan automatisch opnieuw verbinding.

### **Opname-instellingen**

Raadpleeg **[Menugebruik op pagina 30](#page-29-0)** voor basisinformatie over het gebruik van de installatiemenu's.

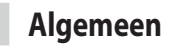

Configureer algemene Opname-instellingen.

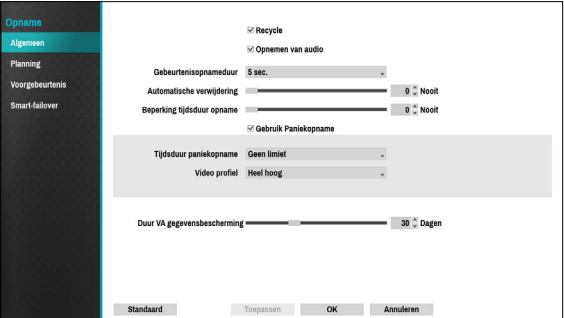

- **Recycle**: als de opnameschijven vol raken, overschrijft het systeem bestaande gegevens met nieuwe gegevens, beginnend bij de oudste gegevens. Als **Recycle** is uitgeschakeld, stopt de opname als de opnameschijven hun maximale capaciteit bereiken.
- **Opnemen van audio**: de camera neemt audio op bij de video.
- **Gebeurtenisopnameduur**: als gekoppeld opnemen is aangewezen als een door een gebeurtenis geactiveerde actie, wordt er gedurende de onder deze instelling opgegeven tijdsduur opgenomen.
- **Automatische verwijdering**: configureer deze optie om opnamegegevens automatisch te verwijderen nadat het opgegeven aantal dagen is verstreken. Selecteer een aantal tussen 1 dag en 999 dagen.
- Selecteer **Nooit** om Automatische verwijdering uit te A. schakelen. Als dit is ingeschakeld, worden opnamegegevens gedurende het opgegeven aantal dagen op de NVR opgeslagen en vervolgens automatisch verwijderd. Verlopen opnamegegevens worden om middernacht automatisch verwijderd, zelfs als het systeem opnieuw wordt opgestart of als de instelling **Automatische verwijdering** is gewijzigd.
- **VA Data Protect Duration**: Configureer deze optie om de periode van de gegevensbescherming te selecteren. Selecteer een aantal tussen 1 dag en 90 dagen.

#### ● **Beperking tijdsduur opname**:

gebeurtenisopnamegegevens kunt u langer opslaan. Als u **Beperking tijdsduur opname** niet wilt gebruiken, selecteert u **Nooit**. Deze functie wordt geactiveerd als gegevens langer dan geconfigureerd zijn opgeslagen omdat de opnameschijf voldoende capaciteit heeft en nieuwe gegevens opslaat door gegevens van **Opname tijdsverloop** die ouder zijn dan onder de modus Recycle is opgegeven, te overschrijven.

- Als de opname die op de schijf is opgeslagen korter is dan de duur die onder **Beperking tijdsduur opname** is opgegeven, worden de gegevens van de oudere **Gebeurtenisopname** of **Tijdsopname** eerst verwijderd.
	- De opnametijd van het systeem kan veranderen, afhankelijk van de opnamekwaliteit, resolutie, beweging en andere configuraties die door de gebruiker worden toegepast. De duur die is opgegeven onder **Beperking opname** tijdsverloop kan in bepaalde situaties niet worden gegarandeerd.
- **Gebruik Paniekopname**: Hiermee schakelt u Paniekopname in of uit.
- **Tijdsduur paniekopname**: hiermee wordt Paniekopname automatisch uitgeschakeld. Selecteer een duur tussen 5 minuten en 1 uur. Als u de functie niet automatisch wilt uitschakelen, selecteert u **Geen limiet**.
- **Video profiel**: selecteer een opnameprofielwaarde voor Paniekopname.

### **Planning**

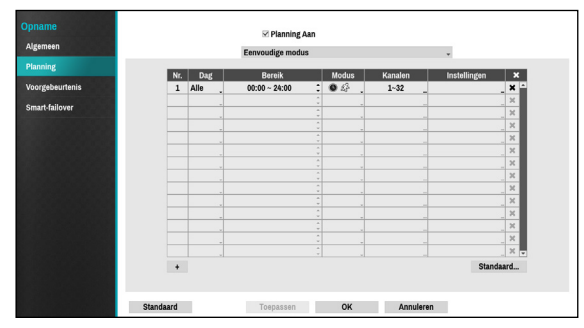

**<Eenvoudige modus>**

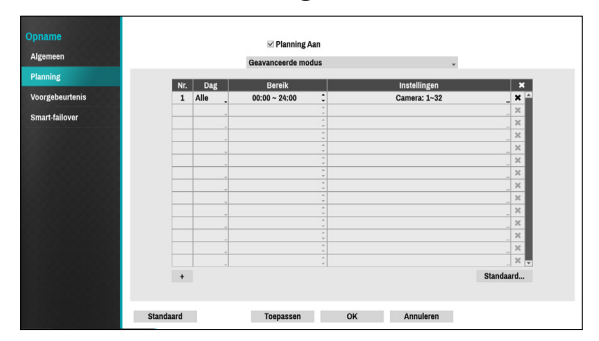

**<Geavanceerde modus>**

Als u **Planning Aan** uitschakelt, wordt de geplande opname uitgesteld, ongeacht de planning en wordt het pictogram  $\bigcirc$  in de linkerbovenhoek van elk camerascherm weergegeven. Als u op de knop **Paniekopname** drukt, wordt het pictogram weergegeven en wordt de paniekopname gestart.

Stel de modus Opnameschema in als **Eenvoudige modus** of **Geavanceerde modus**. Met de **Geavanceerde modus** kunt u een uniek opnameschema voor elke gebeurtenis configureren.

Selecteer het pictogram  $\times$  om een planning te verwijderen.

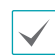

- Als u de modus opnameschema wijzigt, worden alle actieve aan gebeurtenis gekoppelde acties uitgesteld.
- Selecteer de knop + linksonder in het scherm om een planning toe te voegen. Selecteer **Dag** om de **Dag** in te stellen of selecteer **Alle**. Selecteer **Bereik** om het tijdsbereik op te geven.

#### Opties Eenvoudige modus

● **Modus**: selecteer **Geen opname**, **Tijd**, **Gebeurtenis** of **Tijd & gebeurtenis**.

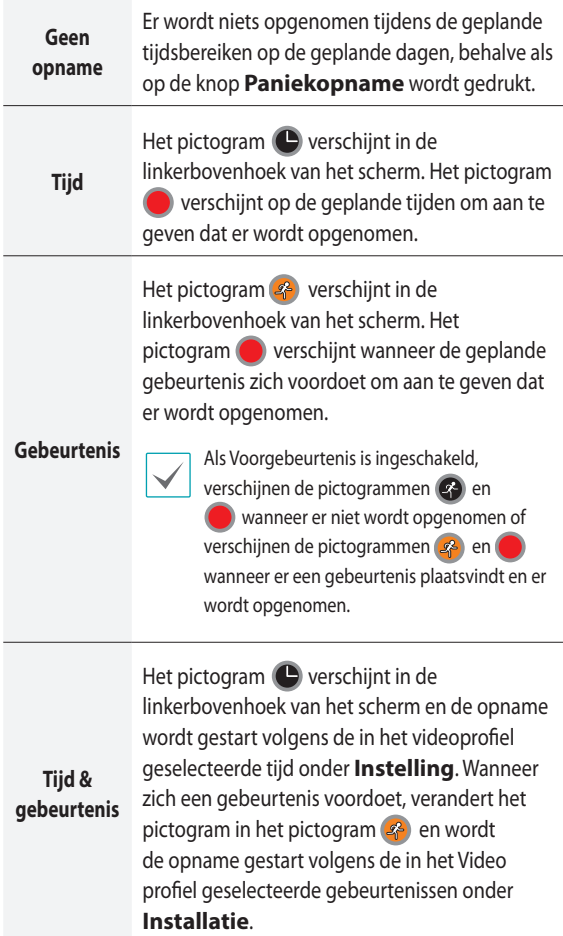

- **Kanaal**: selecteer op welke camera's de planning moet worden toegepast.
- **Instellingen**: selecteer om de standaardwaarden voor opnameprofielen voor de modi Opname tijdsverloop en Gebeurtenisopname te configureren.

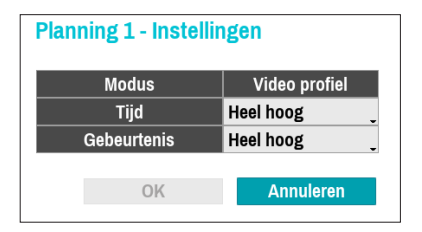

#### Opties Geavanceerde modus

Selecteer om gebeurtenistypen en videoprofielen te configureren.

● **Soort**: pictogrammen voor gebeurtenisspecifieke en tijdsopnamen zijn als volgt:

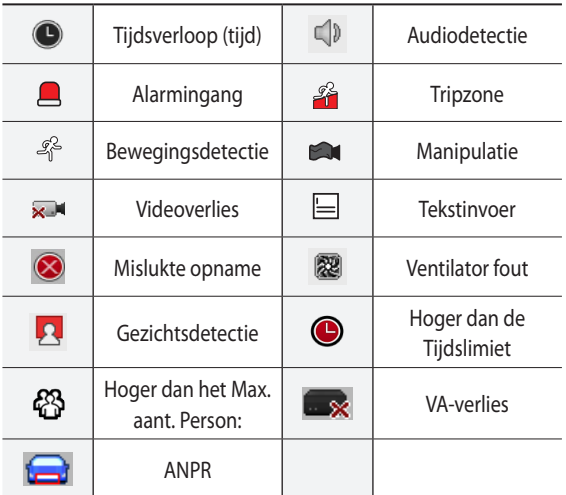

- **Video profiel**: configureer het profiel dat moet worden gebruikt voor opnemen.
- **Verwerking**: geef op hoe lang moet worden opgenomen nadat zich een gebeurtenis voordoet.

- De instellingen van de planning op hoog niveau zijn van toepassing op niet-geconfigureerde kanalen.
- Als zich meerdere gebeurtenissen voordoen op een specifiek kanaal en verschillende instellingen voor **Video profiel** en **Verwerktijd** van toepassing zijn, zijn de hoogste instellingen van toepassing op alle gebeurtenisgerelateerde opnamen.

### **Voorgebeurtenis**

Als zich een gebeurtenis voordoet, bevat deze optie de opgegeven duur vóór de gebeurtenis in de door een gebeurtenis geactiveerde opname.

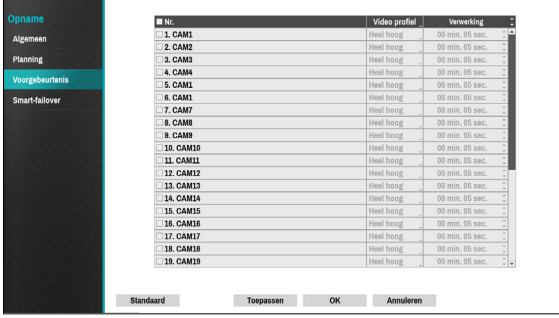

- **Nr.**: Selecteer op welke camera's de voorgebeurtenis moet worden toegepast.
- **Video profiel**: selecteer een Video profiel voor de opname.
- **Verwerking**: geef de duur voor de opnamegegevens van de voorgebeurtenis op.
	- Als er geen gebeurtenismodusplanning bestaat in de planning, wordt een waarschuwingsmelding weergegeven waarin u wordt gevraagd een gebeurtenismodusplanning toe te voegen.
		- Zelfs in de modus **Tijd & gebeurtenis** wordt de waarschuwingsmelding weergegeven.

### <span id="page-54-0"></span>**Smart-failover**

Als de verbinding opnieuw werkt, zal Smart-failover Service de data opslaan op de SD-geheugenkaart van de NVR.

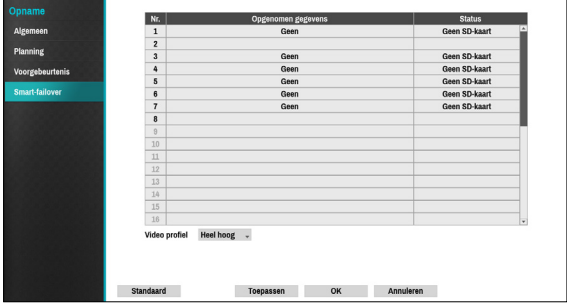

- **Opgenomen gegevens**: geeft de tijdsinformatie weer van de opgenomen gegevens.
- **Video profiel**: Selecteer een videoprofiel voor de smartfailoveropname.
- **Status**: Geeft de huidige status weer van de opgenomen gegevens.

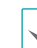

- Deze functie wordt alleen ondersteund indien **Failoveropnameservice** is geselecteerd.
- Deze functie wordt alleen ondersteund voor camera's die failover-opname ondersteunen op SD-geheugenkaart.
- Indien de camera opnieuw verbinding maakt tijdens de opname, zal de video-opname opnieuw starten vanaf het begin.

# **Gebeurtenisinstellingen**

Raadpleeg **[Menugebruik op pagina 30](#page-29-0)** voor basisinformatie over het gebruik van de installatiemenu's.

# **Videoanalyse gebruiken**

Videoanalyse gebruikenmethoden zijn Beweging, Tripzone en Manipulatie.

#### Beweging

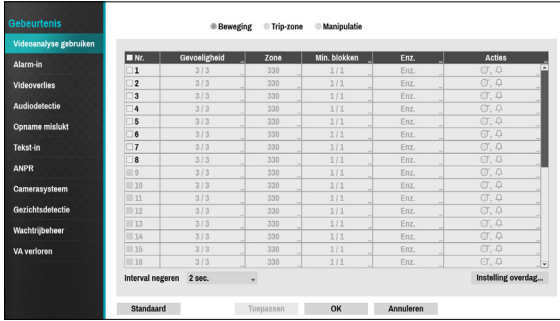

- **Nr.**: selecteer op welke camera's Bewegingsdetectie moet worden toegepast.
- **Gevoeligheid**: stel gevoeligheidsinstellingen voor overdag en 's nachts in tussen 1 (Laag) en 5 (Hoog).

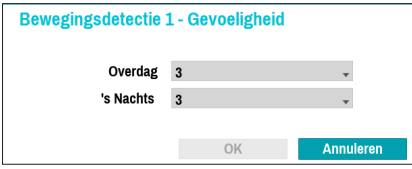

● **Zone**: geef het bewegingsdetectieblok op.

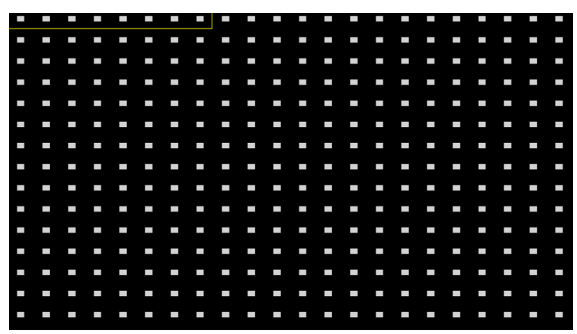

Gebruik de pijlknoppen op de afstandsbediening om het blokselectievenster omhoog, omlaag, naar links en naar rechts te verplaatsen. Het selectievenster bestaat uit 8 blokken per rij. Selecteer/deselecteer individuele blokken met de **Camera**knoppen. U kunt de muis gebruiken om de zone te slepen en vervolgens de selectie te selecteren, wissen of om te draaien.

Druk vanuit het zoneselectiescherm op de knop  $\leftarrow$  op de afstandsbediening of klik op de rechtermuisknop om het menu Zone-instelling te openen.

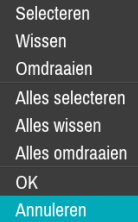

- **Selecteren**: bevestig de blokselectie in het selectievenster.
- **Wissen**: wis de blokselectie in het selectievenster.
- **Omdraaien**: wis de geselecteerde blokken in het selectievenster en selecteer alle niet-geselecteerde blokken in het selectievenster.
- **Alles selecteren**: Selecteer alle blokken.rmn
- **Alles wissen**: hiermee wist u alle blokselecties.
- **Alles omdraaien**: wis alle geselecteerde blokken in het scherm en selecteer alle niet-geselecteerde blokken in het scherm.
- **OK**: sla de wijzigingen op en sluit het menu.
- **Annuleren**: sluit het menu zonder de wijzigingen op te slaan.

● **Min. blokken**: beweging moet worden gedetecteerd in meer dan het opgegeven aantal blokken om een Bewegingsdetectiegebeurtenis te activeren. U kunt een waarde tussen 1 en het aantal geselecteerde blokken onder **Zone** voor overdag en 's nachts selecteren.

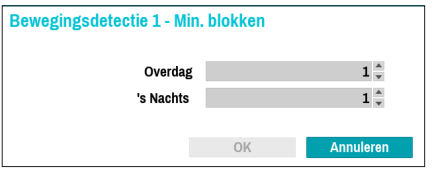

● **Enz.**: Selecteer Enz. om een gebeurtenis te detecteren op PTZ-beweging.

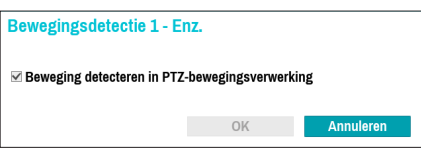

- **Acties**: geef op welke acties moeten worden ondernomen als er beweging wordt gedetecteerd.
	- **Opname**: geef op welke camera's een gekoppelde opname moeten starten als zich een gebeurtenis voordoet. Als de planning is ingesteld op de modus Gebeurtenis of Tijd & gebeurtenis, starten de geselecteerde camera's een gekoppelde opname wanneer zich een gebeurtenis voordoet.
	- **Alarm-Uit**: geef de door gebeurtenis geactiveerde alarmuitgangkanalen (elk voor de NVR en camera) en -pieptonen op.
	- **Berichten**: stel in dat u een melding van gebeurtenissen ontvangt via e-mail, LAN1 tot 5, Push, FTP en/of de Samenvatting.
	- **PTZ**: verplaatst de PTZ-camera naar een specifieke voorkeurspositie wanneer zich een gebeurtenis voordoet.
	- **Gebeurtenisbewaking:** selecteert de camera's die moeten volgen als zich een gebeurtenis voordoet.

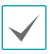

Om de functie Extern terugbellen te gebruiken, moet de NVR zijn geregistreerd bij het externe programma.

● **Interval negeren**: Het systeem produceert geen gebeurtenisloginvoeren en geeft geen meldingen vanop afstand over gegevensdetectie tijdens de opgegeven tijd die volgt op het eerste videoverlies. Stel een waarde tussen 1 en 5 seconden in of kies **Nooit**.

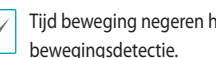

Tijd beweging negeren heeft geen invloed op opname van bewegingsdetectie.

● **Instelling overdag**: geef op wanneer de dag begint en eindigt. Pas het tijdsbereik aan met intervallen van 15 minuten. Tijden buiten het opgegeven bereik worden door het systeem gezien als 's nachts.

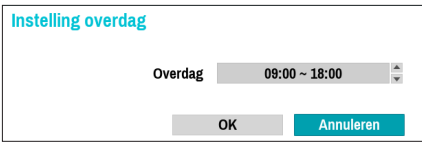

#### Tripzone

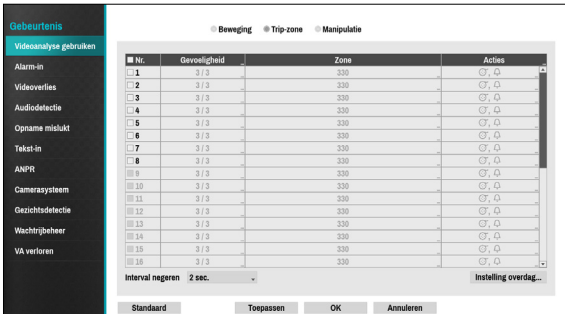

- **Nr.**: selecteer op welke camera's Tripzone moet worden toegepast.
- **Gevoeligheid**: stel gevoeligheidsinstellingen voor overdag en 's nachts in tussen 1 (Laag) en 5 (Hoog).
- **Zone**: geef het bewegingsdetectieblok op.

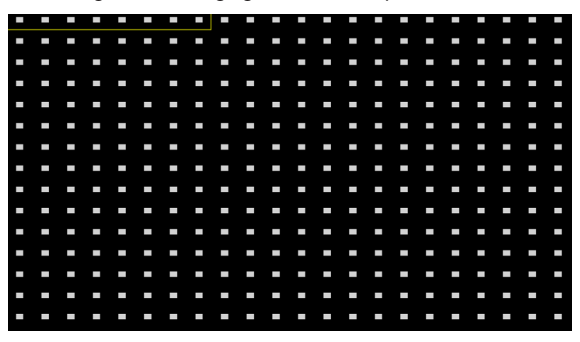

Gebruik de pijlknoppen op de afstandsbediening om het blokselectievenster omhoog, omlaag, naar links en naar rechts te verplaatsen. Het selectievenster bestaat uit 8 blokken per rij. Selecteer/deselecteer individuele blokken met de **Camera**knoppen. U kunt de muis gebruiken om de zone te slepen en vervolgens de selectie te selecteren, wissen of om te draaien.

Druk vanuit het zoneselectiescherm op de knop < op de afstandsbediening of klik op de rechtermuisknop om het menu Zone-instelling te openen.

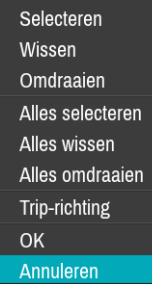

- **Selecteren**: bevestig de blokselectie in het selectievenster.
- **Wissen**: wis de blokselectie in het selectievenster.
- **Omdraaien**: wis de geselecteerde blokken in het selectievenster en selecteer alle niet-geselecteerde blokken in het selectievenster.
- **Alles selecteren**: hiermee selecteert u alle blokken.
- **Alles wissen**: hiermee wist u alle blokselecties.
- **Alles omdraaien**: wis alle geselecteerde blokken in het scherm en selecteer alle niet-geselecteerde blokken in het scherm.
- **Trip-richting**: geef op in welke richting de beweging zich moet voordoen om als gebeurtenis te kunnen worden gezien. Selecteer In voor bewegingen van buiten het selectiegebied in of Uit voor bewegingen van binnen het selectiegebied uit.
- **OK**: sla de wijzigingen op en sluit het menu.
- **Annuleren**: sluit het menu zonder de wijzigingen op te slaan.
- **Acties**: geef op welke acties moeten worden ondernomen als Tripzone wordt gedetecteerd.
	- **Opname**: geef op welke camera's een gekoppelde opname moeten starten als zich een gebeurtenis voordoet. Als de planning is ingesteld op de modus Gebeurtenis of Tijd & gebeurtenis, starten de geselecteerde camera's een gekoppelde opname wanneer zich een gebeurtenis voordoet.
	- **Alarm-Uit**: geef de door gebeurtenis geactiveerde alarmuitgangkanalen (voor de NVR en camera) en -pieptonen op.
	- **Berichten**: stel in dat u een melding van gebeurtenissen ontvangt via e-mail, LAN1 tot 5, Push, FTP en/of Samenvatting.
	- **PTZ**: verplaatst de PTZ-camera naar een specifieke voorkeurspositie wanneer zich een gebeurtenis voordoet.
	- **Gebeurtenisbewaking:** selecteert de camera's die moeten volgen als zich een gebeurtenis voordoet.

Om de functie Extern terugbellen te gebruiken, moet de NVR zijn geregistreerd bij het externe programma.

● **Interval tripzone negeren**: het systeem produceert geen gebeurtenisloginvoeren en geeft geen meldingen over gedetecteerde Tripzonegebeurtenissen tijdens de opgegeven tijd die volgt op de eerste Tripzonegebeurtenis. Stel een waarde tussen 1 en 5 seconden in of kies Nooit.

> Tijd tripzone negeren heeft geen invloed op opname van Tripzone.

● **Instelling overdag**: geef op wanneer de dag begint en eindigt. Pas het tijdsbereik aan met intervallen van 15 minuten. Tijden buiten het opgegeven bereik worden door het systeem gezien als 's nachts.

#### Manipulatie

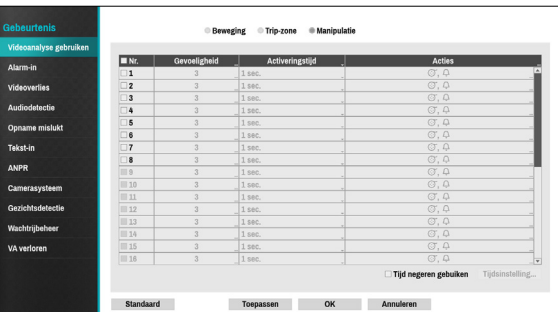

- **Nr.**: selecteer op welke camera's Manipulatie moet worden toegepast.
- **Gevoeligheid**: stel een waarde tussen 1 (Laag) en 5 (Hoog) in.
- **Activeringstijd**: geef op hoe lang de manipulatiedetectie moet duren om te kunnen worden gezien als een gebeurtenis. Manipulatiedetecties die korter duren dan de opgegeven duur, worden niet beschouwd als gebeurtenis.
- **Acties**: geef op welke acties moeten worden ondernomen als Manipulatie wordt gedetecteerd.
	- **Opname**: geef op welke camera's een gekoppelde opname moeten starten als zich een gebeurtenis voordoet. Als de planning is ingesteld op de modus **Gebeurtenis** of **Tijd & gebeurtenis**, starten de geselecteerde camera's een gekoppelde opname wanneer zich een gebeurtenis voordoet.
	- **Alarm-Uit**: geef de door gebeurtenis geactiveerde alarmuitgangkanalen (voor de NVR en camera) en -pieptonen op.
	- **Berichten**: stel in dat u een melding van gebeurtenissen ontvangt via e-mail, LAN1 tot 5, Push, FTP en/of Samenvatting.
	- **PTZ**: verplaatst de PTZ-camera naar een specifieke voorkeurspositie wanneer zich een gebeurtenis voordoet.
	- **Gebeurtenisbewaking:** selecteert de camera's die moeten volgen als zich een gebeurtenis voordoet.

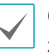

Om de functie Extern terugbellen te gebruiken, moet de NVR zijn geregistreerd bij het externe programma.

● **Tijd negeren gebruiken**: selecteer **Tijdsinstelling** om de tijd in te stellen waarin manipulatiedetectie moet worden genegeerd. Manipulatiedetectie wordt uitgeschakeld tijdens het opgegeven tijdsbereik.

# **Alarm-in**

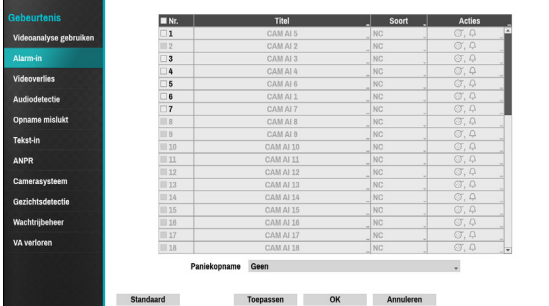

● **Nr.**: Alarmingangen in- of uitschakelen.

Deze optie bevat Alarmingang voor zowel lokale als netwerkcamera's. 1 tot 32 zijn alarmingangen voor netwerkcamera's en 33 tot 48 zijn alarmingangen voor lokale camera's.

- **Titel**: gebruik het virtuele toetsenbord om titels in te voeren.
- **Soort**: Wijzig het type Alarmingang.
- **Acties**: Geef op welke acties moeten worden ondernomen als Alarmingang wordt gedetecteerd.
	- **Opname**: geef op welke camera's een gekoppelde opname moeten starten als zich een gebeurtenis voordoet. Als de planning is ingesteld op de modus Gebeurtenis of Tijd & gebeurtenis, starten de geselecteerde camera's een gekoppelde opname wanneer zich een gebeurtenis voordoet.
	- **Alarm-Uit**: geef de door gebeurtenis geactiveerde alarmuitgangkanalen (voor de NVR en camera) en -pieptonen op.
	- **Berichten**: stel in dat u een melding van gebeurtenissen ontvangt via e-mail, LAN1 tot 5, Push, FTP en/of Samenvatting.
	- **PTZ**: verplaatst de PTZ-camera naar een specifieke voorkeurspositie wanneer zich een gebeurtenis voordoet.
	- **Gebeurtenisbewaking:** selecteert de camera's die moeten volgen als zich een gebeurtenis voordoet.
		- Om de functie Extern terugbellen te gebruiken, moet de NVR zijn geregistreerd bij het externe programma.
		- Selecteer **Paniekopname** om op te geven welke alarmingangkanalen moeten worden gebruikt. Paniekopname wordt gestart als de overeenkomende Alarmingang zich voordoet en wordt beëindigd als de Alarmin wordt gedeactiveerd.

### **Videoverlies**

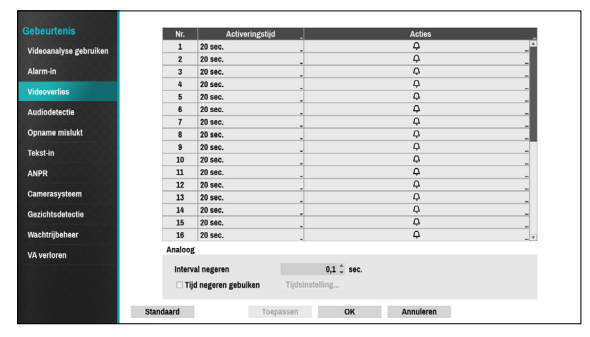

- **Activeringstijd**: geef op hoe lang videoverlies moet duren om te kunnen worden gezien als een gebeurtenis. Videoverliezen die korter duren dan de opgegeven duur, worden niet beschouwd als gebeurtenis.
- **Acties**: geef op welke acties moeten worden ondernomen als zich een Videoverliesgebeurtenis voordoet.
	- **Opname**: geef op welke camera's een gekoppelde opname moeten starten als zich een gebeurtenis voordoet. Als de planning is ingesteld op de modus **Gebeurtenis** of **Tijd & gebeurtenis**, starten de geselecteerde camera's een gekoppelde opname wanneer zich een gebeurtenis voordoet.
	- **Alarm-Uit**: geef de door gebeurtenis geactiveerde alarmuitgangkanalen (elk voor de NVR en camera) en -pieptonen op.
	- **Berichten**: stel in dat u een melding van gebeurtenissen ontvangt via e-mail, LAN1 tot 5, Push, FTP en/of Samenvatting.
	- **PTZ**: verplaatst de PTZ-camera naar een specifieke voorkeurspositie wanneer zich een gebeurtenis voordoet.
	- **Gebeurtenisbewaking:** selecteert de camera's die moeten volgen als zich een gebeurtenis voordoet.

Om de functie Extern terugbellen te gebruiken, moet de NVR zijn geregistreerd bij het externe programma.

- **Interval negeren**: het systeem produceert geen gebeurtenisloginvoeren en geeft geen meldingen over videoverlies tijdens de opgegeven tijd die volgt op het eerste videoverlies. De waarde tussen 0,1 en 15 seconden in of kies **Nooit**. Dit wordt alleen ondersteund als videocodeerders zijn aangesloten.
- **Tijd negeren gebuiken**: Selecteer **Tijdsinstelling** om de tijd op te geven waarin videoverliesdetectie wordt genegeerd. Videoverliesdetectie wordt voor een bepaalde periode uitgeschakeld. Dit wordt alleen ondersteund als videocodeerders zijn aangesloten.

### **Audiodetectie**

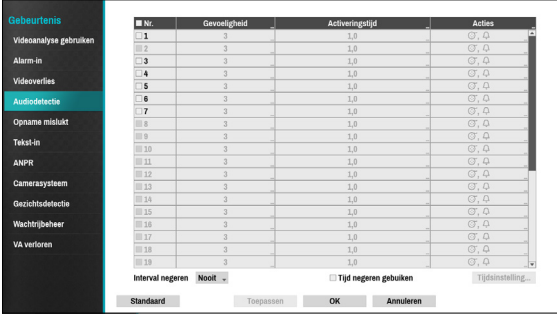

- **Activeringstijd**: Geef op hoe lang de audiodetectie moet duren om te kunnen worden gezien als een gebeurtenis. Als de audiodetectie korter duurt dan de opgegeven duur, wordt deze niet beschouwd als gebeurtenis.
- **Nr.**: selecteer op welke camera's Audiodetectie moet worden toegepast.
- **Gevoeligheid**: stel een waarde tussen 1 (Laag) en 5 (Hoog) in.
- **Activeringstijd**: geef op hoe lang audiodetectie moet duren om te kunnen worden gezien als een gebeurtenis. Audiodetecties die korter duren dan de opgegeven duur, worden niet beschouwd als gebeurtenis.
- **Acties**: geef op welke acties moeten worden ondernomen als zich een Audiodetectiegebeurtenis voordoet.
	- **Opname**: geef op welke camera's een gekoppelde opname moeten starten als zich een gebeurtenis voordoet. Als de planning is ingesteld op de modus Gebeurtenis of Tijd & gebeurtenis, starten de geselecteerde camera's een gekoppelde opname wanneer zich een gebeurtenis voordoet.
	- **Alarm-Uit**: geef de door gebeurtenis geactiveerde alarmuitgangkanalen (voor de NVR en camera) en -pieptonen op.
	- **Berichten**: stel in dat u een melding van gebeurtenissen ontvangt via e-mail, LAN1 tot 5, Push, FTP en/of Samenvatting.
	- **PTZ**: verplaatst de PTZ-camera naar een specifieke voorkeurspositie wanneer zich een gebeurtenis voordoet.
	- **Gebeurtenisbewaking:** selecteert de camera's die moeten volgen als zich een gebeurtenis voordoet.

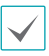

Om de functie Extern terugbellen te gebruiken, moet de NVR zijn geregistreerd bij het externe programma.

- **Interval Negeren**: het systeem produceert geen gebeurtenisloginvoeren en geeft geen meldingen over audiodetectie tijdens de opgegeven tijd die volgt op de eerste audiodetectie. Stel een waarde tussen 1 en 5 seconden in of kies **Nooit**.
- **Tijd Negeren Gebruiken**: Selecteer **Tijdsinstelling** om de audiodetectie tijd negeren te specificeren. Audiodetectie wordt uitgeschakeld tijdens het opgegeven tijdsbereik.

# **Mislukte opname**

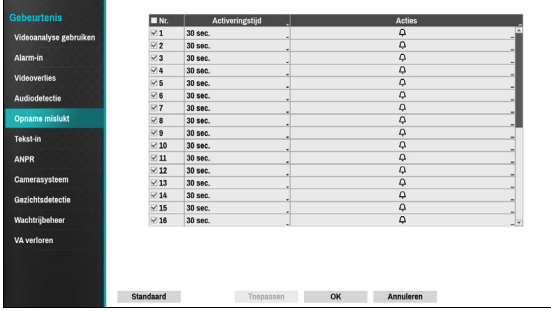

- **Activeringstijd**: geef op hoe lang videoverlies moet duren om te kunnen worden gezien als een gebeurtenis. Mislukte opnames die korter duren dan de opgegeven duur, worden niet beschouwd als gebeurtenis.
- **Acties**: geef op welke acties moeten worden ondernomen als zich een Videoverliesgebeurtenis voordoet.
	- **Opname**: geef op welke camera's een gekoppelde opname moeten starten als zich een gebeurtenis voordoet. Als de planning is ingesteld op de modus **Gebeurtenis** of **Tijd & gebeurtenis**, starten de geselecteerde camera's een gekoppelde opname wanneer zich een gebeurtenis voordoet.
	- **Alarm-Uit**: geef de door gebeurtenis geactiveerde alarmuitgangkanalen (voor de NVR en camera) en -pieptonen op.
	- **Berichten**: stel in dat u een melding van gebeurtenissen ontvangt via e-mail, LAN1 tot 5, Push, FTP en/of de Samenvatting.
	- **PTZ**: verplaatst de PTZ-camera naar een specifieke voorkeurspositie wanneer zich een gebeurtenis voordoet.
	- **Gebeurtenisbewaking:** selecteert de camera's die moeten volgen als zich een gebeurtenis voordoet.

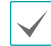

Om de functie Extern terugbellen te gebruiken, moet de NVR zijn geregistreerd bij het externe programma.

### **Tekst-in**

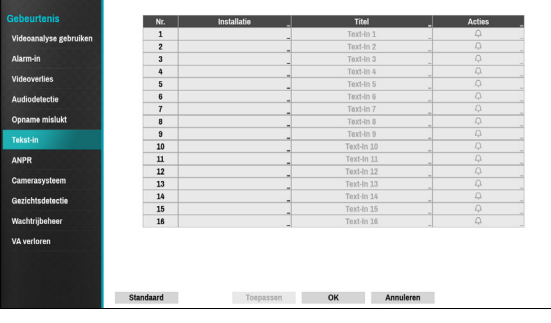

● **Installatie**: Configureer Tekstinvoerapparaten.

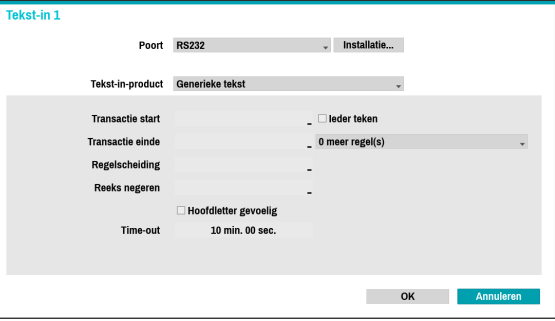

- U kunt alle Tekst-in-apparaten tegelijkertijd configureren, behalve de poortinstellingen.
	- Een toevoer van een grote hoeveelheid tekstinvoergegevens van meerdere kanalen kan de systeemprestaties belemmeren.
- **Tekst-in-product**: Het installatievenster wordt bijgewerkt zodat het gedeelte onder de poortinstelling overeenkomt met het betreffende tekstinvoerapparaat. Weergegeven screenshot toont de instellingen voor Generieke tekst.
- **Transactie start**: Zodra **Transactie start** is aangewezen, herkent het systeem de opgegeven reeks als het begin van een transactie. U kunt de instelling Ieder teken kiezen. Met deze instelling wordt het systeem door ieder teken geactiveerd om de start van een nieuwe transactie te herkennen.
- **Transactie einde**: Zodra **Transactie einde** is aangewezen, herkent het systeem de opgegeven reeks als het einde van een transactie. Selecteer **0 meer regel(s)** naast Transactie einde en geef een waarde tussen 1 en 10 op. Het systeem herkent de opgegeven reeks voor Transactie einde plus het aantal regels als het einde van een transactie.
- **Regelscheiding**: wijs een reeks aan die het einde van een regel aangeeft. U kunt beheerreeksen invoeren door  $\triangle$  te selecteren en vervolgens ^ in te voeren, gevolgd door een letter. Voorbeeld: Return is ^M en Regeltoevoer (nieuwe regel) is ^J.
- **Reeks negeren**: geef een reeks op die in transactieopnamen moet worden genegeerd.
- **Gevoelig voor hoofdletters**: negeert hoofdletters in reeksen die onder **Transactie start**, **Transactie einde**, **Regelscheiding** en **Reeks negeren** zijn aangewezen.

**Gevoelig voor hoofdletters** is niet van toepassing op beheerreeksen.

● **Time-out**: zodra **Time-out** is ingeschakeld, ziet het systeem een Transactie einde als er geen nieuwe reeks wordt ingevoerd tijdens de opgegeven tijdsduur. Selecteer een duur tussen 5 seconden en 15 minuten.

Als u RS-232, RS-485, USB-Serieel 1 tot 8 of LAN 1 tot 16 als de poort selecteert, wordt de knop Poortinstelling geactiveerd. Selecteer **Installatie** en configureer de instellingen voor **Baudsnelheid**, **Databit**, **Stop bit** en **Pariteit**.

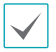

- Als u een LAN van LAN1 tot 16 hebt geselecteerd als de poort, selecteert u de knop Poortinstelling en configureert u de netwerkpoortinstelling.
- Als u een USB-seriële poort gebruikt, werkt de functie Tekst-in mogelijk niet als de USB-kabel wordt verwijderd terwijl het systeem actief is.
- **Titel**: Geef een naam op voor het tekstinvoerapparaat.
- **Acties**: geef op welke acties moeten worden ondernomen als Tekst-in wordt gedetecteerd.
	- **Opname**: geef op welke camera's een gekoppelde opname moeten starten als zich een gebeurtenis voordoet. Als de planning is ingesteld op de modus Gebeurtenis of Tijd & gebeurtenis, starten de geselecteerde camera's een gekoppelde opname wanneer zich een gebeurtenis voordoet.
	- **Alarm-Uit**: geef de door gebeurtenis geactiveerde alarmuitgangkanalen (voor de NVR en camera) en -pieptonen op.
	- **Berichten**: stel in dat u een melding van gebeurtenissen ontvangt via e-mail, LAN1 tot 5, Push, FTP en/of Samenvatting.
	- **PTZ**: verplaatst de PTZ-camera naar een specifieke voorkeurspositie wanneer zich een gebeurtenis voordoet.
	- **Gebeurtenisbewaking:** selecteert de camera's die moeten volgen als zich een gebeurtenis voordoet.

Om de functie Extern terugbellen te gebruiken, moet de NVR zijn geregistreerd bij het externe programma.

### **ANPR**

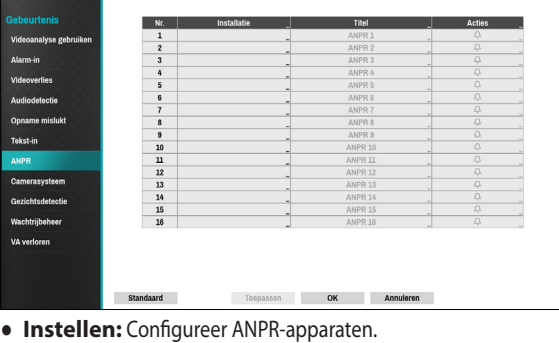

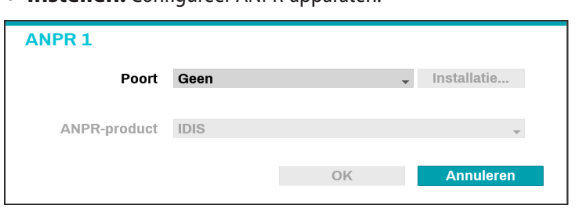

- **Poort**: Als u één van de LANs hebt geselecteerd als de poort, selecteert u de knop Poortinstelling en configureert u de netwerkpoortinstelling.
- **ANPR Product**: Configureer het product om de ANPRfunctie uit te voeren.
- **Acties**: Geef op welke acties moeten worden ondernomen als zich een ANPR-gebeurtenis voordoet.
	- **Opname**: geef op welke camera's een gekoppelde opname moeten starten als zich een gebeurtenis voordoet. Als de planning is ingesteld op de modus Gebeurtenis of Tijd & gebeurtenis, starten de geselecteerde camera's een gekoppelde opname wanneer zich een gebeurtenis voordoet.
	- **Alarm-Uit**: geef de door gebeurtenis geactiveerde alarmuitgangkanalen (voor de NVR en camera) en -pieptonen op.
	- – **Berichten:** stel in dat u een melding van gebeurtenissen ontvangt via e-mail, LAN1 tot 5, Push, FTP en/of Samenvatting.
	- **PTZ**: verplaatst de PTZ-camera naar een specifieke voorkeurspositie wanneer zich een gebeurtenis voordoet.
	- **Gebeurtenisbewaking:** selecteert de camera's die moeten volgen als zich een gebeurtenis voordoet.

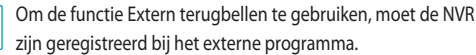

# **Camerasysteem**

De gebeurtenis doet zich voor wanneer de ventilator is gestopt in de camera.

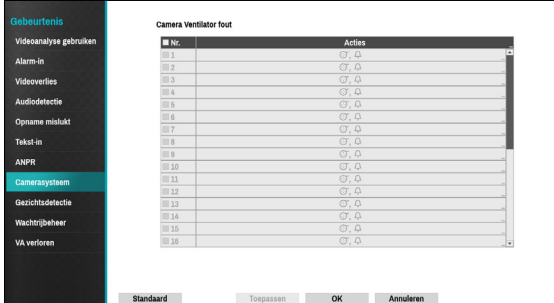

- **Nr.:** selecteer op welke camera's Ventilator fout moet worden toegepast.
- **Acties:** geef op welke acties moeten worden ondernomen als zich een Ventilator foutgebeurtenis voordoet.
	- **Opname:** geef op welke camera's een gekoppelde opname moeten starten als zich een gebeurtenis voordoet. Als de planning is ingesteld op de modus Gebeurtenis of Tijd & gebeurtenis, starten de geselecteerde camera's een gekoppelde opname wanneer zich een gebeurtenis voordoet.
	- **Alarm-Uit:** geef de door gebeurtenis geactiveerde alarmuitgangkanalen (voor de NVR en camera) en -pieptonen op.
	- – **Berichten:** stel in dat u een melding van gebeurtenissen ontvangt via e-mail, LAN1 tot 5, Push, FTP en/of Samenvatting.
	- **PTZ**: verplaatst de PTZ-camera naar een specifieke voorkeurspositie wanneer zich een gebeurtenis voordoet.
	- **Gebeurtenisbewaking:** selecteert de camera's die moeten volgen als zich een gebeurtenis voordoet.

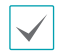

- Om de functie Extern terugbellen te gebruiken, moet de NVR zijn geregistreerd bij het externe programma.
- Als de camera de camerasysteemgebeurtenis niet ondersteunt, zal de camerasysteemfunctie worden uitgeschakeld.

### **Gezichtsdetectie**

Als er zich een gezichtsdetectiegebeurtenis voordoet in de geselecteerde camera, zal de zone die het gezicht detecteerde worden weergegeven op het scherm.

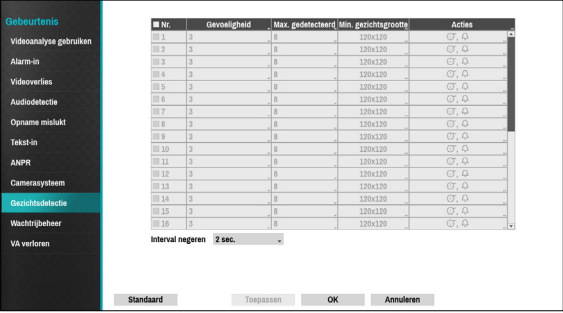

- **Nr.:** Selecteer op welke camera's Gezichtsdetectie moet worden toegepast.
- **Gevoeligheid**: Stel gevoeligheidsinstellingen in tussen 1 (Laag) en 5 (Hoog).
- **Max**. aantal voor detectie: Stel het maximumaantal gedetecteerde gezichten in als 8 of 32.

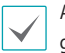

Als je de Max. aantal detectie instelt als 32, zal de gevoeligheidsfunctie worden uitgeschakeld.

- **Min. gezichtsgrootte:** Selecteer 120 x 120, 150 x 150, 180 x180, 210 x 210 of 240 x 240.
- **Acties:** geef op welke acties moeten worden ondernomen als er zich een Gezichtsdetectiegebeurtenis voordoet.
	- **Opname:** geef op welke camera's een gekoppelde opname moeten starten als zich een gebeurtenis voordoet. Als de planning is ingesteld op de modus Gebeurtenis of Tijd & gebeurtenis, starten de geselecteerde camera's een gekoppelde opname wanneer zich een gebeurtenis voordoet.
	- **Alarm-Uit:** Geef de door gebeurtenis geactiveerde alarmuitgangkanalen (elk voor de NVR en camera) en -pieptonen op.
	- – **Berichten:** stel in dat u een melding van gebeurtenissen ontvangt via e-mail, LAN1 tot 5, Push, FTP en/of Samenvatting.
	- **PTZ:** verplaatst de PTZ-camera naar een specifieke voorkeurspositie wanneer zich een gebeurtenis voordoet.
	- **Gebeurtenisbewaking:** selecteert de camera's die moeten volgen als zich een gebeurtenis voordoet.
		- Om de functie Extern terugbellen te gebruiken, moet de NVR zijn geregistreerd bij het externe programma.
			- Als de camera de gezichtsdetectiegebeurtenis niet ondersteunt, zal de gezichtsdetectiefunctie worden uitgeschakeld.

● **Interval negeren:** het systeem produceert geen gebeurtenisloginvoeren en geeft geen meldingen over gezichtsdetectie tijdens de opgegeven tijd die volgt op de eerste gedetecteerde beweging. Stel een waarde tussen 1 en 5 seconden in of kies Nooit.

### **Wachtrijbeheer**

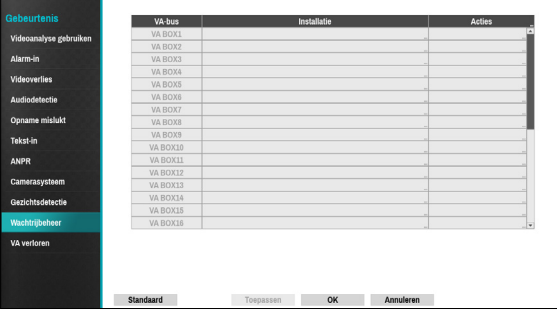

● **Installatie**: Configureer de Tijdsoverschrijding en Personenlimiet.

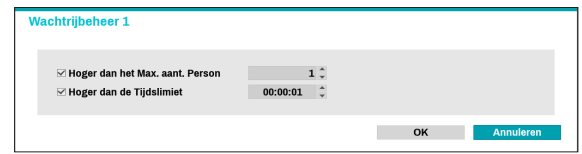

- **Hoger dan hat Max. aant. Person**: als het aantal personen in een bepaald gebied (zone) de limiet overschrijdt, doet zich een gebeurtenis voor.
- **Hoger dan de Tijdslimiet**: Als personen langer dan bepaald in een bepaald gebied blijven, doet zich een gebeurtenis voor.
- **Acties:** geef op welke acties moeten worden ondernomen als zich een gebeurtenis voordoet.
	- **Opname:** geef op welke camera's een gekoppelde opname moeten starten als zich een gebeurtenis voordoet. Als de planning is ingesteld op de modus Gebeurtenis of Tijd & gebeurtenis, starten de geselecteerde camera's een gekoppelde opname wanneer zich een gebeurtenis voordoet.
	- **Alarm-Uit:** geef de door gebeurtenis geactiveerde alarmuitgangkanalen (voor de NVR en camera) en -pieptonen op.
	- – **Berichten:** stel in dat u een melding van gebeurtenissen ontvangt via e-mail, LAN1 tot 5, Push, FTP en/of Samenvatting.
	- **PTZ:** verplaatst de PTZ-camera naar een specifieke voorkeurspositie wanneer zich een gebeurtenis voordoet.
	- **Gebeurtenisbewaking:** selecteert de camera's die moeten volgen als zich een gebeurtenis voordoet.

• Om de functie Extern terugbellen te gebruiken, moet de NVR zijn geregistreerd bij het externe programma.

• Om de rijbeheerfunctie te gebruiken moet het op het kanaal ingesteld zijn.

# **VA-verlies**

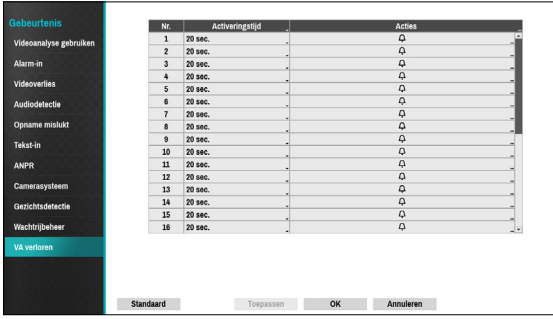

- **Activeringstijd**: Geef op hoelang VA-verlies moet duren om te kunnen worden gezien als een gebeurtenis. Videoverliezen die korter duren dan de opgegeven duur, worden niet beschouwd als gebeurtenis.
- **Acties**: Geef op welke acties moeten worden ondernomen als zich een VA-verliesgebeurtenis voordoet.
	- **Opname**: geef op welke camera's een gekoppelde opname moeten starten als zich een gebeurtenis voordoet. Als de planning is ingesteld op de modus **Gebeurtenis** of **Tijd & gebeurtenis**, starten de geselecteerde camera's een gekoppelde opname wanneer zich een gebeurtenis voordoet.
	- **Alarm-Uit**: geef de door gebeurtenis geactiveerde alarmuitgangkanalen (elk voor de NVR en camera) en -pieptonen op.
	- **Berichten:** stel in dat u een melding van gebeurtenissen ontvangt via e-mail, LAN1 tot 5, Push, FTP en/of Samenvatting.
	- **PTZ**: verplaatst de PTZ-camera naar een specifieke voorkeurspositie wanneer zich een gebeurtenis voordoet.
	- **Gebeurtenisbewaking:** selecteert de camera's die moeten volgen als zich een gebeurtenis voordoet.

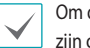

Om de functie Extern terugbellen te gebruiken, moet de NVR zijn geregistreerd bij het externe programma.

# **Installatie Apparaat**

### Raadpleeg **[Menugebruik op pagina 30](#page-29-0)** voor

basisinformatie over het gebruik van de installatiemenu's.

### **Alarm-Uit**

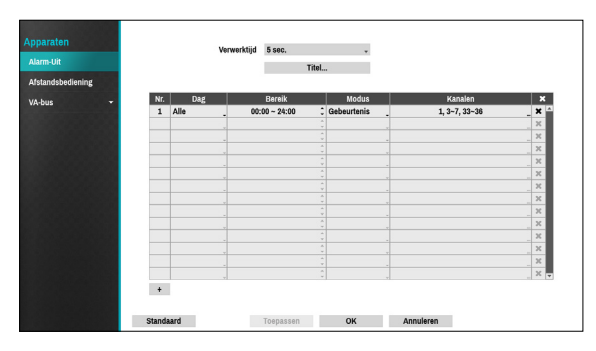

Selecteer het pictogram + linksonder in het scherm om een planning toe te voegen.

U kunt verschillende planningen toepassen voor verschillende **Dag**en van de week.

Selecteer het pictogram  $\times$  om de planning te verwijderen.

- **Verwerktijd**: selecteer een waarde tussen 5 seconden en 15 minuten als de Alarm-Uitduur.
- **Titel**: geef een naam op voor de alarmuitgang.
- **Bereik**: wijzig het tijdsbereik van de planning.
- **Modus**: selecteer **Gebeurtenis**, **Aan** of **Uit**.

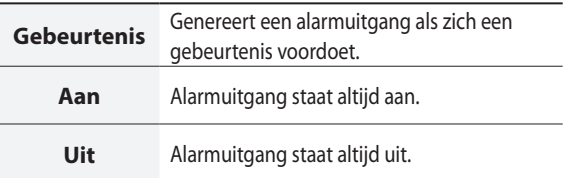

● **Kanalen**: configureer instellingen voor de alarmuitgangpoort en pieptoon.

### **Afstandsbediening**

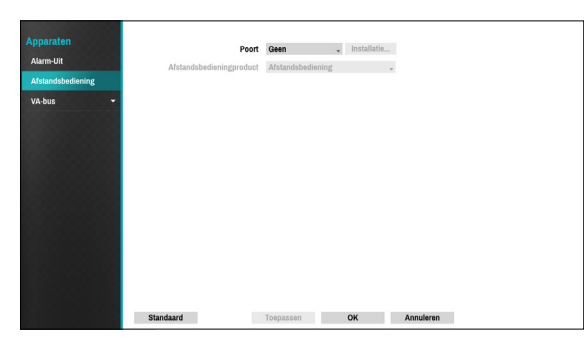

● **Poort:** Selecteer **Geen, RS232** of **RS485.** Klik op de knop **Installatie** en selecteer de juiste **Baudsnelheid**, **Pariteit**, **Databit** en **Stop bit** voor het apparaat dat u met de NVR verbindt. U kunt het apparaat selecteren in de lijst **Afstandsbedieningproduct**. Als de poorten **RS232** en **RS485** voor PTZ-beheer, netwerken of tekstinvoer worden gebruikt, kan het externe toetsenbord niet worden geconfigureerd. Er wordt een venster met een waarschuwingsbericht weergegeven als andere apparaten dezelfde poort gebruiken, zoals PTZ-beheer, netwerken of tekstinvoer. In het bericht wordt u ervoor gewaarschuwd dat u geen ander apparaat kunt gebruiken omdat de poorten overlappen.

### **VA-box**

Door de camerabeelden te analyseren kunt u real-time analyseresultaten controleren vanuit een klantenprogramma zoals het IDIS Center.

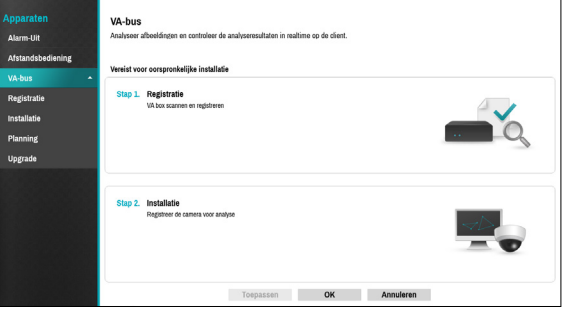

De VA-box kan de video van de camera analyseren door gebruik te maken van H.264 en H.265.

# **VA BOX\_Registratie**

U kunt de VA-box registreren vanop afstand.

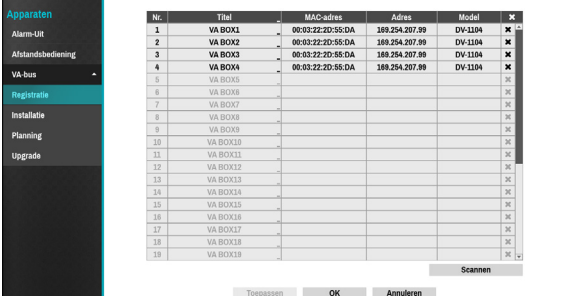

- **Titel:** bewerk de naam van de VA-box.
- **MAC-adres**: geeft het MAC-adres van de VA-box weer dat op de NVR is geregistreerd.
- **Adres**: geeft het IP-adres van de VA-box weer dat op de NVR is geregistreerd.
- **Model**: geeft het model van de VA-box weer.
- **Scanen**: selecteer om het apparaat dat met de NVR is verbonden te scannen en te registreren.

#### Apparaatscan

#### Scan het apparaat onder **Registratie** - **Scanen**.

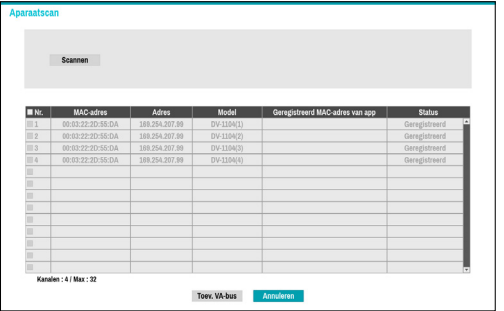

- **Nr.**: selecteer het nummer van de geregistreerde VA-box en klik op de knop **Box toevoegen** om de camera te registreren.
- **MAC-adres**: geeft het MAC-adres van het gescande apparaat weer.
- **Adres**: geeft het IP-adres van het gescande apparaat weer.
- **Model**: geeft het model van het apparaat weer.
- **Geregistreerd MAC-adres van app**: geeft het MACadres van de NVR met een geregistreerde VA-box weer.
- **Status**: 'Geregistreerd' houdt in dat de VA-box op de NVR is geregistreerd. 'Niet geregistreerd' houdt in dat de VA-box niet op de NVR is geregistreerd.

# **VA BOX\_Installatie**

Configureer de instellingen van de VA-box.

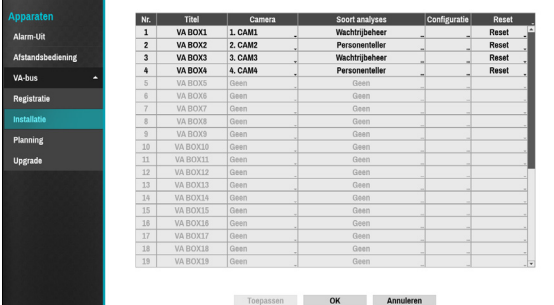

- **Titel**: geeft de naam van een VA-box weer.
- **Camera**: selecteer de camera om de video te analyseren. Er kan slechts één camera voor elke VA-box ingesteld worden

De videoanalyse wordt mogelijk niet ondersteund afhankelijk van het model.

● **Soort analyses**: Kies tussen Personen tellen, Warmtekaart en Rijbeheer. Er is een videoanalysefunctie beschikbaar voor elk VA-boxkanaal.

#### Personen teller

Tel het aantal personen dat over de lijn komt op het live-scherm.

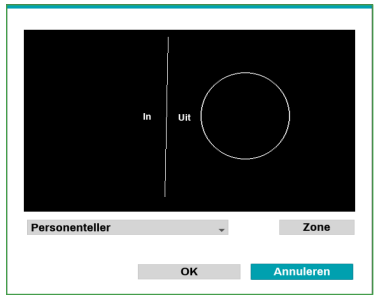

Klik met de rechtermuisknop op het zone-instellingsscherm om het menu Personenteller te openen.

- **De lijn oversteken**: Stel een virtuele grens in om de vlottende populatie te tellen.
- **Kop:** Stel de grootte van een kop op het scherm in op basis van de vlottende populatie.

Mistellen is mogelijk als de kop te groot of te klein wordt ingesteld.

- **Vastleggen:** U kunt het live scherm pauzeren of opnieuw starten door erop te drukken.
- **Opslaan:** sla de wijzigingen op en sluit het menu.
- **Annuleren:** Sluit het instellingenscherm zonder de wijzigingen op te slaan.

#### Activiteitskaart

Analyseer de bewegingsfrequentie in de zone van het live scherm. Gebruik de linkermuisknop om de zone te bepalen. Sleep en laat de vertex los om een ingestelde zone te wijzigen en klik op de linkermuisknop om de zone te resetten.

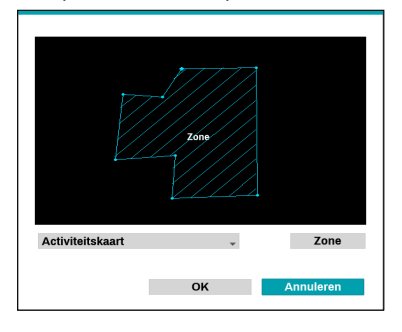

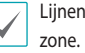

kunnen elkaar niet kruisen bij het instellen van de

Klik met de rechtermuisknop op het zone-instellingsscherm om het menu Warmtekaart te openen.

– **Ongedaan maken:** ga terug naar de vorige ingestelde zone.

- **Opslaan:** sla de wijzigingen op en sluit het menu.
- **Annuleren:** Sluit het instellingenscherm zonder de wijzigingen op te slaan.

#### Wachtrijbeheer

tel en beheer de tijd en het aantal mensen die in de ingestelde zone gebleven zijn. Gebruik de linkermuisknop om de zone te bepalen. Sleep en laat de vertex los om een vooraf ingestelde zone te wijzigen en klik op de linkermuisknop om de zone te resetten. U kunt maximaal vijf zones creëren.

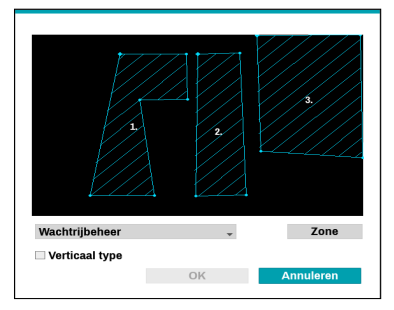

Lijnen kunnen elkaar niet kruisen bij het instellen van de zone.

● **Overhead Type**: Stel de grootte van een kop op het scherm in om enkel de persoon te detecteren.

Klik met de rechtermuisknop op het zone-instellingsscherm om het menu Rijbeheer te openen.

- **Kop**: Stel de grootte van het hoofd van de persoon in.
- **Vastleggen:** U kunt het live scherm pauzeren of opnieuw starten door erop te drukken.
- **Wissen** : verwijder de zone die op het beeld geselecteerd is.
- **Ongedaan maken:** ga terug naar de vorige ingestelde zone.
- **Naam bewerken:** Stel de naam van de zone in.
- **Opslaan:** sla de wijzigingen op en sluit het menu.
- **Annuleren:** Sluit het instellingenscherm zonder de wijzigingen op te slaan.

● **Configuratie**: configureer de gegevens van de VA-box. Selecteer het **Soort analyses** van de VA-box voordat u deze installatie gebruikt.

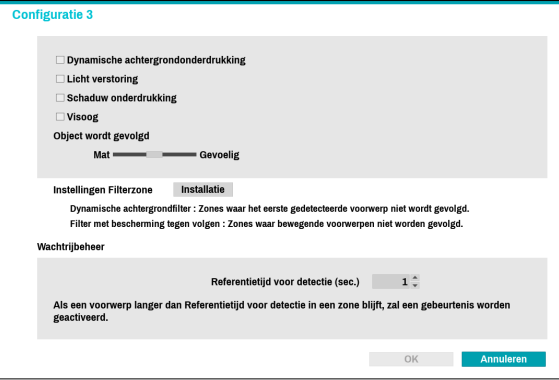

- **Dynamische achtergrondonderdrukking:** herken objecten (personen) zelfs als de achtergrond beweegt.
- **Licht verstoring:** herken objecten in heldere lichtomstandigheden zoals zonlicht.
- **Schaduwonderdrukking:** stel in om schaduw niet als een object te herkennen.
- **Breedhoek:** de camera herkent de boven- en onderkant van het lichaam samen als deze gekanteld is.
- **Object wordt gevolgd:** De objectschuifbalk bepaalt de gevoeligheid. Hoe dichter het niveau bij **Gevoelig**is, hoe gevoeliger het apparaat de beweging kan volgen.
- **Installatie Filterzone**
	- **Dynamische achtergrondfilter:** Detecteer niet het nieuwe object in de dynamische zone van de achtergrondfilter. Wanneer een reeds gedetecteerd object in de zone komt, kan het de beweging volgen.
	- **Non-Tracking Filter :** Detecteer niet het nieuwe object in de zone van de non-tracking filter. Wanneer een reeds gedetecteerd object in de zone komt, zal het volgen gestopt worden.

De functie Installatie Filterzone wordt enkel ondersteund indien de **Soort Analyses** ingesteld is voor Personen teller of Wachtrijbeheer.

- **Afkoelperiode:** Geeft op het scherm de opgenomen informatie van de Warmtekaart weer voor de **Afkoelperiode**.
- **Opnameduur :** Stel de opname-interval in om de gegevens van de Warmtekaart op te slaan.

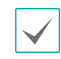

De afkoel- en opnamefunctie wordt enkel ondersteund als het **Soort analyses** is ingesteld bij de Warmtekaart.

– **Referentietijd voor detectie (sec.):** stel de tijd in voor het detecteren van objecten in de rijbeheerzone. Het detecteert wanneer de objecten (personen) langer in het bepaalde gebied blijven dan de ingestelde tijd.

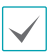

De detectiereferentietijd (sec.) wordt enkel ondersteund als het **Soort analyses** is ingesteld bij het rijmanagement.

- **Reset:** reset de poort of de VA-box.
	- **PoE resetten:** Bedien de poort van de PoE-schakelaar. Deze optie is beschikbaar als u verbinding maakt met de Video In-/PoE-poort of als u een DirectIP-PoE-schakelaar gebruikt (optioneel). Selecteer PoE-reset om de VA box opnieuw op te starten.
	- **Zachte reset:** Start de VA box opnieuw op.

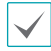

Gebruik een clientprogramma zoals IDIS Center om de analyseresultaten te controleren.

# **VA BOX\_Planning**

Configureer de planning van de VA-box. Selecteer de knop + linksonder in het scherm om een planning toe te voegen. Selecteer Dag om de dag in te stellen of selecteer Alles. Selecteer Bereik om het tijdsbereik op te geven.

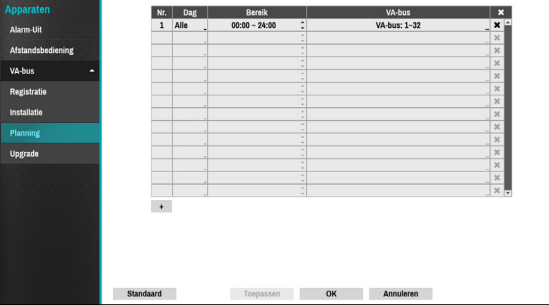

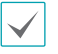

De planning wissen stopt de realtime videoanalyse.

### **VA BOX\_Upgrade**

Indien u NetFS gebruikt, selecteert u Firmware Upgrade. U kunt USB-opslag of NetFS selecteren. Als u NetFS niet gebruikt, kunt u enkel USB-opslag selecteren. Selecteer USB-opslag om het USB-zoekvenster weer te geven en selecteer dan het betreffende upgradepakket van het opslagapparaat dat op de USB-poort van de NVR is aangesloten. Nadat u een upgradepakket hebt geselecteerd, selecteert u Toepassen om de VA-box te upgraden.

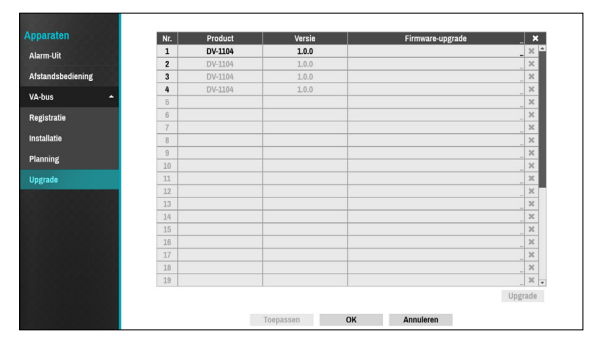

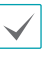

• Als een upgradepoging mislukt, wordt een upgradefoutmelding weergegeven. Raadpleeg **Soorten foutcodes in de installatiehandleiding** voor meer informatie.

• De VA-box wordt opnieuw opgestart na de upgrade en maakt dan automatisch opnieuw verbinding.

### **Netwerk installatie**

Raadpleeg **[Menugebruik op pagina 30](#page-29-0)** voor basisinformatie over het gebruik van de installatiemenu's.

# **Algemeen**

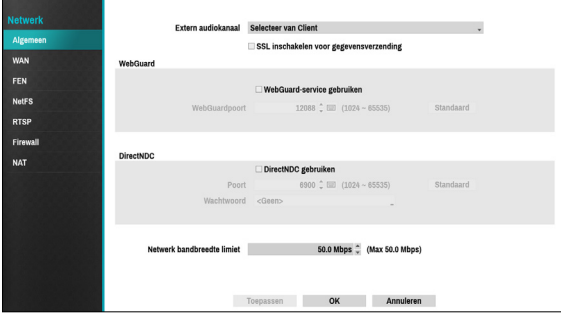

● **Extern audiokanaal**: zendt de audio van het geselecteerde kanaal uit naar het externe programma. Selecteer **Selecteer van Client** om audio van het geselecteerde kanaal op het externe programma te Stroom.

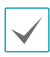

Bij slechte netwerkomstandigheden kan audio worden overgeslagen of kunnen synchronisatieproblemen optreden.

- **SSL inschakelen voor gegevensverzending**: past SSLbeveiliging (Secure Sockets Layer) toe op gegevensverzending van externe weergave en opname.
- 
- Als u de SSL-functie gebruikt, kunt u geen verbinding maken met de NVR via een extern programma of een netwerktoetsenbord dat SSL niet ondersteunt.
- Als u de SSL-instelling tijdelijk wijzigt, worden alle externe verbindingen met de NVR verbroken om de wijziging toe te passen.
- Dit product bevat door OpenSSL Project ontwikkelde inhoud voor gebruik in Open SSL Toolkit (http://www.openssl.org/).
- **IDIS Web**: IDIS Web: als u IDIS Web wilt gebruiken, selecteert u **IDIS Web - IDIS Web Service gebruiken**. Selecteer IDIS Web - IDIS Web Port en kies een poortnummer tussen 1024 en 65535. Het poortnummer kan ook worden ingevoerd met het virtuele toetsenbord. Raadpleeg **[Deel 4 - IDIS Web op](#page-95-0)  [pagina 96](#page-95-0)** voor meer informatie over IDIS Web.
- **DirectNDC**: gebruik Direct Network Display Control (NDC) door op de knop **DirectNDC gebruiken** te klikken om deze functie in of uit te schakelen. U kunt de instellingen wijzigen als DirectNDC gebruiken is ingeschakeld. Met de DirectNDCservice kunt u de NVR openen en via ethernet op afstand bedienen met een pc of mobiele apparaten.
	- **Poort**: configureer het poortnummer van de DirectNDCserver.
	- **Wachtwoord**: configureer het **Wachtwoord** om vanaf een externe locatie verbinding te maken met de NVR.

Maximaal drie gebruikers kunnen tegelijkertijd op afstand een NVR openen via DirectNDC -service.

- **Network Bandwidth Limit**: configureer de limietwaarde voor de netwerkbandbreedte.
	- Als u de **Network Bandwidth Limit** hebt geconfigureerd, wordt livevideo mogelijk niet meer vloeiend weergegeven in een extern programma.

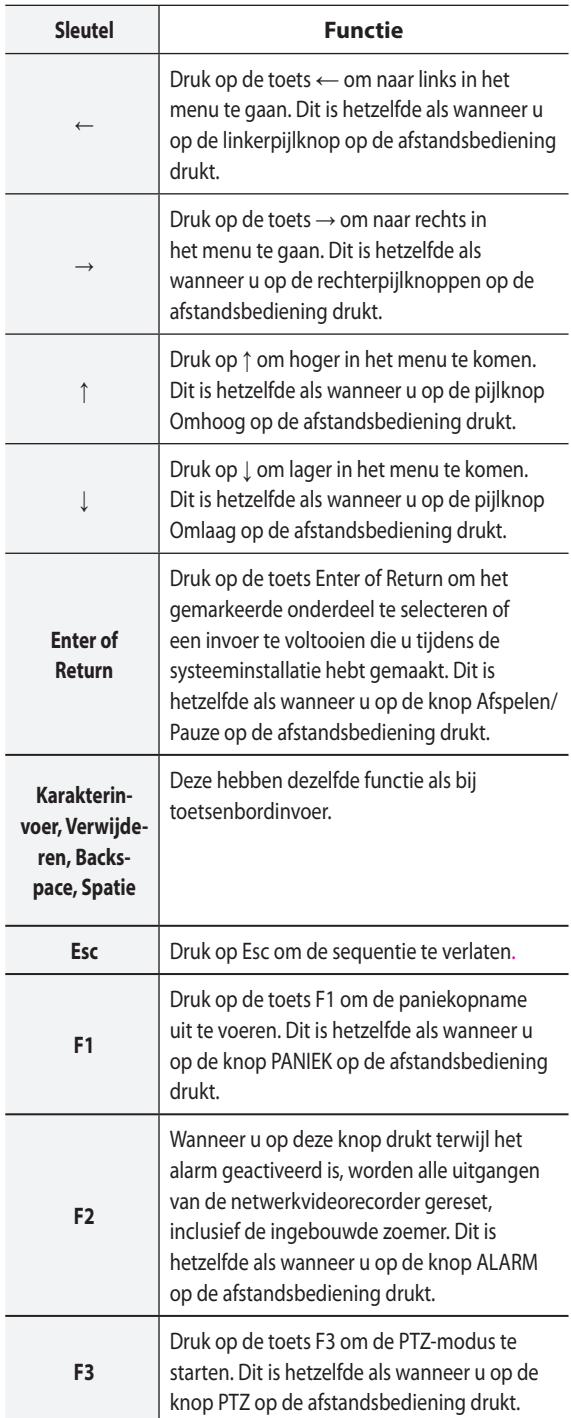

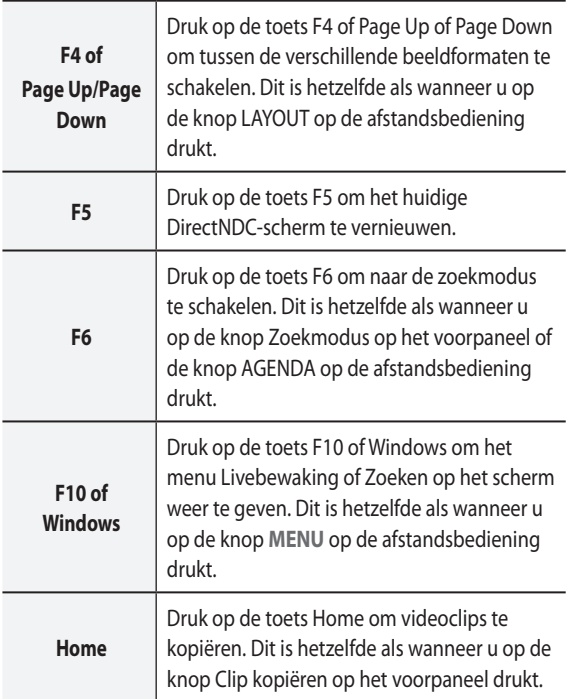
### **WAN**

Definieer het IP-adrestype als **Handmatig** of **DHCP**.

#### Handmatig

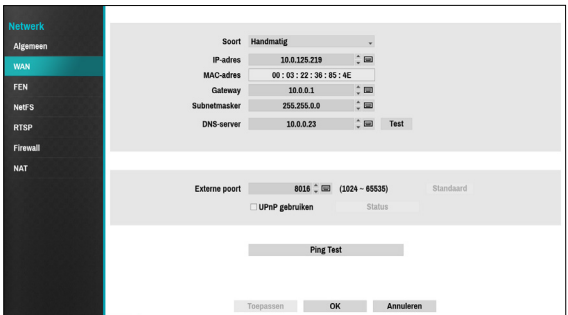

- Stel **Soort** in op Handmatig.
	- Met **Handmatig** kunt u gekoppelde instellingen handmatig configureren. Configureer handmatig instellingen voor **IPadres**, **Gateway** en **Subnetmasker** met de pijlknoppen van de afstandsbediening of het virtuele toetsenbord.
- **DNS-server**: geef het IP-adres van de DNS-server op. Het IPadres kan ook worden ingevoerd met het virtuele toetsenbord.
- **Externe poort**: de poort die door het externe programma wordt gebruikt om verbinding te maken met de NVR. Kies een waarde tussen 1024 en 65535. Het poortnummer kan ook worden ingevoerd met het virtuele toetsenbord.

● **Ping Test**: selecteer dit om de huidige WAN-instellingen te testen die u hebt ingesteld.

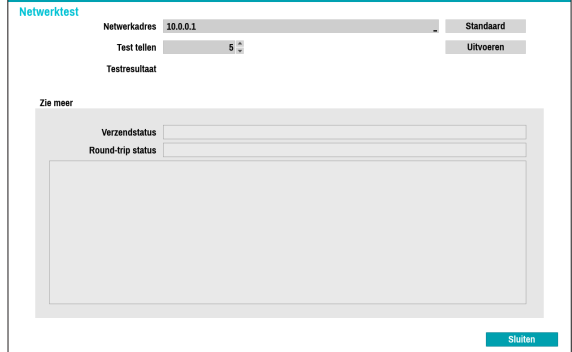

- *1* Voer het IP-adres van de NVR in.
- *2* Pas de frequentie van de pingtest aan.
- *3* Selecteer **Uitvoeren** om de test uit te voeren. Het testresultaat wordt weergegeven.
- *4* Selecteer **Sluiten** om af te sluiten.
	- - Als u een firewall gebruikt, selecteert u Poort wijzigen om het poortnummer te wijzigen in een nummer dat wordt toegestaan door de firewall.
		- Als u de poort tijdelijk wijzigt, wordt de externe verbinding met de NVR verbroken.

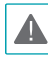

IP- en poortinstellingen voor extern punt op het externe programma moeten ook worden gewijzigd om verbinding te kunnen maken met de NVR.

● Als u de functie **UPnP** (Universal Plug and Play) wilt gebruiken, selecteert u **UPnP gebruiken**. Als u een IP-router (of NAT) gebruikt, kan het apparaat via de UPnP-service automatisch de poort doorsturen naar de NVR.

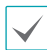

• Deze poort wordt gebruikt voor toegang tot een poort met een privé-IP-adres.

- Als u de UPnP-service wilt gebruiken, moet de IP-router (of NAT) het doorsturen van UPnP-poort ondersteunen en moeten de relevante opties zijn ingeschakeld.
- Poortnummer kan niet worden gewijzigd als **UPnP gebruiken** is geselecteerd.
- **Status**: geeft het nummer van de poort aan die door de IProuter (of NAT) naar de NVR is doorgestuurd via UPnP-service.

#### DHCP

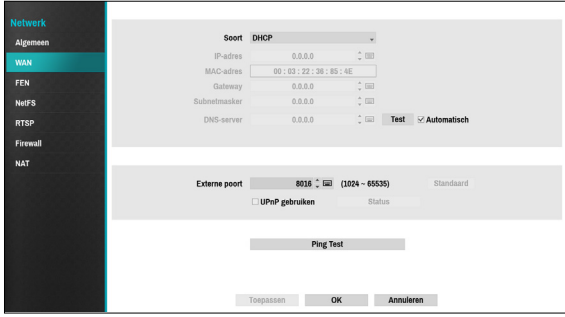

Selecteer **DHCP** en vervolgens **Opslaan** om IP-adres- en andere netwerkinstellingen automatisch op te halen van de DHCP-server. Zodra de Netwerk installatie zijn opgehaald, wordt het huidige IP-adres van de NVR weergegeven in het veld IP-adres.

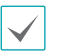

- Als er geen DHCP server is, kunt u het IP-adres mogelijk niet ophalen. Neem in dit geval contact op met uw netwerkbeheerder.
- Met DHCP wijzigt het IP-adres van de NVR mogelijk elke keer dat deze wordt opgestart.

Het aantal gebruikers dat tegelijkertijd extern verbinding mag maken, is beperkt. Neem contact op met het servicecentrum voor meer informatie.

### **FEN**

Als u een dynamisch IP-adres gebruikt, kunt u met de FEN-service vanuit een extern programma eenvoudig verbinding maken met de NVR zonder dat u dynamische IP- of routerinstellingen hoeft te configureren.

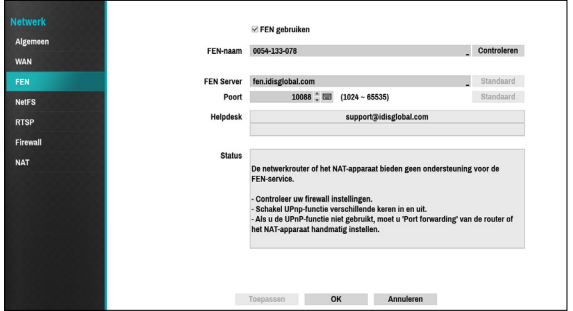

- **FEN gebruiken**: vink dit aan als u FEN-service wilt gebruiken.
- **FEN-naam**: nadat u de NVR-naam hebt ingevoerd die u wilt registreren op de FEN-server, controleert en registreert u de ingevoerde naam. Dit is een unieke NVR-naam die op de FENserver wordt geregistreerd.
	- U kunt geen FEN-instellingen opslaan als u niet op de knop Controleren naast het veld NVR-naam klikt en de beschikbaarheid van de ingevoerde naam controleert.
	- Als u geen NVR-naam of een naam die al staat geregistreerd op de FEN-server invoert, verschijnt een foutmelding.
	- Als de apparaatnaam de symbolen #, \, en/of % bevat, kunt u vanuit het IDIS Web-programma mogelijk geen verbinding maken met de NVR.
- **FEN Server**: voer het IP-adres of de domeinnaam van de FEN-server in.

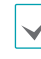

Als u de instelling voor de DNS-server onder **Netwerk - WAN** hebt geconfigureerd, kunt u de domeinnaam van de FEN-server in het veld **FEN**-**server** invoeren in plaats van het IP-adres.

● **Poort**: Geef het poortnummer van de FEN-server op.

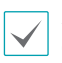

Als u een IP-router (of NAT) gebruikt, zijn de poortconfiguratie en andere netwerkfuncties afhankelijk van de gebruiksmethode van de IP-router (of NAT).

● **Status**: dit wordt gebruikt om de status van het apparaat te controleren dat wordt geregistreerd op de FEN-server.

Selecteer **Opslaan** nadat u wijzigingen hebt aangebracht om de naam van de NVR op de FEN-server te registreren.

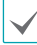

Als FEN juist is geconfigureerd, wordt de helpdeskinformatie van de FEN-server weergegeven in het veld **Helpdesk** als u het FEN-instellingenscherm weer opent.

### **NetFS**

Hiermee kunt u NetFS-sites registreren voor de volgende functies:

● Bestanden uploaden of downloaden om te upgraden, een installatiebestand importeren of exporteren, een logboek exporteren, een zelfdiagnose exporteren of een bestand afdrukken op een FTP-site. Dit zijn de bijbehorende instellingen:

: ※ (Instellen) in de modus Livebewaking - menu Systeem - tabblad Algemeen - Upgraden, Importeren, Exporteren of Systeemlog - Exporteren Zelfdiagnose

: (Installatie) in livebewakingsmodus - menu Systeem - Export zelfdiagnose

: in de modus Zoeken -  $\blacksquare$  (Afdrukken)

● Upload Clip-kopiebestanden naar een FTP-site. Dit zijn de bijbehorende instellingen:

: **D** (Exporteren) in de modus Zoeken - A-B Clip kopiëren of Clip kopiëren.

● FTP-melding van een gebeurtenisdetectie (systeemgebeurtenissen uitgezonderd). Dit zijn de bijbehorende instellingen:

: ※ (Instellen) in de modus Livebewaking - menu Berichtgeving - tabblad FTP - instelling FTP

: ※ (Installatie) in de modus Livebewaking - menu Gebeurtenis - Acties – instelling Berichten (FTP)

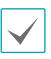

• Het wordt aanbevolen FileZilla en kleine FTP-servers te gebruiken.

• Deze functie wordt uitsluitend ondersteund in de modus PASV (passieve modus) van de FTP-site.

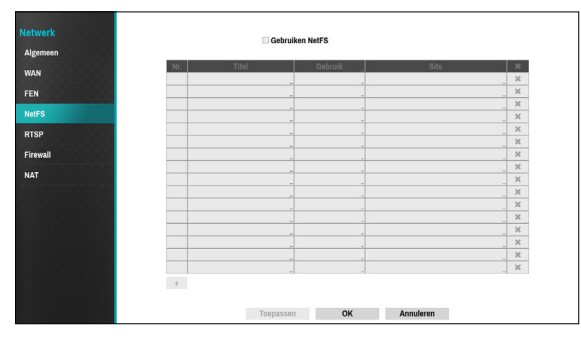

Selecteer NetFS gebruiken om de **NETFS-functie** te gebruiken. Klik op het pictogram + onder aan de lijst om maximaal 16 FTPsites toe te voegen.

● **Titel**: vink dit aan als u FEN-service wilt gebruiken.

- **Gebruik**: Selecteer het gebruik voor de NetFS-functie.
	- NVT: schakelt de NetFS-functie uit.
	- ALLE: schakelt de NetFS-functie in.
	- Upgrade: hiermee kunt u het upgradebestand gebruiken dat naar de NetFS-site is geüpload.
	- Instellen: hiermee kunt u een installatiebestand importeren of exporteren dat naar de NetFS-site is geüpload.
	- Systeemlogboek hiermee kunt u systeemlogboeken op de NetFS-site opslaan.
	- Clip kopiëren hiermee kunt u videoclips handmatig kopiëren of automatisch gebeurtenisgedetecteerde videoclips kopiëren naar de NetFS-site.
	- Afdrukken hiermee kunt u afbeeldingen als een pdfbestand op de NetFS-site opslaan.
- **Site**: Voer NetFS-Site-informatie in.
- - Als u een FTP-site van het NetFS-instellingenscherm in het menu Netwerk verwijdert, wordt de FTP-site in het FTPinstellingenscherm in Berichten ook verwijderd.
	- Als u het gebruik in iets anders dan ALLE of Clip kopiëren wijzigt, wordt de FTP-meldingsfunctie uitgeschakeld.
	- Selecteer het pictogram  $\times$  om de bestaande NetFS-site te verwijderen.

Voer met het virtuele toetsenbord gegevens in over de NetFS-site en klik vervolgens op de knop **Test** om de huidige NetFS-site te testen.

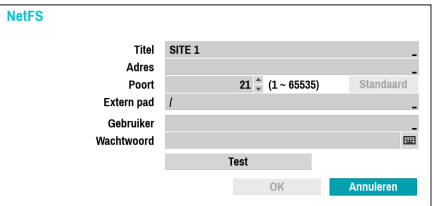

- **Titel:** voer de NetFS-Site-naam in met het virtuele toetsenbord.
- **Adres**: Voer het NetFS-adres in met het virtuele toetsenbord.
- **Poort**: Configureer de poort om verbinding te maken met de NetFS-site.
- **Extern pad**: voer een mappad naar de NetFS-site in met het virtuele toetsenbord.
- **Gebruiker** / **Wachtwoord**: voer met het virtuele toetsenbord de gebruikersnaam en het wachtwoord in om de NetFS-site te openen.
- **Test**: Test de huidige NetFS-site-instellingen die u hebt ingevoerd.

# <span id="page-75-0"></span>**RTSP**

Met de RTSP-service profiteert u van realtime bewaking via het Protocol voor streaming in realtime.

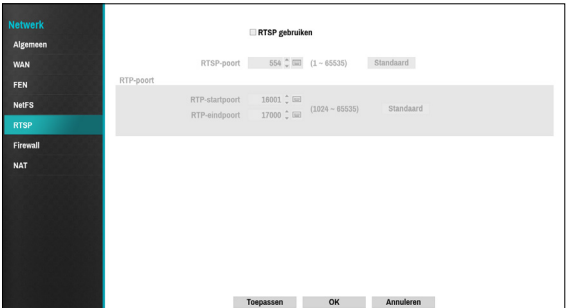

- **RTSP-poort**: stel het poortnummer van de RTSP-server in dat u van uw systeembeheerder hebt gekregen.
- **RTP-poort**: stel het poortnummer van de RTP-server in dat u van uw systeembeheerder hebt gekregen.
	- U hebt toegang tot een externe DVR en kunt livevideobeelden bewaken via mediaspelers, zoals VLC Player, die de RTSP-service ondersteunen. Start de mediaspeler op uw lokale PC en geef "rtsp://ID:wachtwoord@IP address:RTSP-poort number/trackID=kanaalnummer" in (bv.: rtsp:// admin:@10.0.152.35:554/trackID=1)
		- Verder is de videoweergave van bepaalde mediaspelers niet vloeiend, afhankelijk van de netwerkstatus.
		- De RTSP-service wordt mogelijk niet ondersteund, afhankelijk van het type mediaspeler.

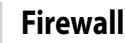

Als u een aangepaste firewallset installeert, kunt u toegang toelaten of weigeren zoals een specifiek MAC adres, IP-adres en de ontvangende netwerkpoort van de NVR.

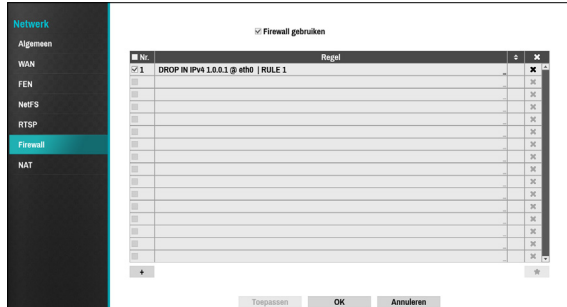

Selecteer **Firewall Gebruiken** om de firewall-functie te activeren. Klik op het pictogram + onderaan de lijst om firewallregels te installeren.

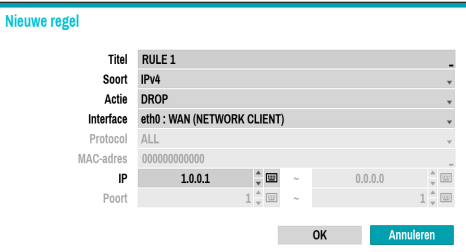

- **Titel:** Bewerken de naam van de regel.
- **Type:** Stel het IP-adres, het MAC-adres van de netwerkpoort in.
- **Actie:** Selecteer welke acties moeten toegepast worden op deze firewall-regel.
	- **Laten vallen:** Negeer het pakket dat overeenstemt met alle gespecificeerde voorwaarden.
	- **Verwerpen:** Weiger het pakket dat overeenstemt met alle gespecificeerde voorwaarden en zend een ACK-pakket terug en zeg dat "het pakket werd verzonden" naar de afzender.
	- **Aanvaarden:** Laat het pakket toe dat overeenstemt met alle gespecificeerde voorwaarden.
- **Interface:** Specificeer de ethernet interface. Het verwijst naar een WAN (Netwerk Klant) of VIN (Video-In).
- **MAC-adres:** Als de regel is ingesteld voor het MAC-adres, voer het verzendende MAC-adres in.
- **IP:** Indien het type van de regel ingesteld is voor IPv4 of binnen het bereik van IPv4, voer dan het verzendende IP-adres in.
- **Poort:** Indien het type van de regel is ingesteld voor de poort of binnen het bereik van de poort, voer dan het nummer van de ontvangende netwerkpoort van de NVR in.

### **NAT**

De functie van NAT is om verbinding te maken met de camera die het interne VIN-netwerk is van het fysiek gesplitste WAN-netwerk PC (Webinstelling / IDIS Web / IDIS Centerprogramma / RTSP).

Om verbinding te maken met de Webinstelling / IDIS Web / IDIS Centerprogramma / RTSP-functie van de camera moet u de NAT-regel configureren om poorten te verzenden van het NVRpoortnummer naar het poortnummer van de camera.

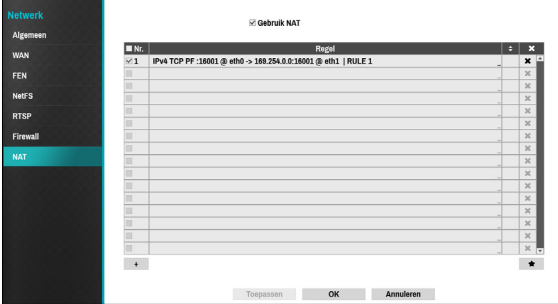

Selecteer **NAT Gebruiken** om de NAT-functie te activeren. Klik op het pictogram + onderaan de lijst om NAT-regels te installeren.

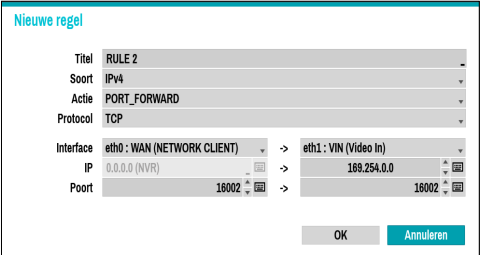

- **Titel:** Bewerken de naam van de regel.
- **Type:** Stel het IP-adres, het MAC-adres van de netwerkpoort in.
- **Actie:** Selecteer welke acties moeten toegepast worden op deze NAT-regel.
	- **PORT\_FORWARD:** Geeft toegang door een externe TCP/ UDP-poort te combineren met een interne poort.
- **Protocol:** Stelt het netwerkprotocol in om de regel toe te passen.
- **Interface:** Specificeer de ethernet interface. Het verwijst naar een WAN (Netwerk Klant) of VIN (Video-In).
- **IP:** Indien het type van de regel ingesteld is voor IPv4 of binnen het bereik van IPv4, voer dan het verzendende IP-adres in.
- **Poort:** Indien het type van de regel is ingesteld voor de poort of binnen het bereik van de poort, voer dan het nummer van de ontvangende netwerkpoort van de NVR in.

Het is niet mogelijk om een interface in te stellen vanaf de VIN naar de WAN-richting. Voor meer informatie over NAT, raadpleeg **[Gids Configuratie NAT op pagina 103](#page-102-0)**.

# **Meldingsinstellingen**

### **Planning**

Selecteer het pictogram + linksonder in het scherm om een meldingsplanning toe te voegen.

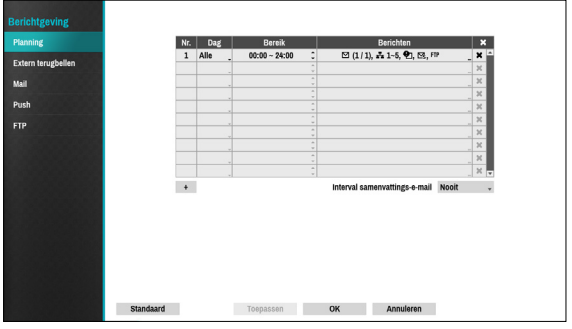

- **Dag**: u kunt verschillende planningen toevoegen voor verschillende dagen van de week.
- **Bereik**: wijzig het tijdsbereik van de gebeurtenismelding.
- **Berichten**: selecteer welke meldingen moeten worden gegenereerd als zich een gebeurtenis voordoet. Selecteer **Mail**, **LAN 1 tot 5**, **Drukken**, **FTP**, en/of **Samenvatting**.
	- Om de functie **Berichtgeving** (Extern terugbellen) te gebruiken, moet de NVR zijn geregistreerd bij het externe programma.
	- Selecteer het pictogram  $\times$  om de bestaande planning te verwijderen.
- **Interval samenvattings-e-mail**: verzend op de opgegeven intervallen samenvattings-e-mails van de gebeurtenissen naar een externe locatie.

# **Extern terugbellen**

Configureer de instellingen voor Extern terugbellen.

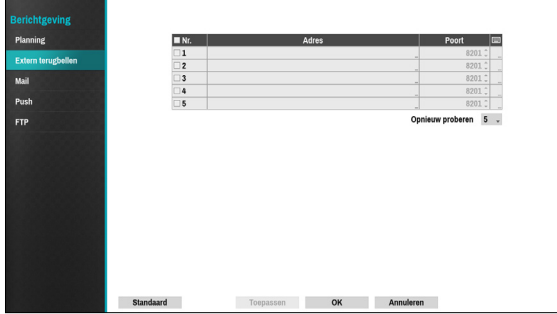

Voer het IP-adres van de ontvangende server in en stel **Opnieuw proberen** in op tussen 1 en 10 in het geval de verbinding mislukt.

### **Mail**

Configureer de e-mailinstellingen.

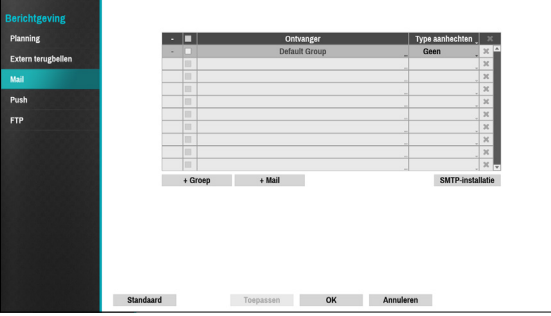

● **+Groep**: Voeg een groep ontvangers toe en selecteer de indeling van het afbeeldingsbestand dat bij een e-mail wordt bijgesloten.

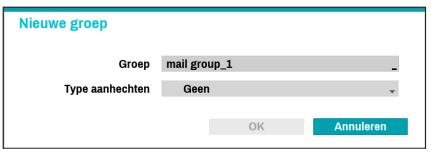

U kunt de naam van de groep invoeren met het virtuele toetsenbord dat verschijnt. U kunt CBF en MP4 selecteren. Als u CBF selecteert, wordt er een gebeurtenisgedetecteerde videoclip door de NVR bij een e-mail bijgesloten. Als u MP4 selecteert, wordt er een gebeurtenisgedetecteerde afbeelding (MP4) door de NVR bij een e-mail bijgesloten.

● **+Mail**: Voeg een ontvanger voor de e-mail in

Selecteer de groepsnaam en wijs vervolgens de **groep** toe aan de ontvanger. Voer het e-mailadres en de e-mailserverprovider van de ontvanger in. Selecteer het pictogram  $\star$  om de e-mailserverprovider te selecteren in een lijst met geregistreerde SMTP-e-mailserverproviders.

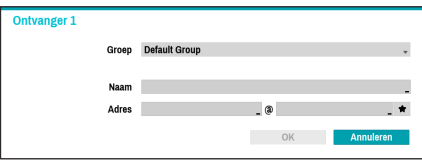

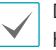

De mailadres van de ontvanger moet de juiste e-mailindeling hebben en het symbool @ bevatten.

Selecteer het pictogram **Type aanhechten** om gebeurtenisopnamen bij uitgaande mails te voegen bij een account die tot de groep behoort.

Selecteer het pictogram  $\times$  om de account en de toegevoegde groep te verwijderen.

#### SMTP-installatie

Selecteer **SMTP-instellingen** in de rechteronderhoek van het scherm om een SMTP-server te configureren.

- *1* Selecteer het **Soort** SMTP-server.
- *2* Voer het IP-adres of de domeinnaam van de **SMTP-server**in en configureer vervolgens de instellingen voor **Poort** en **Afzender**.

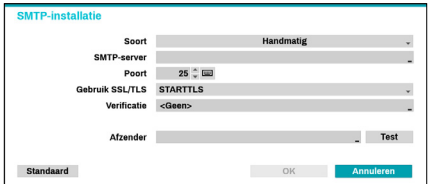

Het standaard poortnummer voor de SMTP-server is **25**. Selecteer **Test** om met de huidige instellingen een testmail te verzenden. Selecteer SS/TLS of STARTTLS afhankelijk van een methode om een veilige verbinding te ondersteunen.

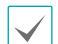

• Als u de instelling voor de DNS-server onder **Netwerk - WAN** hebt geconfigureerd, kunt u de domeinnaam van de SMTP-server in het veld **SMTP-server** invoeren, in plaats van het IP-adres.

• Het adres dat onder **Afzender** is ingevoerd, moet de juiste e-mailindeling hebben en het symbool @ bevatten.

Als gebruikersverificatie vereist wordt door de SMTP-server, selecteert u **Gebruik** en voert u vervolgens de gegevens voor de **Gebruiker** en het **Wachtwoord** in.

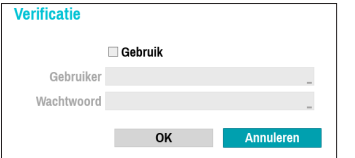

*3* Selecteer **OK** om dit toe te passen en af te sluiten.

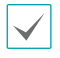

Dit product bevat door OpenSSL Project ontwikkelde inhoud voor gebruik in Open SSL Toolkit (http://www.openssl.org/).

### **Push**

Configureer de Push-instellingen.

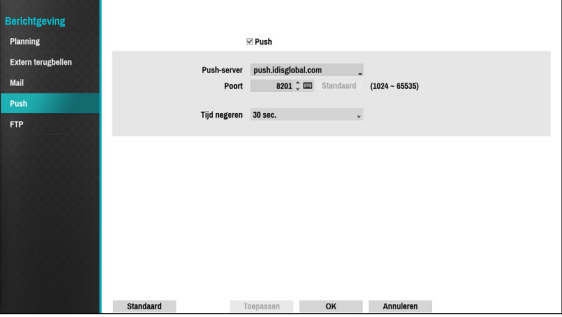

Selecteer **Push** om de Push-functie te gebruiken.

De Push-functie verzendt gebeurtenisgerelateerde berichten naar mobiele telefoons.

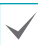

Schakel dit in om de gebeurtenis die zich in de NVR heeft voorgedaan, op uw mobiele telefoon (Android, iOS) te ontvangen. De NVR moet zijn geregistreerd en ingesteld in een mobiele telefoon.

# **FTP**

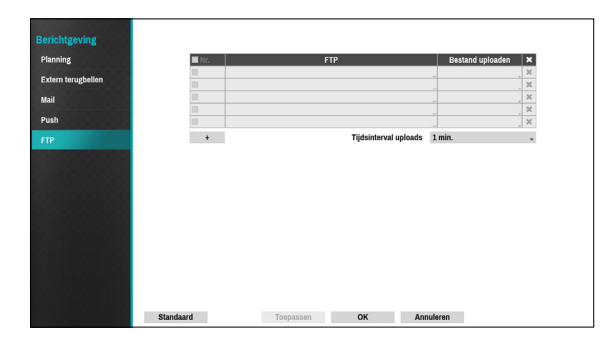

De FTP-functie uploadt gebeurtenisgedetecteerde afbeeldingen of videoclips naar de FTP-site als er een gebeurtenis optreedt. Klik op het pictogram + onder aan de lijst om een FTP-site toe te voegen.

- **FTP**: voer de FTP-Site-informatie in met het virtuele toetsenbord.
- **Bestand uploaden**: selecteer de bestandsindeling die naar de FTP-site moet worden geüpload

U kunt maximaal 5 FTP-sites registeren.

Klik op het pictogram + onder aan de lijst om een FTP-site toe te voegen.

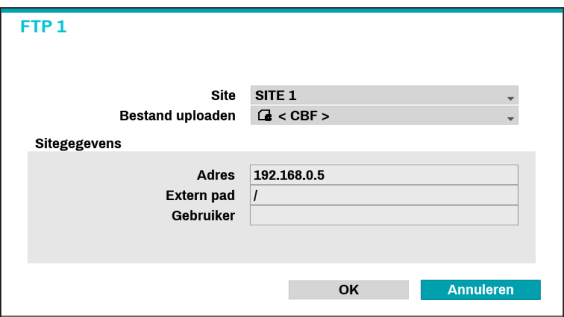

- **Site**: geeft de lijst met geregistreerde FTP-sites weer. Selecteer een FTP-site uit de lijst. Als de gebruiksinstellingen van de NetFS-site op iets anders dan **ALLE** of **Clip kopiëren** zijn ingesteld, kunt u de FTP-site niet selecteren. U kunt de gebruiksinstellingen wijzigen of andere FTP-sites registreren in het NetFS-instellingenscherm in het menu Netwerk.
- **Bestand uploaden**: selecteer **CBF** en **MP4**. Als u **CBF** selecteert, uploadt de NVR een gebeurtenisgedetecteerde videoclip naar de FTP-site. Als u **MP4** selecteert, zal de NVR een gebeurtenisgedetecteerde videoclip aan de FTP-site vasthechten.
- **Site-informatie**: geeft gegevens over de FTP-site weer.

• Om FTP-meldingen juist te laten werken, moeten de bijbehorende instellingen als volgt worden geconfigureerd: **- Menu netwerk - tabblad NetFS - Gebruikersinstellingen - Menu gebeurtenis - Acties - FTP instelling**

- Als u een FTP-site van het NetFS-instellingenscherm in het menu Netwerk verwijdert, wordt de FTP-site in het FTPinstellingenscherm in het Berichtenscherm ook verwijderd.
- Als er in korte tijd veel gebeurtenissen optreden, worden de afbeeldingen mogelijk niet naar de FTP-site geüpload.
- De FTP-melding wordt niet ondersteund voor systeemgebeurtenissen.
- Als het uploaden een paar keer mislukt, worden de afbeeldingen of videoclips verwijderd.
- Als de NVR wordt opgestart, worden alle afbeeldingen en videoclips verwijderd, ook als ze nog niet zijn geüpload.

# **Weergave-instellingen**

#### Raadpleeg **[Menugebruik op pagina 30](#page-29-0)** voor basisinformatie over het gebruik van de installatiemenu's.

# **OSD**

Geef OSD-informatie (On Screen Display) onder aan het scherm weer.

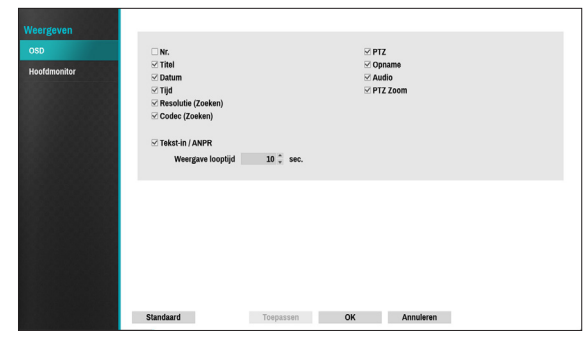

#### Status

● **Datum** en **tijd**: de datum en tijd worden weergegeven.

#### Camera

- **Nr.**: het cameranummer wordt in de linkerbovenhoek van het camerascherm weergegeven.
- **Titel**: de cameranaam wordt in de linkerbovenhoek van het camerascherm weergegeven.
- **Opname**: hiermee geeft u opname- en planningspictogrammen weer.
- Audio: Het pictogram  $\leq$  *\*) wordt weergegeven op kanalen die audio.tkfkd60 genereren
- **PTZ:** het pictogram **(P)** wordt weergegeven op PTZ-camera's.
- **PTZ Zoom**: geeft de zoomfactor (bijv. x2, x3, etc.) weer.
- **Tekst-in / ANPR**: geeft ontvangen gegevens van tekst-in en ANPR-apparaten weer. Selecteer **Weergave looptijd** en geef op hoelang de gegevens moeten worden weergegeven. Gegevens worden alleen op het enkele scherm weergegeven.
- **Resolutie (Zoeken)**: Geeft de opnameresolutie in de modus Afspelen weer.
- **Codec (Zoeken)**: Geeft de codecinformatie in de modus Afspelen weer.

## **Hoofdmonitor**

Configureer de monitorgerelateerde instellingen.

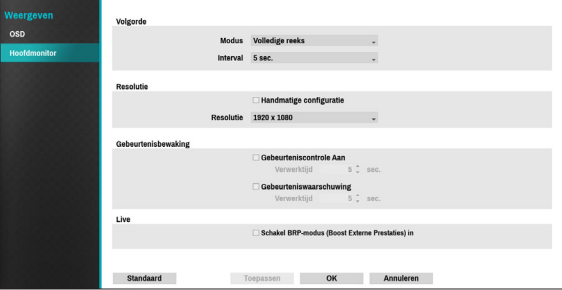

- **Modus**: selecteer **Volledige reeks** of **Cameo-volgorde**.
- **Interval**: Selecteer een duur tussen 3 seconden en 2 minuten. Raadpleeg **[8 Volgorde op pagina 23](#page-22-0)** voor meer informatie over Volgorde.
- **Handmatige configuratie**: stel de resolutie handmatig in, ongeacht de resolutie die wordt ondersteund door de monitor.
- **Resolutie**: Kies uit 3840 x 2160, 1920 x 1200, 1920 x 1080, 1680 x 1050, 1600 x 1200.
- **Gebeurteniscontrole Aan**: Met Gebeurtenisbewaking actief, wordt het camerascherm getoond dat de gebeurtenisbewaking koppelt. Raadpleeg **[Gebeurtenisbewaking op pagina 26](#page-25-0)** voor meer informatie over Gebeurtenisbewaking.
- **Gebeurteniswaarschuwing**: Wanneer u Gebeurteniswaarschuwing actief selecteert, verschijnt de rode lijn bovenaan het camerascherm dat gebeurtenisbewaking koppelt wanneer er zich een gebeurtenis voordoet.

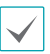

- Ondersteunde resoluties kunnen beperkt zijn, afhankelijk van de monitor.
- De resolutie 3840 x 2160 @ 50/60Hz wordt enkel ondersteund op een HDMI 2.0 monitor.
- Wij raden aan de resolutie 3840 x 2160 of 1920 x 1080 te gebruiken.
- Als u een VGA-monitor als hoofdmonitor gebruikt, raden we een resolutie van 1920 x 1080 of lager aan.
- De diepe kleurfunctie bij HDMI wordt niet ondersteund.

#### ● **Gebruik BRP-modus (Boost Externe Prestaties)**  : Met BRP-modus actief wordt het volledig scherm van de camera niet weergegeven in live modus en kan de netwerkbandbreedte worden beperkt tot 100Mbps.

# **Statusinstellingen**

Raadpleeg **[Menugebruik op pagina 30](#page-29-0)** voor basisinformatie over het gebruik van de installatiemenu's.

### **Camera**

Dit scherm geeft een overzicht van de cameragebeurtenissen weer.

Wanneer zich een gebeurtenis voordoet, knippert het betreffende kanaal 5 seconden.

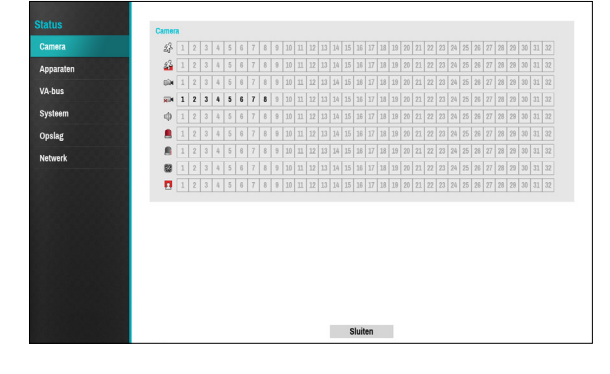

#### Gebeurtenistypen

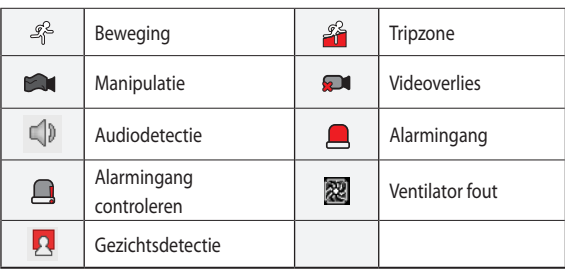

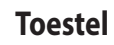

Dit scherm geeft een overzicht van de apparaatgebeurtenissen weer.

Wanneer zich een gebeurtenis voordoet, knippert het betreffende kanaal 5 seconden.

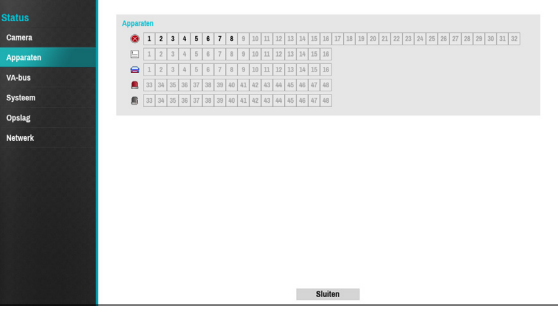

#### Gebeurtenistypen

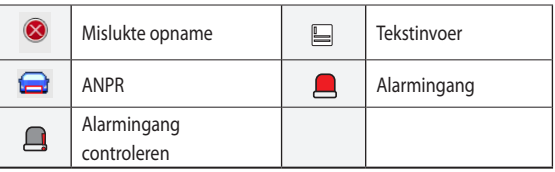

### **VA-box**

Dit scherm geeft een overzicht van de VA-boxgebeurtenissen weer.

Wanneer zich een gebeurtenis voordoet, knippert het betreffende kanaal 5 seconden.

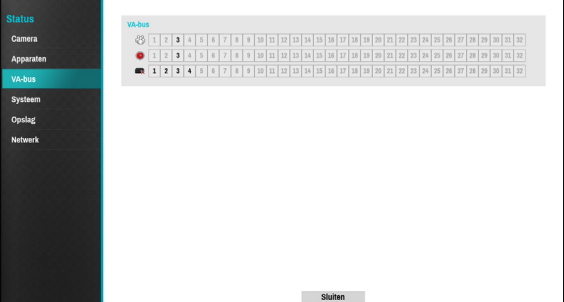

Gebeurtenistypen

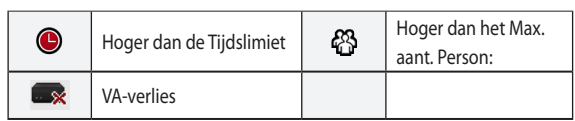

### **Systeem**

Dit scherm geeft een overzicht van de systeemgebeurtenissen weer.

Wanneer zich een gebeurtenis voordoet, knippert het betreffende kanaal 5 seconden.

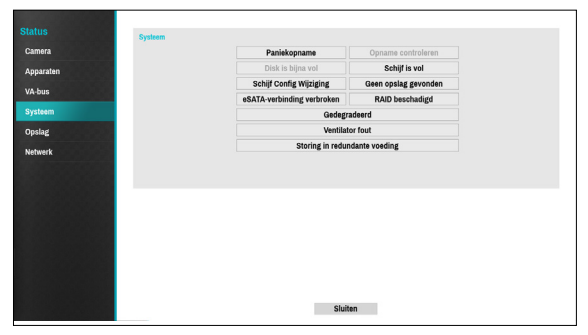

- **Paniekopname**: geeft de gebeurtenisstatus weer gebaseerd op de huidige Paniekopnamestatus.
- **Opname controleren**: Geeft een gebeurtenisstatus weer gebaseerd op de instellingen voor **Systeem Bewaking**. Raadpleeg **[Bewaking op pagina 38](#page-37-0)** voor meer informatie.
- **Disk bijna vol**/**Schijf is vol**: Als het opslagapparaat niet in de status **Recycle** staat, wordt de gebeurtenisstatus weergegeven als de hoeveelheid schijfruimte die onder **Systeem Bewaking** is opgegeven, is bereikt en als de schijf 100% vol is. Voor meer informatie, raadpleeg **[Bewaking op](#page-37-0)  [pagina 38](#page-37-0)**.
- **Schijf Config Wijziging**: dit wordt gemarkeerd als de NVR opnieuw opstart nadat de harde schijf is vervangen.
- **Geen opslag gevonden:** dit wordt gemarkeerd als er geen beschrijfbaar opslagapparaat is gevonden.
- **eSATA-verbinding verbroken**: gebeurtenisstatus wordt weergegeven als de verbinding met een eSATA-apparaat plotseling wordt verbroken.
- **RAID Gebroken** : De gebeurtenisstatus wordt weergegeven als de RAID-configuratie gebroken is.
- **Degrade**: De gebeurtenisstatus wordt weergegeven indien één van de HDD's die RAID vormen, fout is.
- **Ventilator fout**: gebeurtenis wordt aangegeven als de ventilator niet een bepaald aantal toeren per minuut bereikt of wanneer fouten zich langer dan 50 seconden voordoen.
- **Overtollige Stroomfout**: De gebeurtenisstatus wordt weergegeven als de overtollige stroom losgekoppeld is (Deze functie wordt enkel ondersteund bij het model DR-8432D).

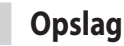

Geeft de status van elke schijf weer.

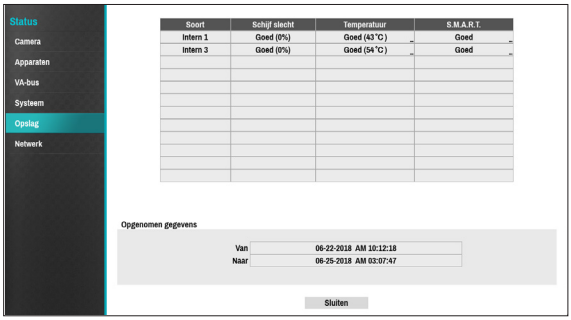

Configureer instellingen voor Schijf slecht en Schijftemperatuur onder **Installatie** > **Systeem** > **Bewaking**.

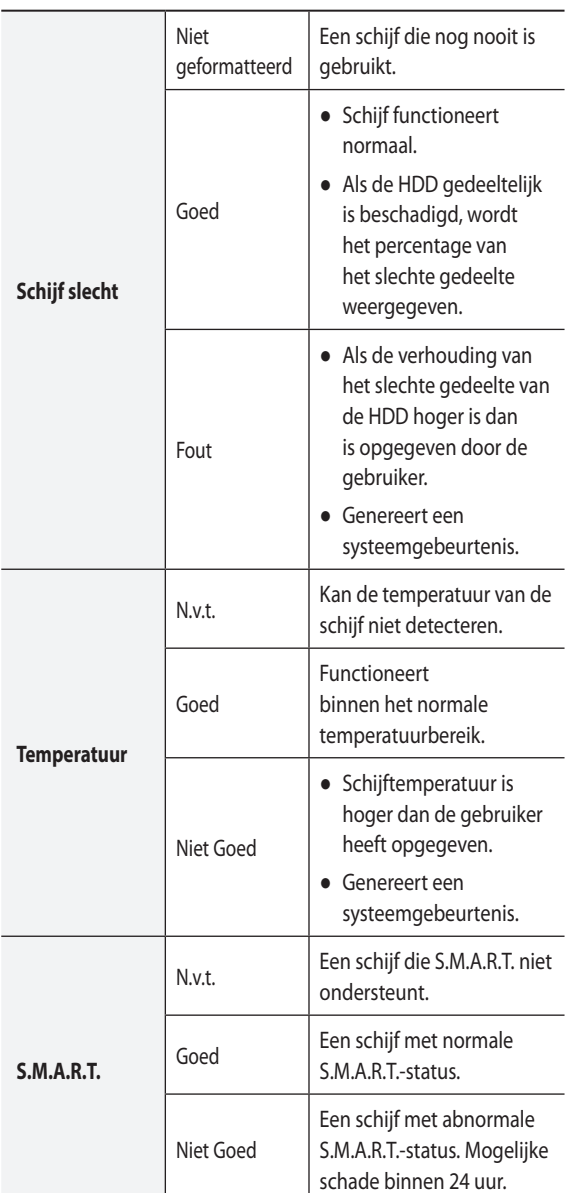

• Controleer de tijdinformatie van de gegevensopslag van elke schijf onder **Opgenomen gegevens**.

• Door op de temperatuur te klikken kan S.M.A.R.T. alle HDDinformatie controleren.

### **Netwerk**

Deze pagina biedt een volledig overzicht van de netwerkstatus in realtime.

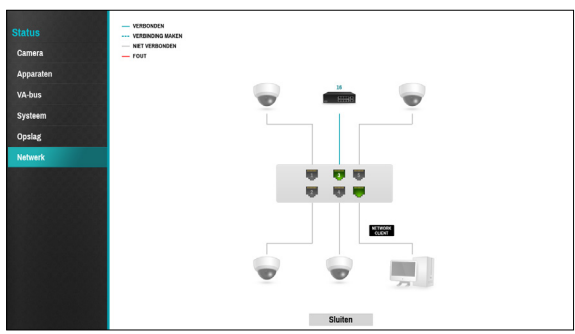

De weergegeven informatie bevat de cameraverbindingsstatus, LAN-poort koppelingsstatus, LAN-poortsnelheid, aantal verbonden klanten en netwerkverbindingsinformatie.

 $\blacktriangledown$ 

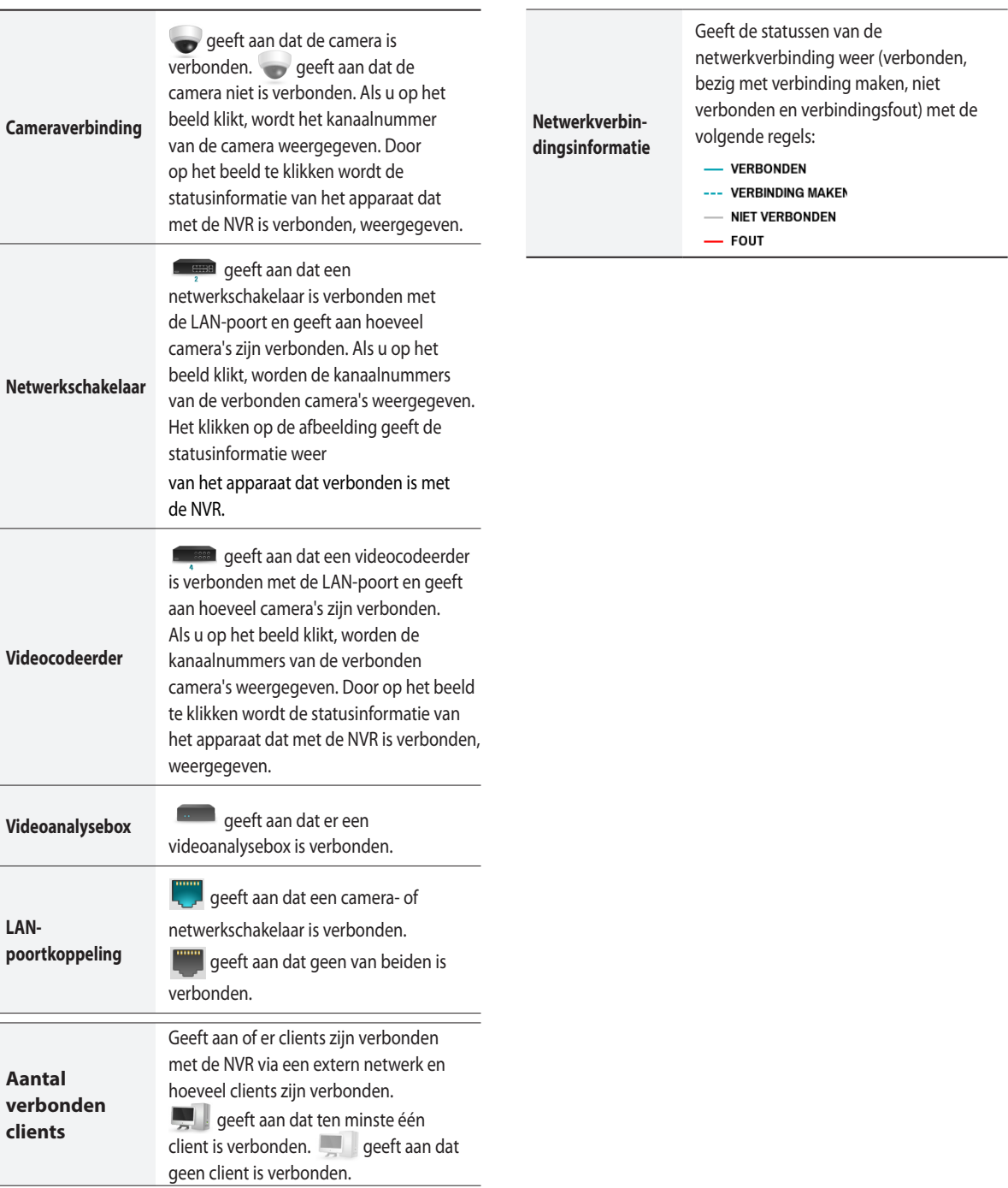

# <span id="page-85-0"></span>**Tijdsverloop zoeken**

Selecteer in de Live-modus het pictogram Zoekmodus **D**en selecteer Tijdsverloop zoeken, Gebeurtenislogzoekactie of **Thumbnail zoeken**.

- *1* Selecteer**Menu** in de Zoekmodus om een menu weer te geven waarin u een **Controllergebied**kunt selecteren.
- *2* Druk opnieuw op **Menu** om het **Controllergebied**te verplaatsen.
- *3* Binnen 2 secondennadat het **Controllergebied** is verplaatst, wordt het **Controlegebied** geselecteerd en verdwijnt het overeenstemmende menu.
- *4* Nadat u het gewenste **Controllergebied** hebt geselecteerd, gebruikt u de pijlknoppen op het voorpaneel of de afstandsbediening om de menu's en opties te selecteren. Het Zoekmenu kan ook worden weergegeven door de muiscursor in het bovenste gedeelte van het scherm te plaatsen.

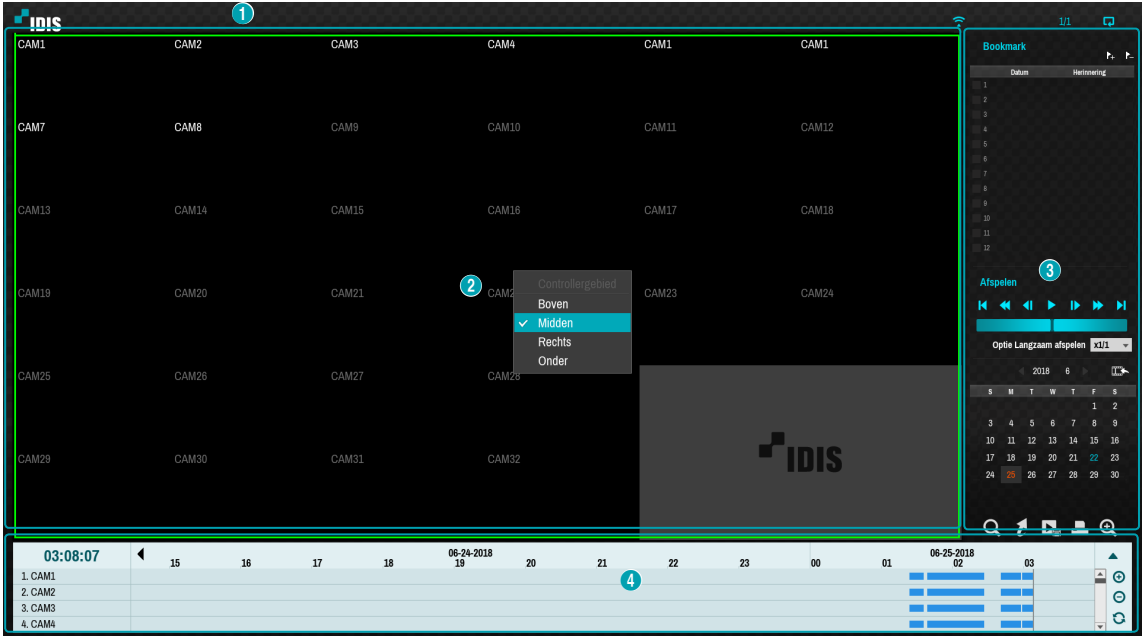

#### Het **Controllergebied** bestaat uit **Boven**, **Midden**, **Rechts**, **Onder** en **Geen**.

- 1 **Boven**: activeert het bovenste Zoekmenu. Gebruik de pijlknoppen om een optie te selecteren.
- 2 **Midden**: activeert het middelste schermgebied. Gebruik de pijlknoppen om een camera te selecteren.
- 3 **Rechts**: activeert de bedieningsknoppen aan de rechterkant. Gebruik de pijlknoppen om Bookmark, Afspelen, Kalenderzoekactie en andere bedieningsknoppen te selecteren.
- 4 **Onder**: activeert de onderste opnametabel. Gebruik de pijlknoppen om een opnametabel te selecteren.
- 5 **Geen**: activeert de pijl- en afspeelknoppen als een opnamefunctie.

De fout OSD "OUT OF CODEC MEMORY" wordt weergegeven als de codec decoder zonder geheugen is. De oplossing is als volgt.

1. Selecteer het videokanaal om de lay-out van het scherm te wijzigen naar een enkel scherm.

2. Anders wijzigt u de lay-out van het scherm naar de kanalen met minder camera's. Indien er geen video afgespeeld hoeft te worden in de lay-out, gebruikt u de functie **Groep bewerken** om de camerapositie te wijzigen.

3. Of wijzig naar de live modus en voer opnieuw de zoekmodus in.

### **Zoekmenu**

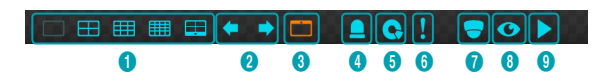

#### 1 **Lay-out**

Hiermee kunt u de lay-out wijzigen in enkel scherm, gangformaat, 2x2,1+5, 1+7, 3x3, 1+12, 4x4, 5x5, or 6x6.

#### 2 **Vorige/Volgende groep**

Hiermee laadt u de vorige/volgende schermgroep.

#### 3 **Weergeven**

- **Volledig: hiermee wordt de video in de modus volledig scherm weergegeven.**
- **OSD Aan/Uit**: hiermee wordt de functie OSD ingeschakeld/uitgeschakeld.
- **Originele verhouding Aan/Uit**: instelling Aan geeft video in de oorspronkelijke verhouding weer op het camerascherm.

#### 4 **Alarm**

Wanneer u op deze knop drukt terwijl het alarm geactiveerd is, worden alle Alarm-Outputs van de NVR gereset, inclusief de ingebouwde zoemer:

#### 5 **Database**

- **Opname**: zoek naar opnamegegevens die zijn opgenomen in het hoofdopnameapparaat.
- **Andere**: zoek naar gegevens die zijn opgenomen terwijl schijven die in andere systemen worden gebruikt, waren verbonden.

#### 6 **Paniekopname**

Gebruik de functie Paniekopname.

#### 7 **Camera**

Selecteer een camerakanaal en geef het weer als een enkel scherm.

#### 8 **Live-modus**

Activeert de Live-modus.

#### 9 **Zoekmodus**

Zoek door Tijdsverloop zoeken, Gebeurtenislogzoekactie en Thumbnail zoeken te wijzigen.

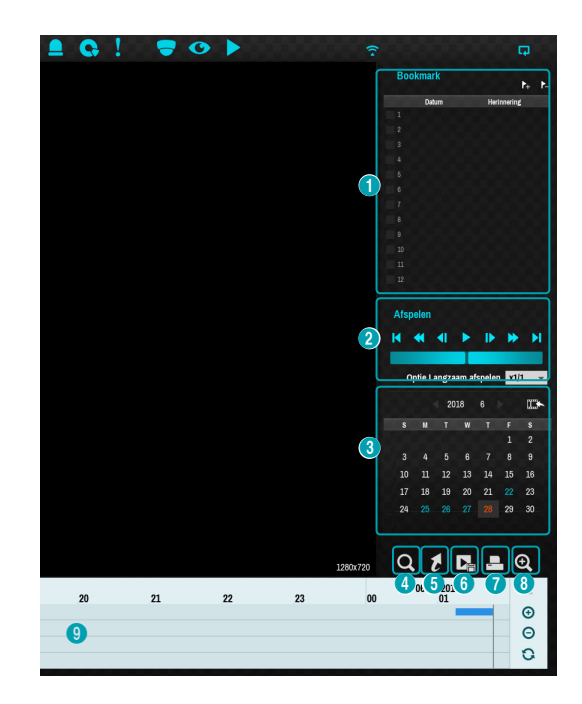

#### 1 **Bookmark**

Selecteer het pictogram  $\bigoplus$  om een bookmark toe te voegen aan de huidige afspeelpositie.

Selecteer een bookmark uit het instellingenscherm Bookmark aan de rechterkant van de modus Tijdsverloop zoeken om naar de geregistreerde afspeelpositie te gaan.

Selecteer Bookmarklijst en vervolgens het pictogram  $\geq$  om de betreffende bookmark te verwijderen.

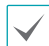

Het maximale aantal bookmarks dat u kunt opslaan is 12.

#### 2 **Afspeelbedieningen**

Speel af en scan via video-opnamen. Afspeelbedieningen hebben dezelfde functies als hun tegenhangers op de afstandsbediening.

#### ● **Jog Shuttle**

Pas de afspeelmethode en -snelheid aan.

De verticale indicator van de Jog shuttle geeft de huidige afspeelrichting en -snelheid aan. Als de verticale indicator aan de rechterkant van het midden is geplaatst, wordt de video vooruit afgespeeld. Als de verticale indicator aan de linkerkant is geplaatst, wordt de video achteruit afgespeeld. Hoe verder de verticale indicator van het midden staat, hoe sneller de video wordt afgespeeld. Sleep de verticale indicator om de afspeelsnelheid aan te passen. Als u de muisknop loslaat, gaat de verticale indicator terug naar het midden en wordt het afspelen van de video gestopt.

#### ● **Langzaam afspelen**

Zoek op lage snelheid in het afspeelscherm. Selecteer de gewenste afspeelsnelheid (x1/2, x1/3, x1/4, x1/6, x1/8) en selecteer vervolgens Afspelen.

#### 3 **Kalenderzoekactie**

Gebruik de kalender om op specifieke datums naar videoopnamen te zoeken.

Datums die video-opnamen bevatten, worden lichtblauw gemarkeerd. Als u een datum met video-opnamegegevens selecteert, wordt de vroegst mogelijke opname van die datum geladen (gepauzeerde staat). De geselecteerde datum wordt oranje gemarkeerd.

#### 4 **Gebeurtenis zoeken**

Als u Gebeurtenis zoeken selecteert, worden opties voor Bewegingzoekactie en voor Tekst-in zoeken beschikbaar.

- **Bewegingzoekactie**: Voer een bewegingzoekactie uit. (Deze functie wordt alleen ondersteund in enkel scherm.)
- **Tekst-in zoekactie**: voer een Tekst-in zoekactie uit.
- **ANPR Search**: voer een ANPR-zoekactie uit.

#### 5 **Verplaatsen**

Zoek naar video-opnamen gebaseerd op datum en tijd. Geef de datum en tijd op en selecteer Gaan naar om naar de betreffende video-opname te springen.

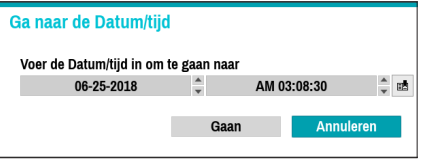

Selecteer een knop (bookmark) aan de rechterkant om naar de opgeslagen bookmarkpositie te gaan.

#### 6 **Clip kopiëren**

- **A-B Clip kopiëren**: Geef een startpunt en een eindpunt op en kopieer de tussenliggende gegevens.
- **Clip kopieren**: hiermee opent u het installatievenster Clip kopiëren om de punten A en B op te geven.

#### 7 **Afdrukken**

Sla het huidige beeld op als een .pdf-bestand.

#### 8 **Zoom**

Zoom in.

#### 9 **Opnametabel**

Geef de opname-informatie van het huidige kanaal weer.

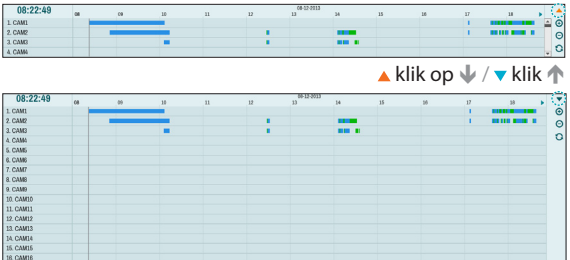

Opnamedatum en -tijd worden bovenaan het zoekvenster weergegeven. De grijze indicatorlijn op de Opnametabel geeft de huidige afspeelpositie weer. Gebruik de pijlknoppen op de afstandsbediening om de huidige afspeelpositie in eenheden van individuele gedeelten te verplaatsen. U kunt ook de muis gebruiken om naar de gewenste afspeelpositie te springen.

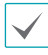

• Hoe verder op de opnametabel de gegevens staan, hoe recenter ze zijn.

• Als de systeemklok wordt gewijzigd naar een eerdere datum en tijd, kunnen meerdere opnamen met een identieke tijdstempel bestaan. Overlappende segmenten worden geel gemarkeerd.

Als u $\triangle$  of  $\blacktriangledown$  selecteert in het gedeelte rechtsboven van het venster voor Tijdsverloop zoeken, wordt de grootte van het zoekvenster gewijzigd en geeft dit alle of minimale kanalen weer.

Met de bladerfunctie kunt u de informatie van andere kanalen die niet wordt weergegeven, controleren in de minimale grootte van het venster voor Tijdsverloop zoeken.

Selecteer  $\bigoplus$  (inzoomen) om opnamegegevens samen te stellen in segmenten van 1 minuut en selecteer  $\Theta$  (uitzoomen) om opnamegegevens samen te stellen in segmenten van 3 minuten. Als u uitzoomen selecteert, wordt meer tijd in één scherm dan in het inzoomscherm weergegeven.

Als opname vanaf momenten eerder of later dan het tijdsbereik weergegeven op het scherm beschikbaar is, verschijnen schuifbalken aan beide kanten van de regel datum- en tijdinformatie. Blader met de pijlknoppen op de afstandsbediening of door met de muis te slepen om opnamegegevens te controleren.

Geef de nieuwste opnameinformatie weer als u $\Omega$  (Vernieuwen) selecteert.

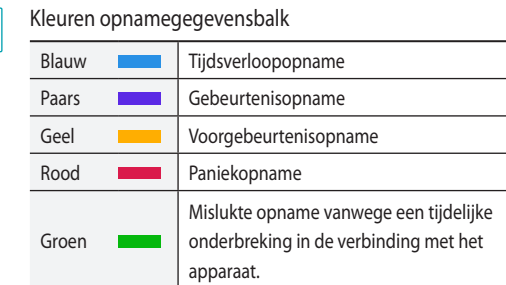

### **Contextmenu**

Selecteer de knop Menu of klik met de rechtermuisknop op het Camerascherm om het contextmenu te openen.

- **Zoom**: zoom in.
- **Audio**: Schakelaudio in/uit. Audio afspelen van de geselecteerde camera is alleen beschikbaar in de modus Volledig scherm.
- **Vlakmaken:** Vervorming van het fisheye-camerabeeld opheffen.
- **Tekst-in weergeven**/**Tekst-in verbergen**: geef Tekstin-informatie die is opgenomen in de opname weer of verberg deze.
- **Groep bewerken**: herschik de lay-out van het gesplitste scherm.
- **Tonen**/**Verbergen ANPR**: geef ANPR-informatie die is opgenomen in de opname weer of verberg deze.

### **Bewegingzoekactie**

Selecteer **Beweging zoeken** uit het menu Zoeken om het installatievenster Beweging zoeken te openen.

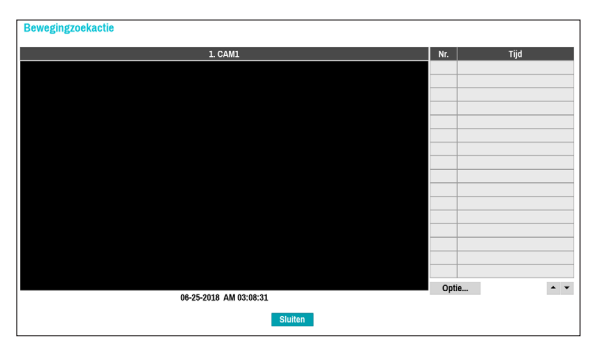

Bewegingzoekactie kan niet worden uitgevoerd in de lay-out van het gesplitste scherm. Selecteer de modus Enkel scherm.

Selecteer **Optie...** om de opties voor Bewegingzoekactie te configureren.

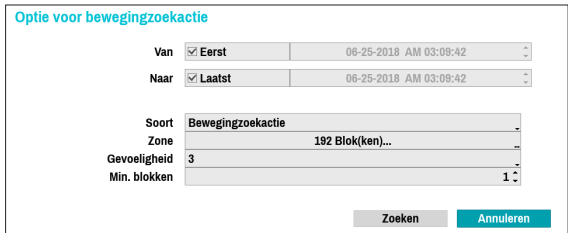

- Selecteer **Eerst** onder **Van** en **Laatst** onder **Naar** om de opname van begin tot eind te doorzoeken. U kunt ook de opties **Eerst** en **Laatst** deselecteren en handmatig het tijdsbereik opgeven.
- **Soort**: **Bewegingzoekactie** zoekt naar beweging in het geselecteerde gebied door individuele frames te vergelijken met de voorgaande frames. Dit betekent dat langzame en geleidelijke bewegingen, ongeacht hoe lang ze duren, niet worden herkend. Aan de andere kant zoekt **Museum zoeken** naar wijzigingen in het opgegeven gebied door het frame **Van** als referentie te gebruiken. Museum zoeken herkent daarom zelfs minieme afwijkingen van het originele frame **Van**.
- De instelling **Zone** kan op dezelfde manier worden geconfigureerd als de Zone-instelling onder Systeeminstallatie - Bewegingsdetectie. Raadpleeg **[Beweging op pagina](#page-55-0)  [56](#page-55-0)** voor meer informatie.

**Museumzoekactie** functioneert mogelijk niet naar behoren als de rand van het object is opgenomen in de **Zone**. Stel voor nauwkeurigere zoekresultaten de binnenkant van de rand van het object in als de detectiezone.

- **Gevoeligheid**: stel een waarde tussen 1 (Laag) en 5 (Hoog) in.
- **Min. blokken**: de optie **Min. blokken** is alleen beschikbaar met Bewegingzoekactie.

Zodra alle opties zijn geconfigureerd, selecteert u **Zoeken**. Selecteer zoekresultaatinvoeren om de video-opname aan de linkerkant weer te geven. Om de opname af te spelen, sluit u het installatievenster af door **Sluiten** te selecteren.

### **Tekstinvoer zoeken**

Selecteer **Tekstinvoer zoeken** uit het menu Zoeken om het installatievenster Tekstinvoer zoeken te openen.

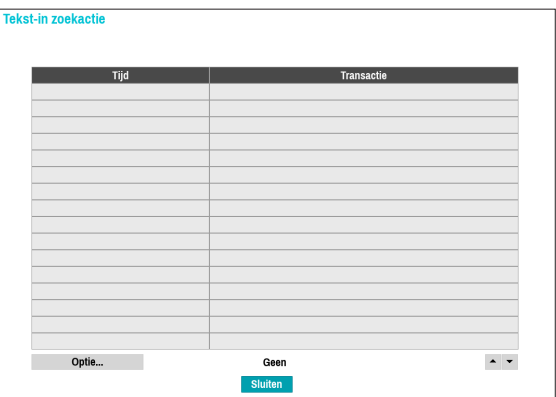

Selecteer een **Transactie** om de video-opname weer te geven die overeenkomt met de geselecteerde tijd en datum (gepauzeerde staat).

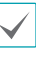

Tekst-in-informatie wordt op het scherm bij normale afspeelsnelheid toegevoegd. De informatie wordt niet bij een andere afspeelsnelheid weergegeven.

#### Selecteer **Optie...** om opties voor Tekst-in zoekactie te configureren.

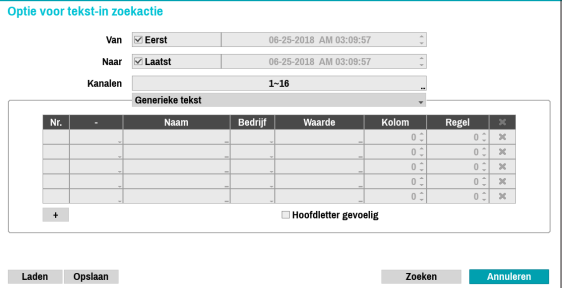

- Selecteer **Eerst** onder **Van** en **Laatst** onder **Naar** om de opname van begin tot eind te doorzoeken. U kunt ook de opties **Eerst** en **Laatst** deselecteren en handmatig het tijdsbereik opgeven.
- **Kanalen**: selecteer een kanaal.
- Selecteer **Tekst-in-apparaat** om een type apparaat te selecteren.
- **Knop +**: voeg een zoekvariabele toe.
- **Gevoelig voor hoofdletters**: configureer de gevoeligheid voor hoofdletters.
- **Laden**: hiermee haalt u opgeslagen instellingen voor zoekopties op.
- **Opslaan**: hiermee slaat u de huidige instellingen voor zoekopties op.

Zodra alle opties zijn geconfigureerd, selecteert u **Zoeken** om de zoekopdracht te starten en terug te gaan naar het installatievenster **Tekst-in zoekactie**.

# **ANPR Search**

Selecteer **ANPR Search** uit het menu Zoeken om het zoekvenster ANPR zoeken te openen.

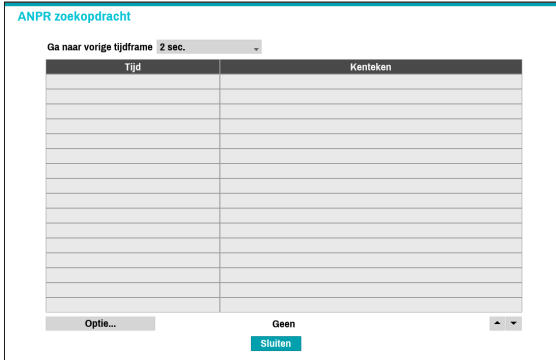

Selecteer een **Plaatnummer** om de video-opname weer te geven die overeenkomt met de geselecteerde tijd en datum (gepauzeerde staat).

ANPR-informatie wordt op het scherm bij normale afspeelsnelheid toegevoegd. De informatie wordt niet bij een andere afspeelsnelheid weergegeven.

Selecteer **Optie...** om opties voor ANPR zoeken te configureren.

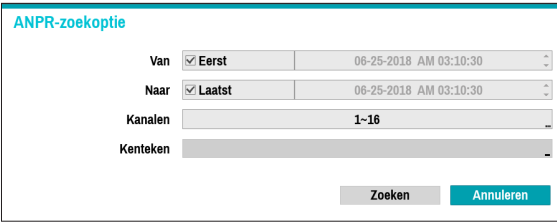

- Selecteer **Eerst** onder **Van** en **Laatst** onder **Naar** om de opname van begin tot eind te doorzoeken. U kunt ook de opties **Eerst** en **Laatst** deselecteren en handmatig het tijdsbereik opgeven.
- **Kanalen**: selecteer een kanaal.
- **Plate Number**: Zoek naar herkenningsresultaten voor het plaatnummer waaronder tekstinvoer.

Zodra alle opties zijn geconfigureerd, selecteert u **Zoeken** om de zoekopdracht te starten en terug te gaan naar het installatievenster **ANPR Search**.

**Clip kopiëren**

#### Clip kopiëren

Selecteer in de Live- of Afspeelmodus **Clip kopiëren** - **Clip kopiëren** uit het menu Zoeken of druk op de knop **CLIP KOPIËREN** van de afstandsbediening om het installatievenster **Clip kopiëren** te openen. Geef de instellingen **Van** en **Naar** op.

#### A-B Clip kopiëren

Geef een startpunt en een eindpunt op en kopieer de tussenliggende gegevens. Selecteer **Clip kopieren** – **A-B Clip kopiëren** uit het menu Zoeken om punt A in te stellen. Het pictogram  $\triangleright$  verschijnt op het statusindicatorgebied in de rechterbovenhoek van het scherm. Selecteer **Clip kopieren** – **A-B Clip kopiëren** nog een keer om punt B in te stellen. Het installatievenster Clip kopiëren verschijnt. Geselecteerde A- en B-punten worden automatisch toegepast als **Van**- en **Naar**waarden.

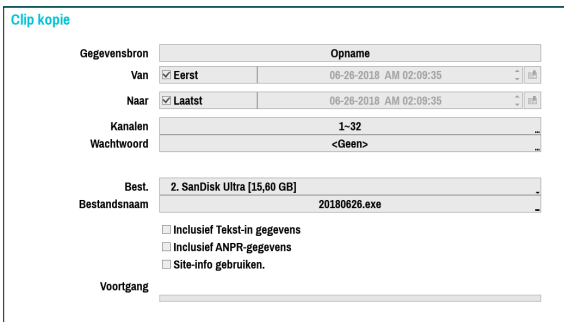

- **Kanalen**: geef aan op welk kanaal de opname wordt opgeslagen.
- **Wachtwoord**: schakel wachtwoordbeveiliging in voor de opgeslagen videoclip en wijs een wachtwoord toe.
- **Best.**: selecteer welke opslagmedia u wilt gebruiken. Als de NetFS-functie wordt gebruikt, kunt u videoclips naar de geregistreerde FTP-site uploaden.
	- Als u een clip naar de NetFS-site kopieert, kan de capaciteit van de NetFS-site en schijf niet worden gevonden.
	- De maximumgrootte voor bestanden voor Clip kopiëren is 30 GB.
	- Als de videoclip wordt geüpload nadat u de clip hebt gekopieerd, worden de videoclips verwijderd.
	- Als de bestanden hetzelfde zijn, kunnen de clips niet worden gekopieerd.
- **Bestandsnaam**: geef een naam op voor het bestand. De naam mag maximaal 63 tekens bevatten.

Speciale tekens zoals \, /, :, ;, \*, ?, !, ", <, > en | zijn niet toegestaan.

- **Inclusief Tekst-in gegevens**: Als u deze optie inschakelt, wordt de videoclip samen met eventueel beschikbare Tekstinvoergegevens opgeslagen.
- **Inclusief ANPR gegevens**: als u deze optie inschakelt, wordt de videoclip samen met eventueel beschikbare ANPRgegevens opgeslagen.
- **Site-info gebruiken.**: hiermee voegt u gegevens van de **Site** toe aan de bestandsnaam die u gebruikt voor het kopiëren van de clip.

Speciale tekens in de locatie-informatie (zoals \, /, :, ;, \*, ?, !, ", <, > en |) worden vervangen door \_ als de informatie wordt toegevoegd aan de bestandsnaam.

Als u **Start** selecteert, wordt een berekening van de grootte van de te kopiëren gegevens weergegeven. Controleer de berekening en selecteer **Doorgaan** om door te gaan. Tijdens Clip kopiëren kunt u **Annuleren** selecteren om het proces te annuleren of kunt u **Sluiten** selecteren om het venster op de achtergrond te laten draaien. Als u **Sluiten** selecteert, wordt Clip kopiëren niet geannuleerd. Zodra het proces is voltooid, verschijnt er een bevestigingsvenster.

- 
- **One-Touch Clip kopiëren** configureert automatisch het opslagbereik gebaseerd op de capaciteit van de opslaglocatie. Als er onvoldoende ruimte beschikbaar is op het geselecteerde opslagapparaat, kunt u voor slechts een hoeveelheid gegevens die overeenkomt met de resterende beschikbare ruimte op het opslagapparaat Clip kopiëren uitvoeren.
- De NVR geeft het volume weer als 30GB, ongeacht het werkelijke schijfvolume. De maximale bestandsgrootte voor Clip kopiëren is 30GB. Als u Clip kopiëren uitvoert voor een segment groter dan 2 GB, worden meerdere bestanden gemaakt van ieder 2 GB.
- Clip-kopiebestanden kunnen worden afgespeeld op Windows-systemen. Raadpleeg de bedieningshandleiding van IDIS Center voor meer informatie.
- Voor USB-flashgeheugenapparaten ondersteunt de NVR alleen de bestandsindeling FAT32.

Ontkoppel de USB-kabel niet en schakel het USB-apparaat niet uit tijdens Clip kopiëren voor USB. Dit veroorzaakt mogelijk een storing op de NVR of aanzienlijke schade aan het bestandssysteem van het USB-apparaat. Er kan een foutmelding verschijnen wanneer u probeert een back-up te maken op het apparaat. In dit geval moet u de NVR opnieuw opstarten. Als het bestandssysteem van de harde schijf van de USB is beschadigd, lost het opnieuw opstarten van de NVR het probleem niet op en wordt de eerdergenoemde foutmelding elke keer weergegeven als u probeert een back-up te maken. In dit geval moet u de HDD Indeling of een herstelprogramma gebruiken om de schade aan het bestandssysteem van de schijf te repareren.

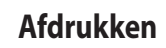

Druk het huidige beeld af.

Selecteer in de **Zoekmodus Pauzeren** om het afspelen te onderbreken. Selecteer **Afdrukken** uit het menu Zoeken om het Installatievenster Afdrukken te openen.

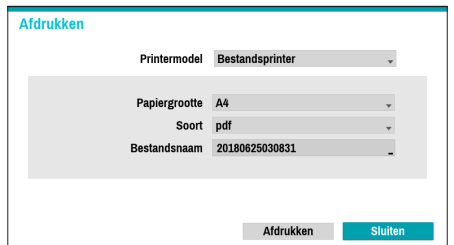

#### ● **Printermodel**

- **Bestandsprinter**: hiermee slaat u het huidige frame op het USB-opslagapparaat of de NetFS-site op als een .pdfbestand dat kan worden afgedrukt met de printer die is aangesloten op een computer.
- **Papiergrootte**: selecteer het gewenste papierformaat.
- **Bestandsnaam**: geef een naam op voor het bestand.

# **Gebeurtenislogzoekactie**

Selecteer **Zoekmodus** > **Gebeurtenislog zoeken** om het venster Gebeurtenislog zoeken te openen.

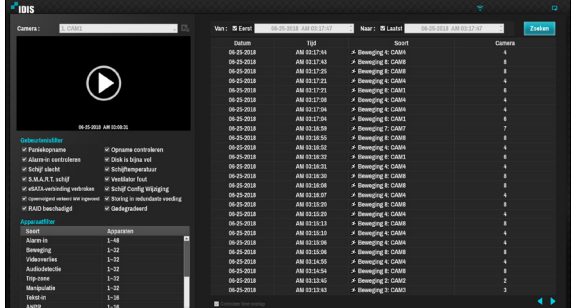

Selecteer een gebeurtenis om de opname weer te geven die overeenkomt met de geselecteerde tijd en datum (gepauzeerde status). Selecteer de knop Afspelen in het midden van het scherm om de opname af te spelen. Gebruik het vervolgkeuzemenu aan de bovenkant om opnamen van andere camera's te laden.

- Door het selecteren van een specifieke gebeurtenis blijft het scherm stilstaan. Als u op de knop **De** rechts op de camera drukt, kunt u de gebeurtenis kopiëren.
- U kunt de opties **Eerst** en **Laatst** deselecteren boven aan het venster Gebeurtenislogzoekactie en handmatig het tijdsbereik opgeven.

Selecteer Eerste voor Van en Laatste voor Tot om de opname van begin tot eind te selecteren.

- Als u instellingen voor **Van** of **Naar** handmatig opgeeft, kunt u de optie **Controleer time-overlap** in- of uitschakelen.
- **Hoger dan hat Max. aant. Person**: Selecteer in welke kanalen naar gebeurtenissen Hoger dan het Max. aant. Person moet worden gezocht.
- **Hoger dan de Tijdslimiet**: Selecteer in welke kanalen naar gebeurtenissen Hoger dan de Tijdslimiet moet worden gezocht.

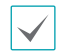

Als de systeemklok is gewijzigd en de opgegeven punten **Van** of **Naar** op meer dan één locatie bestaan, moet u er een kiezen. Alleen de gebeurtenissen die zich hebben voorgedaan tussen de geselecteerde punten **Van** en **Naar** worden doorzocht. Als **Controleer time-overlap** niet is geselecteerd, worden gebeurtenissen van het hele bereik **Van** en **Naar** doorzocht.

● Gebruik de gebeurtenisfilters om specifieke systeemgebeurtenissen zoals **Paniekopname**, **Opname controleren**, **Alarm-in controleren**, **Disk is bijna vol**, **Schijf slecht**, **Schijftemperatuur**, **S.M.A.R.T. schijf**, **Ventilator fout**, **eSATA Niet verbonden** en **Schijf Config Wijziging** in de zoekopdracht op te nemen of uit te sluiten.

#### Filter Apparaat

- **Alarm-In**: Selecteer in welke kanalen naar Alarminganggebeurtenissen moet worden gezocht.
- **Beweging**: selecteer in welke kanalen naar bewegingsdetectiegebeurtenissen moet worden gezocht.
- **Videoverlies**: selecteer in welke kanalen naar videoverliesgebeurtenissen moet worden gezocht.
- **Audiodetectie**: selecteer in welke kanalen naar audiodetectiegebeurtenissen moet worden gezocht.
- **Trip-Zone**: selecteer in welke kanalen naar tripzonegebeurtenissen moet worden gezocht.
- **Manipulatie**: selecteer in welke kanalen naar manipulatiegebeurtenissen moet worden gezocht.
- **Tekst-in**: Selecteer in welke kanalen naar tekst-ingebeurtenissen moet worden gezocht.
- **ANPR**: Selecteer in welke kanalen naar ANPR-gebeurtenissen moet worden gezocht.
- **Kanalen opnemen**: selecteer in welke opnamekanalen naar gebeurtenissen moet worden gezocht.
- **Opname mislukt**: selecteer in welke kanalen naar mislukte opnamegebeurtenissen moet worden gezocht.
- **Verlies VA**: Selecteer in welke kanalen naar VAverliesgebeurtenissen moet worden gezocht.

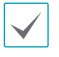

Geselecteerde kanalen worden doorzocht op gebeurtenissen met ten minste één gekoppelde opname. Als er geen camera is geselecteerd, worden alleen de gebeurtenissen zonder gekoppelde opnamecamera doorzocht.

# **Thumbnail zoeken**

Selecteer **Zoekmodus** > **Thumbnail zoeken** om het venster Zoeken te openen.

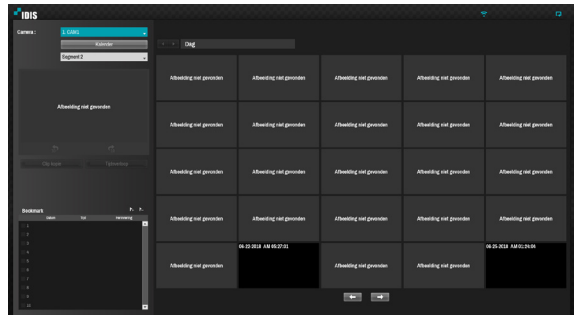

- Klik op **Kalender** aan de linkerkant van het scherm om te zoeken naar specifieke datums van video-opnames. Datums die video-opnamen bevatten, worden zwart gemarkeerd. De geselecteerde datum wordt blauw gemarkeerd.
- Klik op **zu a** naast de knop Kalender om in detail te zoeken naar video-opnames. Dit laat u toe om naar video-opnames te zoeken in Dag -> Uur -> Minuten -> Seconden of Seconden -> Minuten -> Uur -> Dag.
- Door het selecteren van een specifieke gebeurtenis blijft het scherm stilstaan. Door te klikken op de play-knop in het midden van het scherm, kunt u de video-opname bekijken. Door op c<sub>0</sub> of  $\frac{1}{100}$  te klikken, kunt u in de opname verspringen per 10 seconden.
- **Clip kopieren Hiermee opent u het installatievenster Clip kopiëren** om de punten A en B op te geven.
- Klik op Tijdsverloop om naar de modus tijdsverloop te gaan. Raadpleeg het gedeelte onder **[Tijdsverloop zoeken op](#page-85-0)  [pagina 86](#page-85-0)** voor meer informatie over het Tijdsverloop zoeken.
- Selecteer het pictogram  $\bigoplus$  om een bookmark toe te voegen aan de huidige afspeelpositie. Selecteer een bookmark uit het instellingenscherm Bookmark aan de rechterkant van de modus Tijdsverloop zoeken om naar de geregistreerde afspeelpositie te gaan. Selecteer Bookmarklijst en vervolgens het pictogram  $\geq$  om de betreffende bookmark te verwijderen.

## **Overlappende opname zoeken**

Als de systeemklok is gewijzigd naar een moment in het verleden, kunnen overlappende opnamen worden geproduceerd. Overlappende opnamen moeten in segmenten worden doorzocht.

Voorbeeld: als u een opname maakt van 1.00 uur tot 5.00 uur, de systeemklok om 5.00 uur wijzigt naar 3.00 uur en dan blijft opnemen tot 6.00 uur, worden twee opnamen gemaakt die tussen 3.00 uur en 5.00 uur overlappen. Het resultaat: twee segmenten voor de periode tussen 3.00 uur en 5.00 uur.

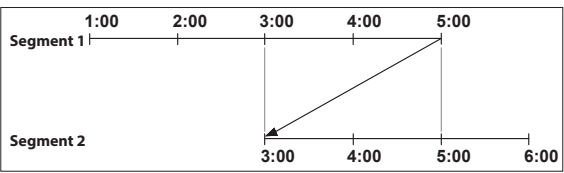

Als u naar overlappende video-opnamen zoekt, kunt u een specifiek moment of een tijdsframe kiezen. Als u de optie **Ga naar de Datum/tijd** gebruikt en een moment binnen de overlappende tijdsperiode selecteert (**4.00 uur** bijvoorbeeld), moet u **4.00 uur** opgeven in een van de bestaande segmenten.

1: Segment 1 2: Segment 2

#### Als u de optie **Gebeurtenislogzoekactie** of

**Bewegingsdetectie** gebruikt en een tijdsframe binnen de overlappende tijdsperiode selecteert (**4.00 uur tot 5.00 uur** bijvoorbeeld), moet u tussen de twee redundante sets Van- en Totwaarden kiezen. Selecteerbare zoekbereiken zijn als volgt:

- 4.00 uur in segment 1 tot 5.00 uur in segment 1.
- 4.00 uur in segment 1 tot 5.00 uur in segment 2.
- 4.00 uur in segment 2 tot 5.00 uur in segment 2.

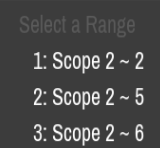

# **Deel 4 - IDIS Web**

IDIS Web is een programma waarmee u video's kunt bekijken en zoeken vanaf externe locaties op internet en dat kan worden geopend in een normale webbrowser zoals Internet Explorer.

Dit zijn de systeemvereisten voor het uitvoeren van IDIS Web:

- Besturingssysteem: Microsoft˚ Windows˚ XP (Service Pack 3), Microsoft˚ Windows˚ Vista (Service Pack 1), Microsoft˚ Windows˚ 7 (Home Premium, Professional, Ultimate) of Microsoft<sup>®</sup> Windows® 8 (Pro, Enterprise)
- CPU: Intel Pentium IV 2.4GHz of hoger (Core 2 Duo E4600 wordt aanbevolen)
- RAM: 1GB of meer
- VGA: 128MB of meer (1280x1024, 24bpp of hoger)
- Internet Explorer: Ver. 7.0 of hoger (32-bit)

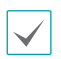

• IDIS Web werkt alleen met Microsoft Internet Explorer en werkt NIET met andere browsers.

• IDIS Web werkt niet in de Metro-gebruikersinterface van Microsoft® Windows® 8.

- *1* Start Internet Explorer en geef daarna de volgende informatie op in de adresbalk.
	- http://IP/adres:Poortnummer (IP-adres van de NVR en het poortnummer van IDIS Web dat is geconfigureerd onder Netwerk > Algemeen (Standaardwaarde: 12088))
	- http://fen.idisglobal.com/FEN-naam (FEN-naam: NVR-naam die op de FEN-server is geconfigureerd)
	- http:/web.idisglobal.com (u wordt gevraagd het IP-adres of de FEN-naam van de NVR in te voeren die bij aanmelding op de FENserver is geregistreerd)

Neem contact op met uw netwerkbeheerder voor het IP-adres van de NVR waarmee u verbinding wilt maken en het IDIS Web-poortnummer.

*2* Als u het aanmeldingsvenster van IDIS Web te zien krijgt, selecteert u **LIVE-POORT** of **AFSPEELPOORT** als de gewenste modus. Voer de ID en het wachtwoord in en klik op **AANMELDEN** om u aan te melden met de geselecteerde modus.

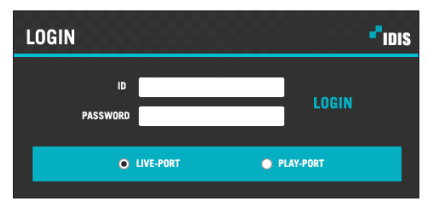

Als u verbinding maakt door http://web.idisglobal.com in te voeren, voert u het IP-adres van de NVR in het veld Adres apparaat in. Als u de optie FEN-service gebruiken in het aanmeldvenster selecteert, kunt u de NVR-naam die is geregistreerd op de FEN-server invoeren in plaats van het IP-adres. U wordt gevraagd het adres en poortnummer van de FEN-server onder Installatie in te voeren.

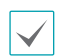

• Sluit het aanmeldingsvenster niet terwijl IDIS Web actief is. Als u naar de modus Web Live of Web Zoeken schakelt, kan dat een scriptfout veroorzaken waardoor u het IDIS Web-programma opnieuw moet starten.

- Als u IDIS Web uitvoert, wordt het onderste gedeelte van het scherm mogelijk niet weergegeven als de adresbalk of statusbalk wordt weergegeven. Stel in dit geval Internetopties zodanig in dat de adresbalk of de statusbalk wordt verborgen. (**Extra** → **Internetopties**  → **Beveiliging** → **Aangepast niveau...** → **Sta websites toe om vensters zonder adres- of statusbalk te openen** (**Ingeschakeld**))
- Start Internet Explorer door met de rechtermuisknop op het pictogram te klikken en de optie **Als administrator uitvoeren** te selecteren om IDIS Web te gebruiken met Microsoft Windows Vista of hoger. Als u dit niet doet, zijn bepaalde functies van IDIS Web mogelijk niet beschikbaar.
- Als u voor de eerste keer een nieuwe versie van IDIS Web start, kan Internet Explorer informatie van de vorige versie laden. Ga in dit geval naar **Extra** → **Internetopties** → **Algemeen**, verwijder tijdelijke internetbestanden en start IDIS Web vervolgens opnieuw.
- Op Microsoft Windows Vista of hoger kan een verlaagde beeldoverdrachtssnelheid voorkomen dat het scherm wordt weergegeven of bijgewerkt. In dit geval raden we u aan om de functie voor automatische afstemming van de computer uit te schakelen. Open als administrator een opdrachtprompt. (**Start** → **Bureau-accessoires** → **Opdrachtprompt** → **Klik op de rechtermuisknop** en selecteer vervolgens **Als administrator uitvoeren**). Typ "**netsh int tcp set global autotuninglevel=disable**" en druk op Enter. Start de computer opnieuw op om de wijziging toe te passen. Start de opdrachtprompt als administrator en typ "**netsh int tcp set global autotuninglevel=normal**" om de automatische afstemming opnieuw in te schakelen. Start de computer opnieuw op om de wijziging toe te passen.

# **Web Live-modus**

Een extern webbewakingsprogramma waarmee u in realtime beelden van externe locaties kunt bewaken.

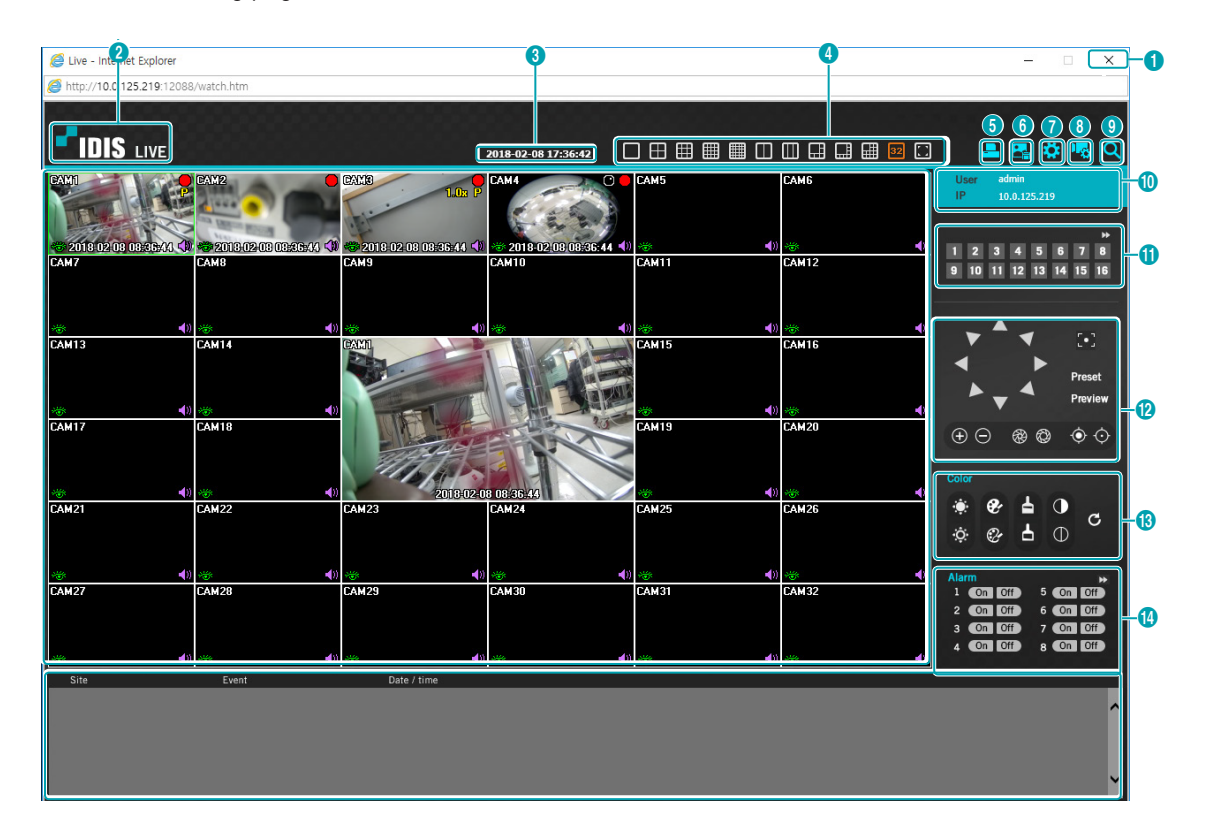

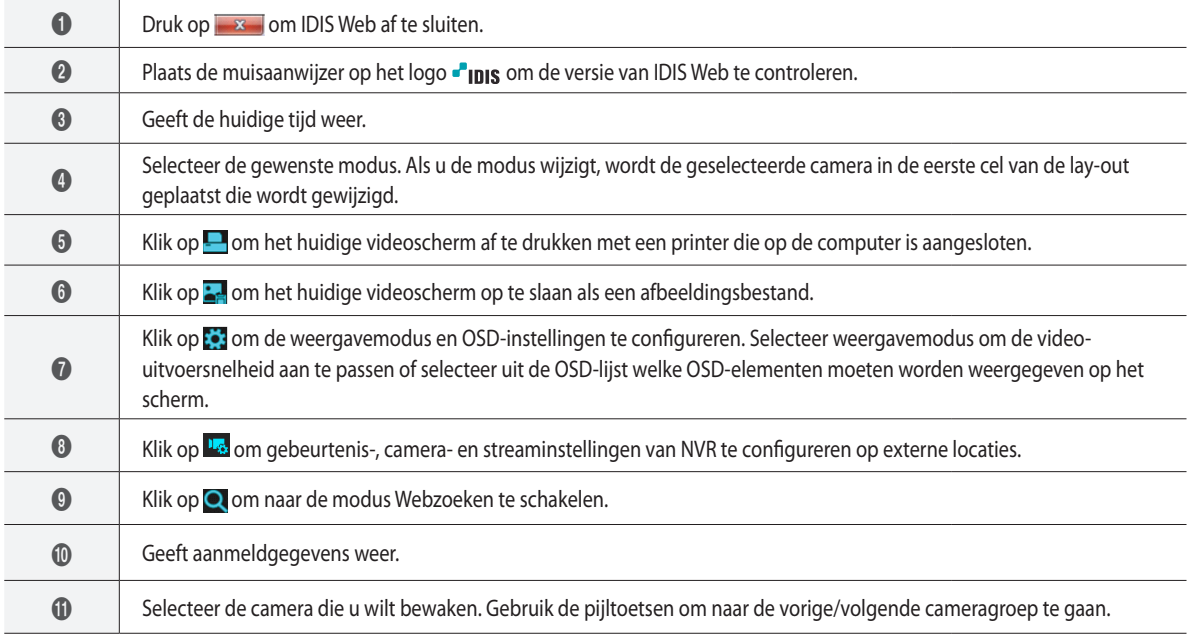

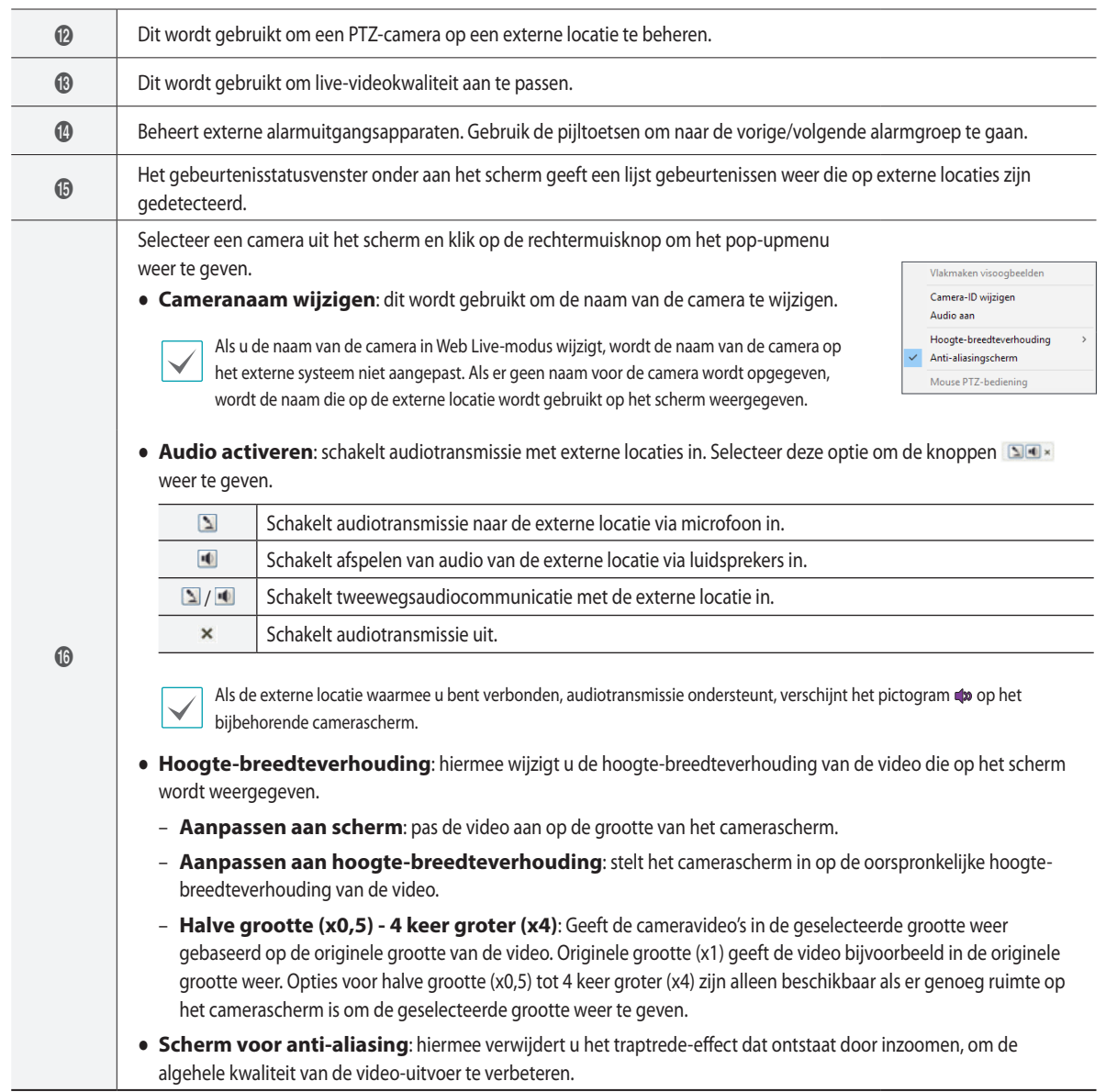

Ē

# **Webzoekmodus**

Een extern webzoekprogramma waarmee u in realtime naar opnamen van externe locaties kunt zoeken.

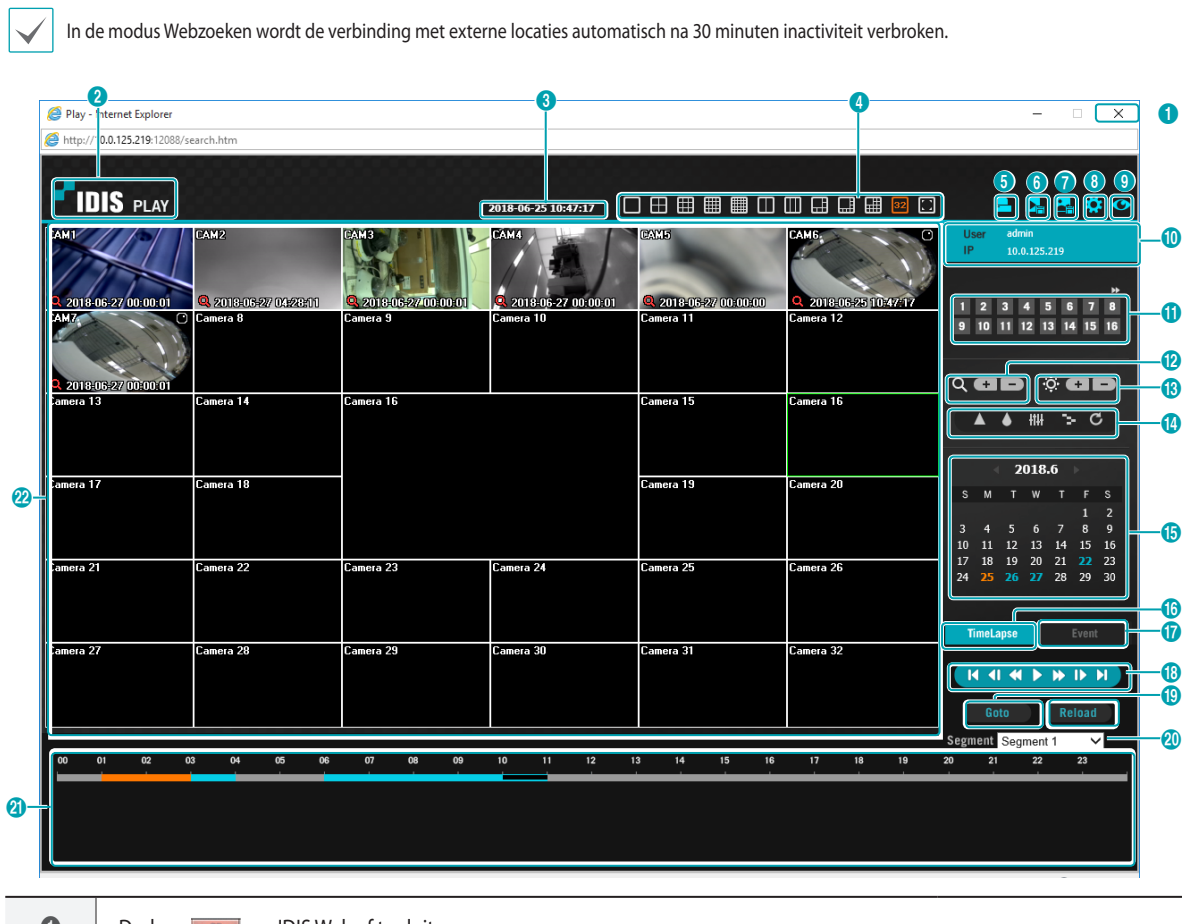

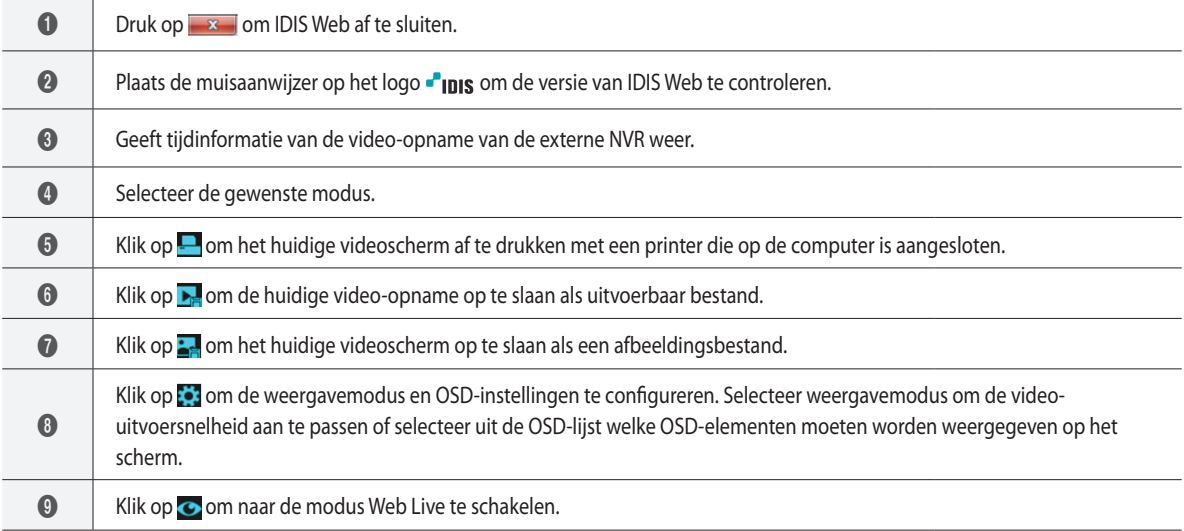

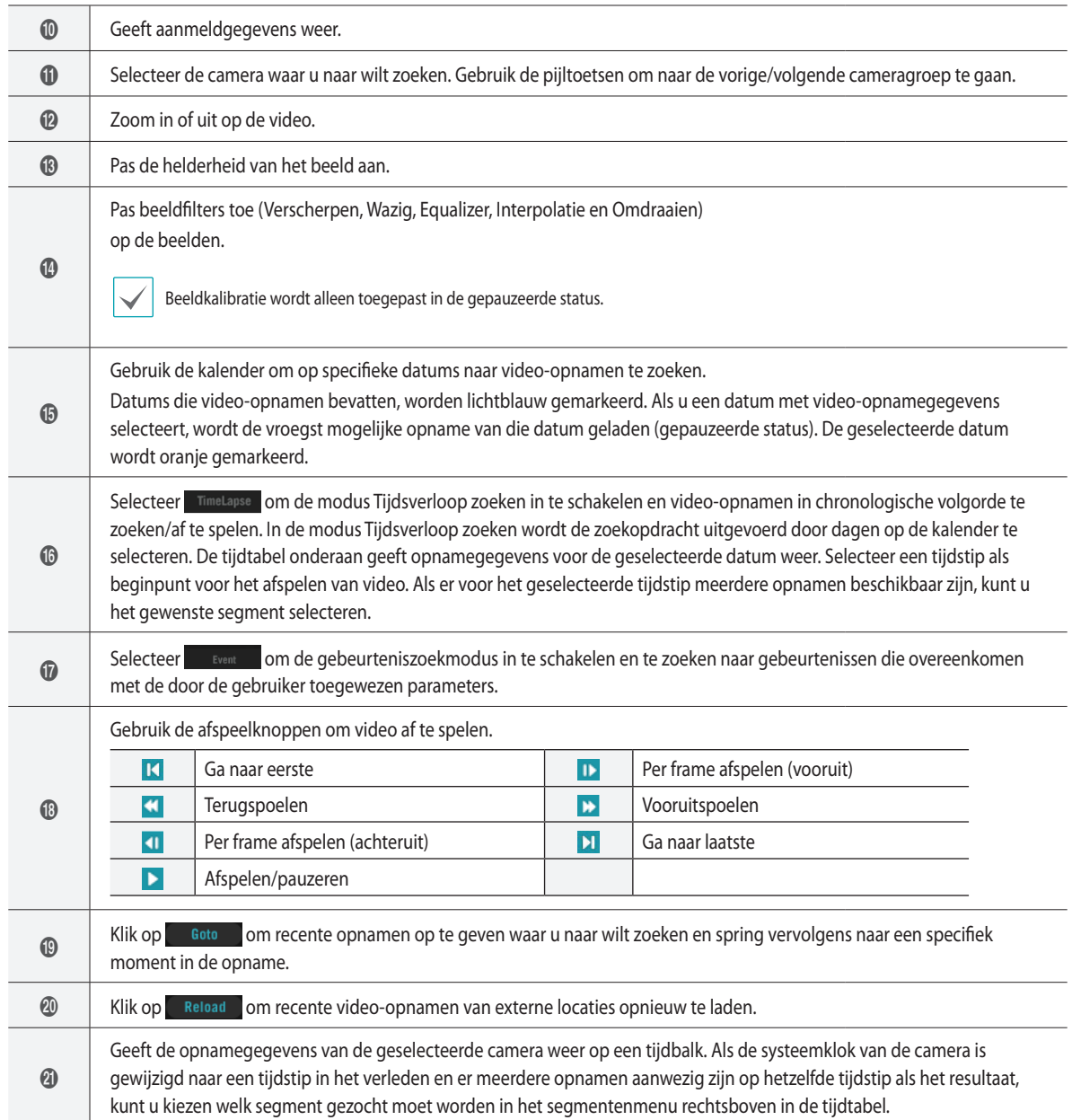

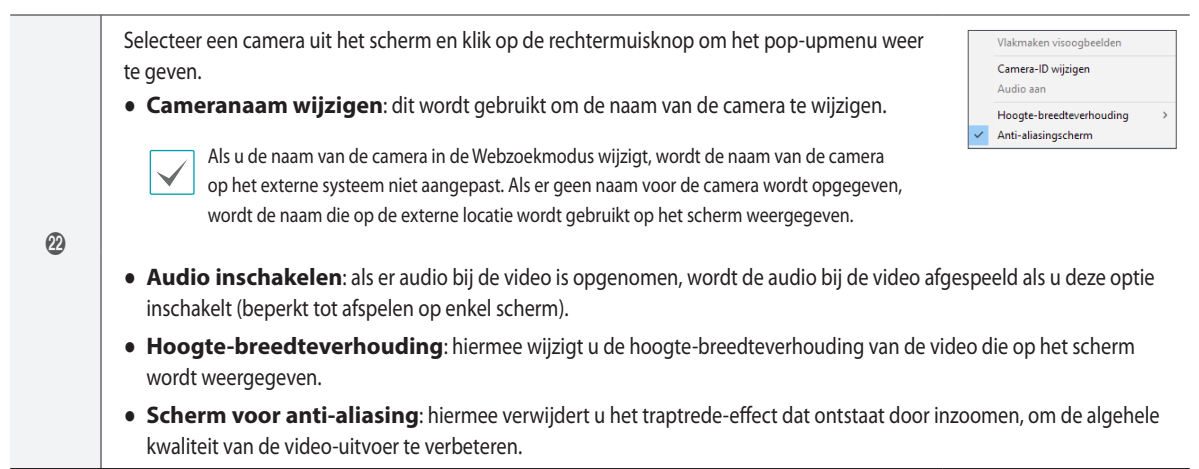

# **Voorbeeld NAT Functie**

De functie van NAT is om verbinding te maken met de camera die het interne VIN-netwerk is van het fysiek gesplitste WAN-netwerk PC (Webinstelling / IDIS Web / IDIS Centerprogramma / RTSP).

Om verbinding te maken met de Webinstelling / IDIS Web / IDIS Centerprogramma / RTSP-functie van de camera moet u de NAT-regel configureren om poorten te verzenden van het NVR-poortnummer naar het poortnummer van de camera.

#### <span id="page-102-0"></span>Gids Configuratie NAT

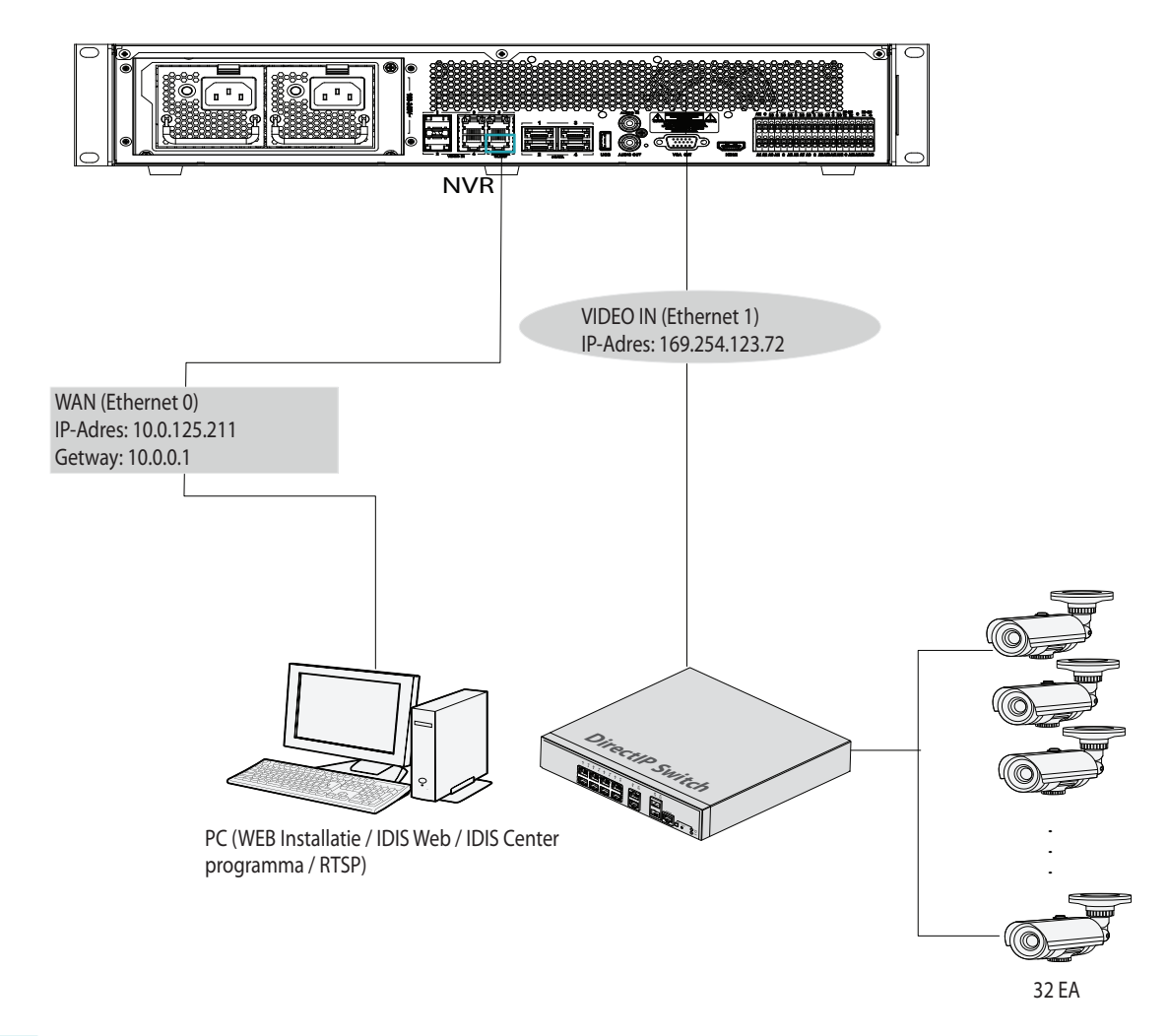

• Om de NAT functie te gebruiken, moet het gateway adres van de camera ingesteld zijn op het IP-adres van het VIN-netwerk van de NVR.

• Voor meer informatie over het IP-adres van de camera en het poortnummer, raadpleeg de Webpagina van de Installatie in de handleiding van de camera. Controleer ook het IP-adres van de camera in de NVR of het standaard poortnummer in de handleiding van de camera.

## **Cameraverbinding Webinstallatie**

Ga naar de Webinstallatie van de camera binnen het VIN-netwerk van de PC.

#### Poort Verzenden doorheen 2 routers "NVR-Poortnummer en

#### HTTP Poortnummer van de Camera"

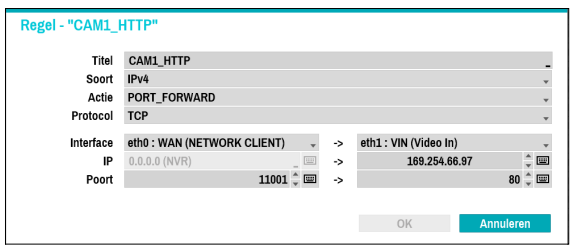

Eth 0: WAN-poort: 11001

Eth 1: VIN IP : IP-adres van de camera

Eth 1: VIN-poort: HTTP-poortnummer van de camera

#### Benadering

U kunt naar de Webpagina van de Installatie gaan via het volgende adres.: **http://NVR IP-adres: HTTPpoortnummer van de Camera/installatie/installatie. html**

Voer het HTTP-poortnummer van de camera in **11001** zodat poort verzonden wordt.

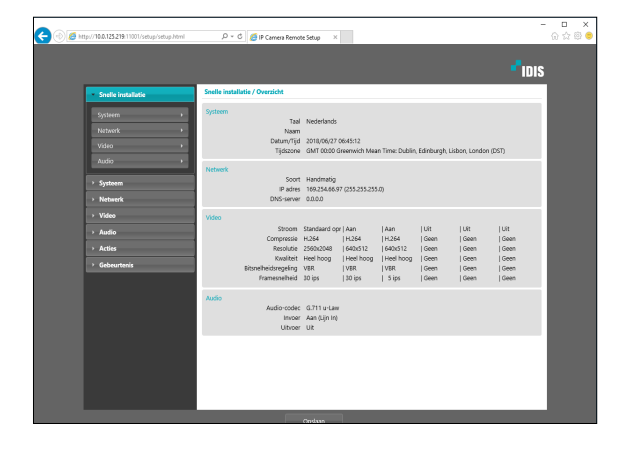

### **IDIS Webverbinding via IDIS Camera**

Ga naar de IDIS Web van de camera binnen het VIN-netwerk van de PC.

Poort Verzenden doorheen 2 routers "NVR-Poortnummer en

HTTP Poortnummer van de Camera"

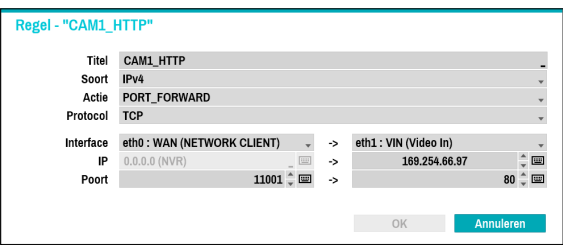

Eth 0: WAN-poort: 11001

Eth 1: VIN IP : IP-adres van de camera

Eth 1: VIN-poort: HTTP-poortnummer van de camera

#### Poort Verzenden doorheen 2 routers "NVR-

Poortnummer en Poortnummer vanop afstand van

de Camera"

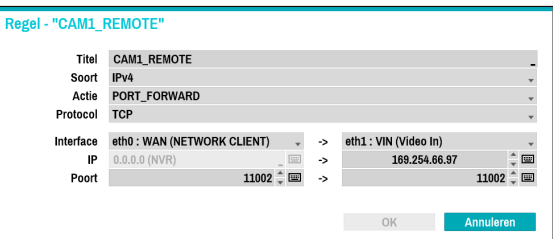

Eth 0: WAN-poort: 11002

Eth 1: VIN IP : Het IP-adres van de camera

Eth 1: VIN-poort: Poortnummer vanop afstand van de camera

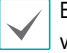

Eth0 poortnummer en het poortnummer vanop afstand van de camera moeten hetzelfde zijn.

#### Benadering

#### U kunt live video's controleren via het volgende adres: **http:// NVR IP-adres: HTTP-poortnummer van de Camera**

Voer het HTTP-poortnummer van de camera in **11001** zodat poort verzonden wordt.

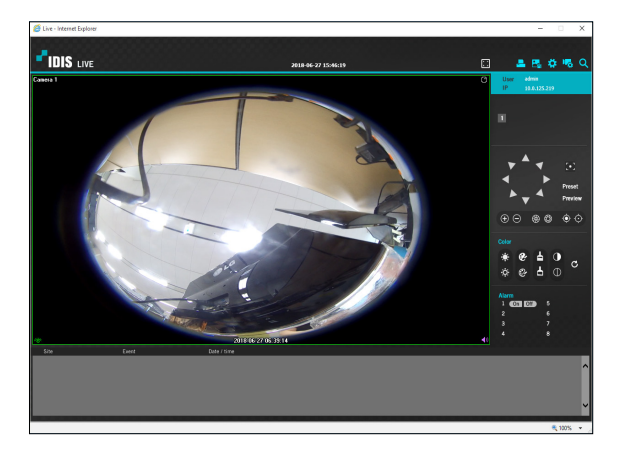

# **IDIS Center Programmaverbinding via IDIS Camera**

Maak verbinding om de video van de camera te bekijken die zich binnen het VIN-netwerk van de klanten bevindt zoals het programma van het IDIS Center.

Poort Verzenden doorheen 2 routers "NVR-Poortnummer en

Poortnummer vanop afstand van de Camera"

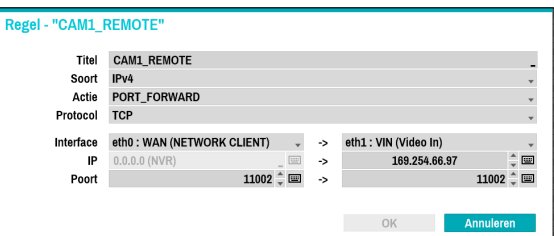

Eth 0: WAN-poort: 11002

Eth 1: VIN IP : IP-adres van de camera

Eth 1: VIN-poort: Poortnummer vanop afstand van de camera

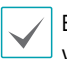

Eth0 poortnummer en het poortnummer vanop afstand van de camera moeten hetzelfde zijn.

#### Benadering

U kunt live video's controleren door het programma van het IDIS Center te gebruiken.

Voer het poortnummer vanop afstand van de camera in **11002** zodat poort verzonden wordt.

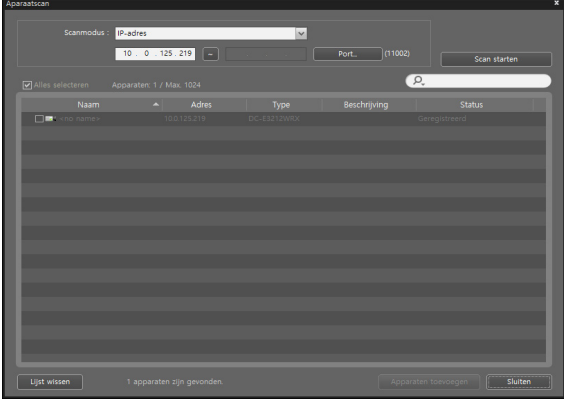

## **RTSP-verbinding via IDIS Camera**

Verbind de video van de camera binnen het VIN-netwerk door de RTSP-speler van de PC te gebruiken.

#### Poort Verzenden doorheen 2 routers "NVR-Poortnummer en

RTSP Poortnummer van de Camera"

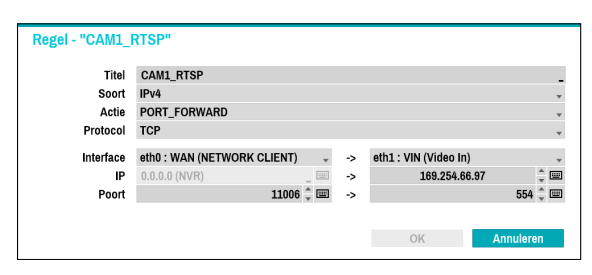

Eth 0: WAN-poort: 11006

Eth 1: VIN IP : IP-adres van de camera

Eth 1: VIN-poort: Poortnummer vanop afstand van de camera

#### Benadering

Ga naar de RTSP-functie door middel van mediaspelers, zoals de VLC-speler. U kunt live videobeelden controleren via het volgende adres.: **rtsp://NVR IP Adres: RTSP poortnummer van de Camera/trackID=kanaalnummer**

Voer het RTSP-poortnummer van de camera in **11006** zodat poort verzonden wordt.

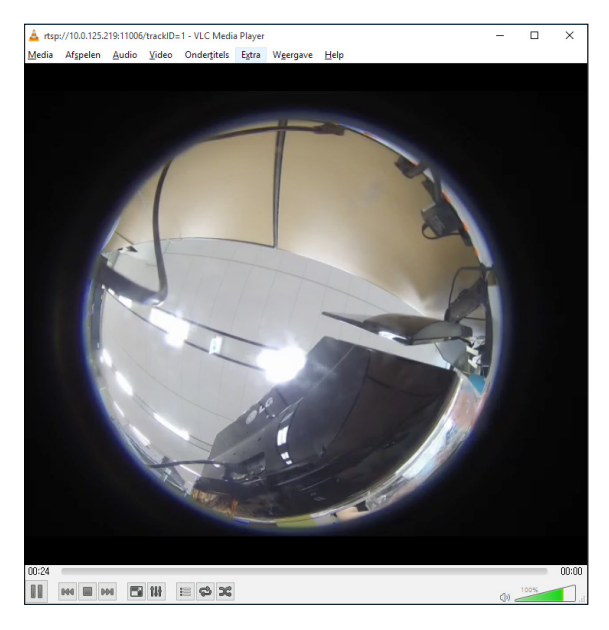

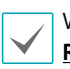

Voor meer informatie over de RTSP functie, raadpleeg **[RTSP op pagina 76](#page-75-0)** en de handleiding van de camera.

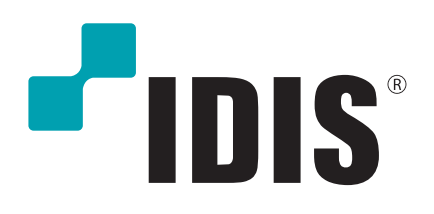

**IDIS Co., Ltd.**

Ga voor meer informatie naar **www.idisglobal.com**